# **M2**

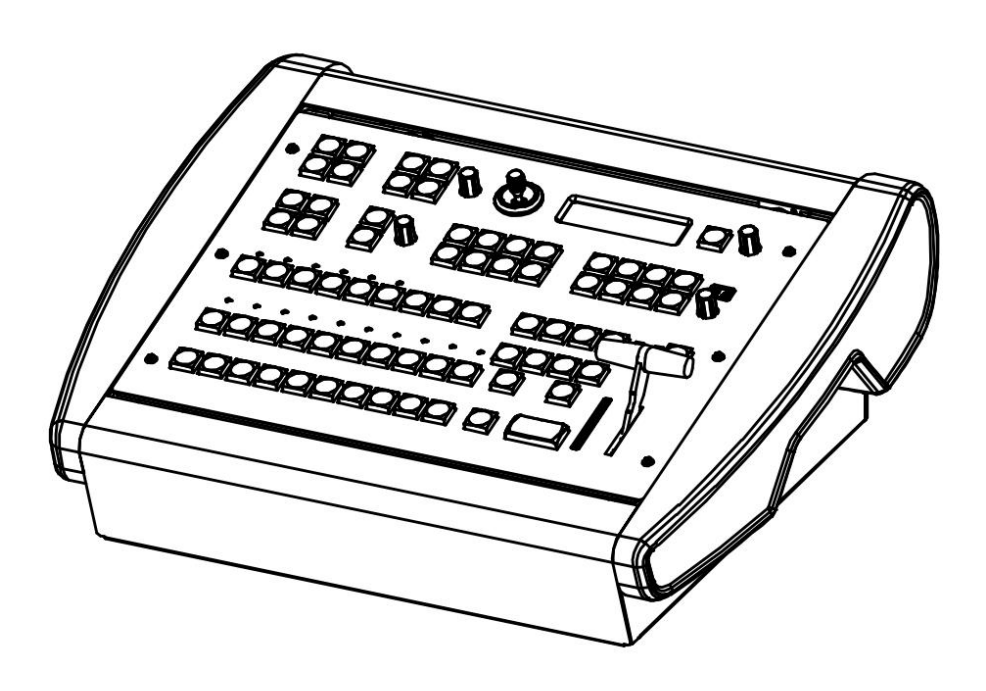

# **RGBlink**

# **USER MANUAL**

Article No: RGB-RD-UM-M2 E003 Revision No: V1.3

# <span id="page-1-0"></span>**CONTENTS**

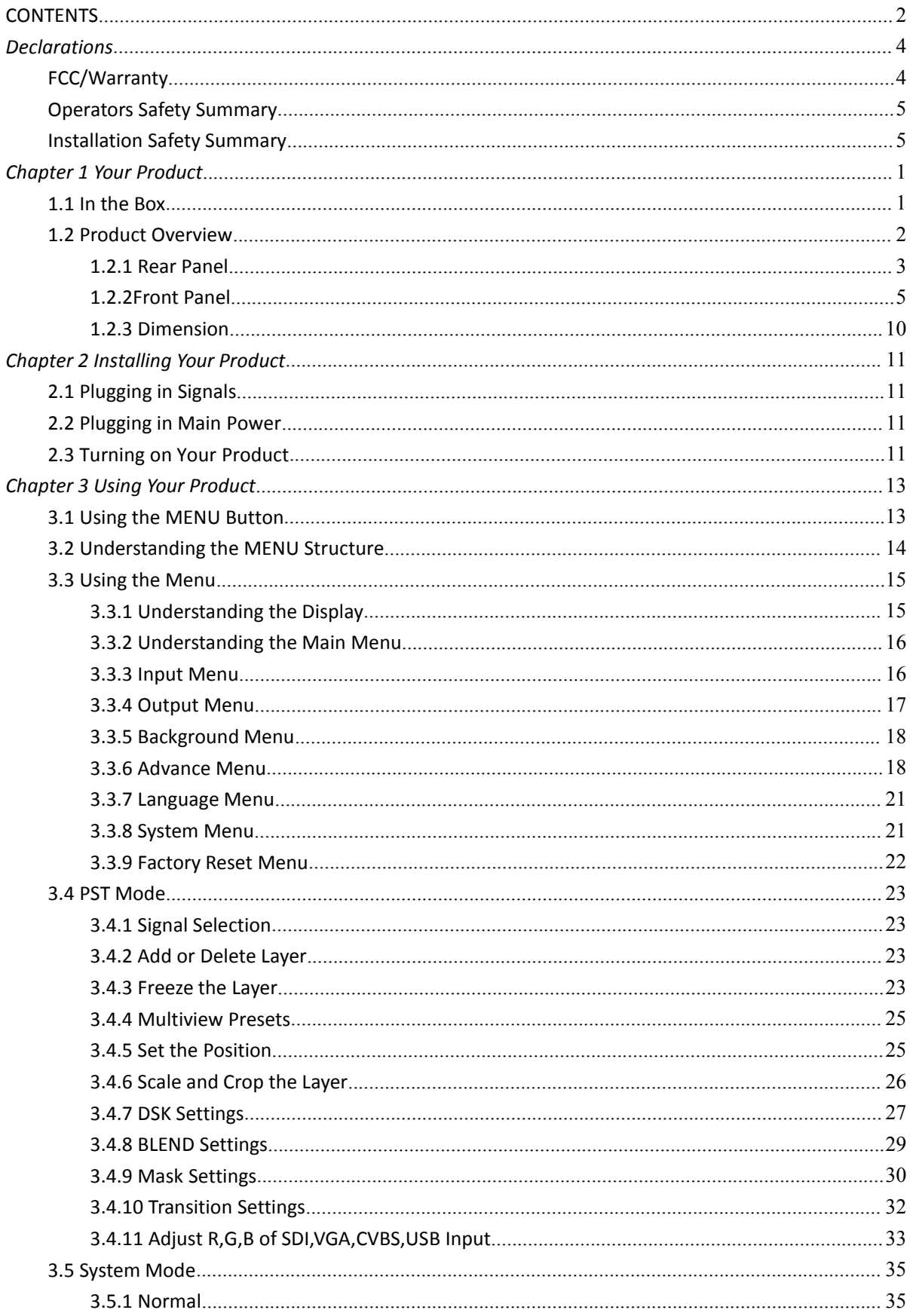

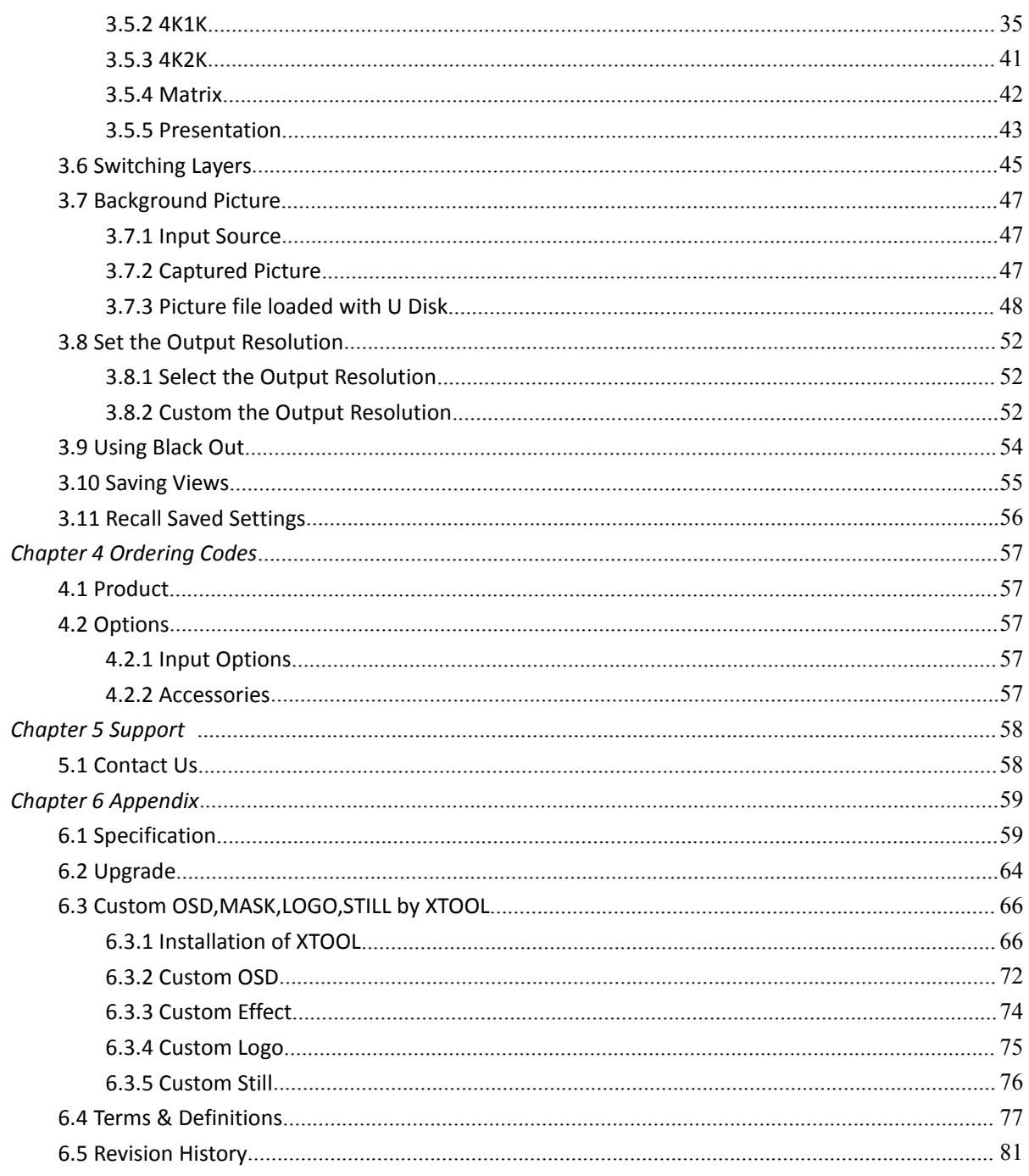

#### **Thank you for choosing our product!**

This User Manual is designed to show you how to use this video processor quickly and make use of all **the features. Please read all directions and instructions carefully before using this product.**

# <span id="page-3-0"></span>*Declarations*

# <span id="page-3-1"></span>FCC/Warranty

# **Federal Communications Commission (FCC) Statement**

This equipment has been tested and found to comply with the limits for a class A digital device, pursuant to Part 15 of the FCC rules. These limits are designed to provide reasonable protection against harmful interference when the equipment is operated in a commercial environment. This equipment generates, uses, and can radiate radio frequency energy and, if not installed and used in accordance with the instruction manual, may cause harmful interference to radio communications. Operation of this equipment in a residential area may cause harmful interference, in which case the user will be responsible for correcting any interference.

# **Guarantee and Compensation**

RGBlink provides a guarantee relating to perfect manufacturing as part of the legally stipulated terms of guarantee. On receipt, the purchaser must immediately inspect all delivered goods for damage incurred during transport, as well as for material and manufacturing faults. RGBlink must be informed immediately in writing of any complaints.

The period of guarantee begins on the date of transfer of risks, in the case of special systems and software on the date of commissioning, at latest 30 days after the transfer of risks. In the event of justified notice of compliant, RGBlink can repair the fault or provide a replacement at its own discretion within an appropriate period. If this measure proves to be impossible or unsuccessful, the purchaser can demand a reduction in the purchase price or cancellation of the contract. All other claims, in particular those relating to compensation for direct or indirect damage, and also damage attributed to the operation of software as well as to other service provided by RGBlink, being a component of the system or independent service, will be deemed invalid provided the damage is not proven to be attributed to the absence of properties guaranteed in writing or due to the intent or gross negligence or partof RGBlink.

If the purchaser or a third party carries out modifications or repairs on goods delivered by RGBlink, or if the goods are handled incorrectly, in particular if the systems are commissioned operated incorrectly or if, after the transfer of risks, the goods are subject to influences not agreed upon in the contract, all guarantee claims of the purchaser will be rendered invalid. Not included in the guarantee coverage are system failures which are attributed to programs or special electronic circuitry provided by the purchaser, e.g. interfaces. Normal wear as well as normal maintenance are not subject to the guarantee provided by RGBlink either.

The environmental conditions as well as the servicing and maintenance regulations specified in this manual must be complied with by the customer.

# <span id="page-4-0"></span>Operators Safety Summary

The general safety information in this summary is for operating personnel.

# **Do Not Remove Covers or Panels**

There are no user-serviceable parts within the unit. Removal of the top cover will expose dangerous voltages. To avoid personal injury, do not remove the top cover. Do not operate the unit without the cover installed.

# **Power Source**

This product is intended to operate from a power source that will not apply more than 230 volts rms between the supply conductors or between both supply conductor and ground. A protective ground connection by way of grounding conductor in the power cord is essential for safe operation.

# **Grounding the Product**

This product is grounded through the grounding conductor of the power cord. To avoid electrical shock, plug the power cord into a properly wired receptacle before connecting to the product input or output terminals. A protective-ground connection by way of the grounding conductor in the power cord is essential for safe operation.

# **Use the Proper Power Cord**

Use only the power cord and connector specified for your product. Use only a power cord that is in good condition. Refer cord and connector changes to qualified service personnel.

# **Use the Proper Fuse**

To avoid fire hazard, use only the fuse having identical type, voltage rating, and current rating characteristics. Refer fuse replacement to qualified service personnel.

# **Do Not Operate in Explosive Atmospheres**

To avoid explosion, do not operate this product in an explosive atmosphere.

# <span id="page-4-1"></span>Installation Safety Summary

# **Safety Precautions**

For all M2 processor installation procedures, please observe the following important safety and handling rules to avoid damage to yourself and the equipment.

To protect users from electric shock, ensure that the chassis connects to earth via the ground wire provided in the AC power Cord.

The AC Socket-outlet should be installed near the equipment and be easily accessible.

# **Unpacking and Inspection**

Before opening M2 processor shipping box, inspect it for damage. If you find any damage, notify the

shipping carrier immediately for all claims adjustments. As you open the box, compare its contents against the packing slip. If you find any shortages, contact your sales representative. Once you have removed all the components from their packaging and checked that all the listed components are present, visually inspect the system to ensure there was no damage during shipping. If there is damage, notify the shipping carrier immediately for all claims adjustments.

# **Site Preparation**

The environment in which you install your M2 should be clean, properly lit, free from static, and have adequate power, ventilation, and space for all components.

# <span id="page-6-0"></span>*Chapter 1 Your Product*

# <span id="page-6-1"></span>1.1 In the Box

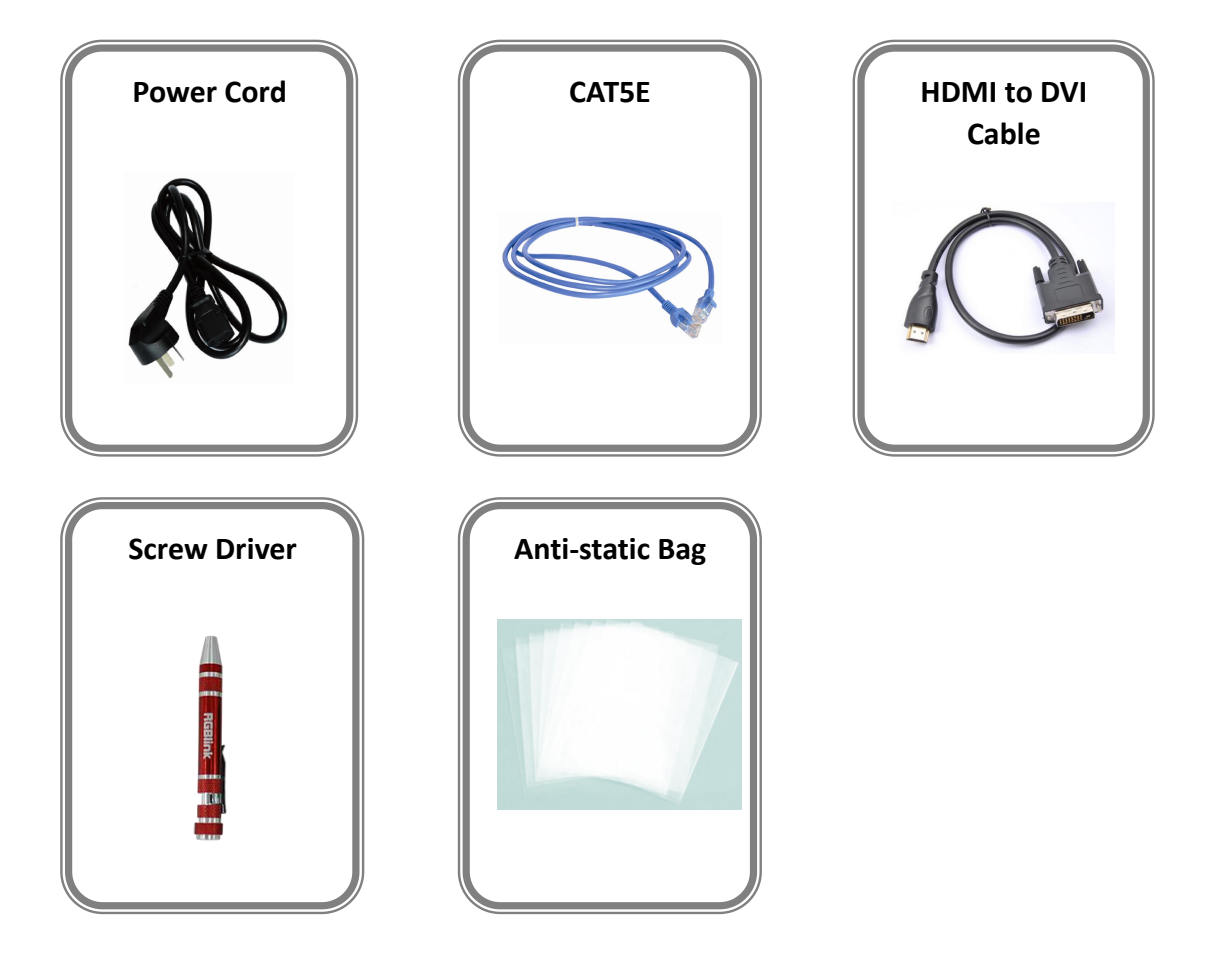

#### **Note:**

The USB file contains Warranty/Registration Card.

AC Power Cord supplied as standard according to the destination market.

# <span id="page-7-0"></span>1.2 Product Overview

All-in-one scaling and mixing just got even better.

Now you choose input options, now you configure output operations, now control transitions from the T-bar, now apply layer masks, now do more.

M2 redefines modern hands-on scaling and mixing for any environment.

Totally modular and flexible in configuration, M2 is packed with standard features to impress and present with ease.

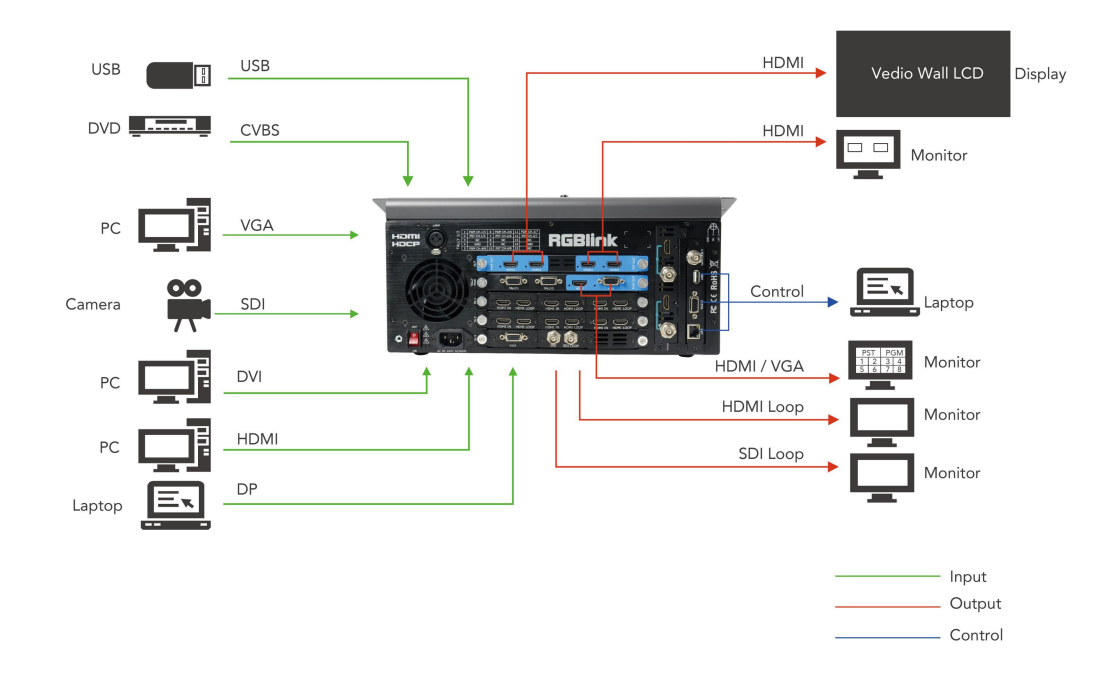

M2 System Connection Diagram

### <span id="page-8-0"></span>**1.2.1 Rear Panel**

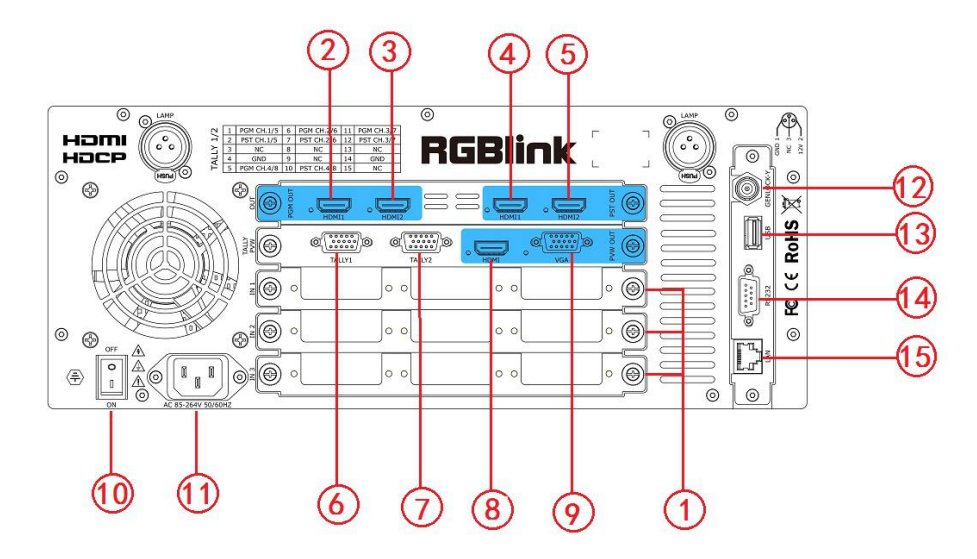

#### **Input Option Slots**

M2 provides 3 slots to hold 9 single input module options including DVI, VGA, HDMI, USB, CVBS, DP and SDI.

#### **DVI-I**

Each DVI module has one DVI-I input, which can be connected to signals with DVI port.

#### **VGA**

Each VGA module has one DB15 input, which can be connected to signals with VGA port.

#### **HDMI**

Each HDMI module has one HDMI-A input and one HDMI loop output port. The HDMI-A input can be connected to signal from computer. The HDMI loop output port can be connected to the next M2 or the device with HDMI input port.

#### 1 **USB**

Each USB module has one USB-B input and one USB backup. Access the USB device or mobile hard disk with USB storage function. Support general image and video formats.

#### **CVBS**

Each CVBS module has one BNC input and one BNC backup. The BNC input can be connected to standard video signal from players and cameras.

#### **DP**

Each DP module has one DP input, which can be connected to signals with DisplayPort port.

#### **3G-SDI**

Each SDI module has one SDI input and one SDI loop output port. The SDI input can be connected to signals from cameras or broadcasting processing device. It also can be

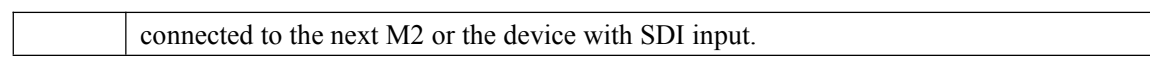

# **PGM Output**

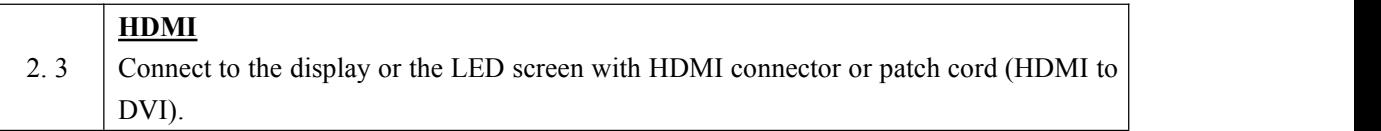

# **PST Output**

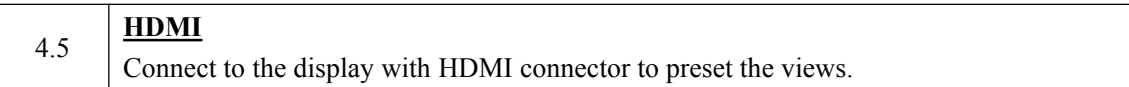

# **PVW Output**

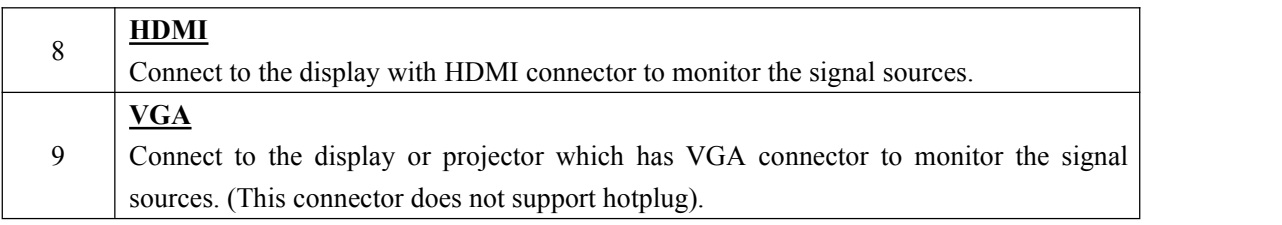

#### **Control Connectors**

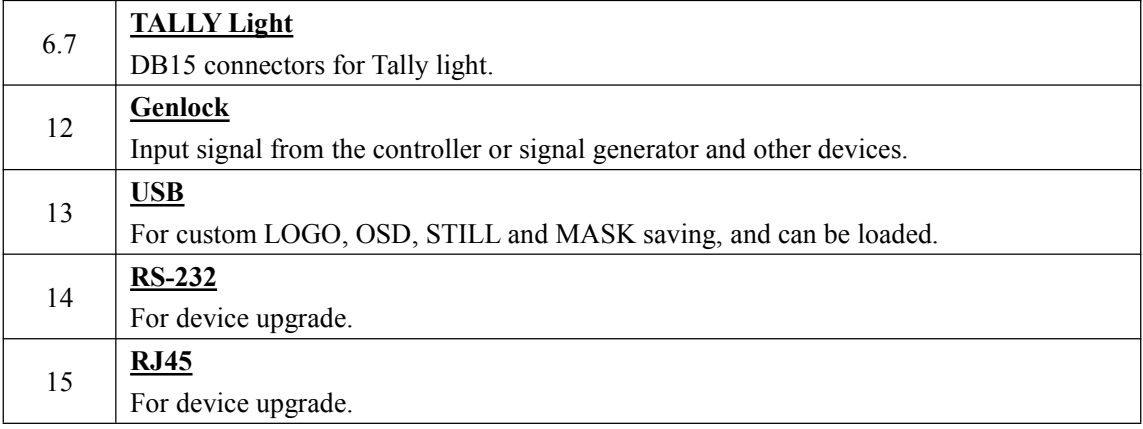

### **Power Connection**

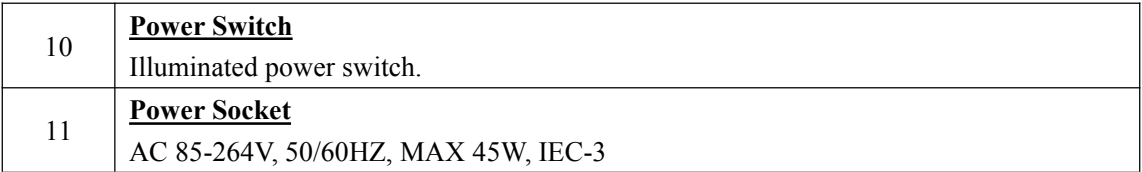

# <span id="page-10-0"></span>**1.2.2Front Panel**

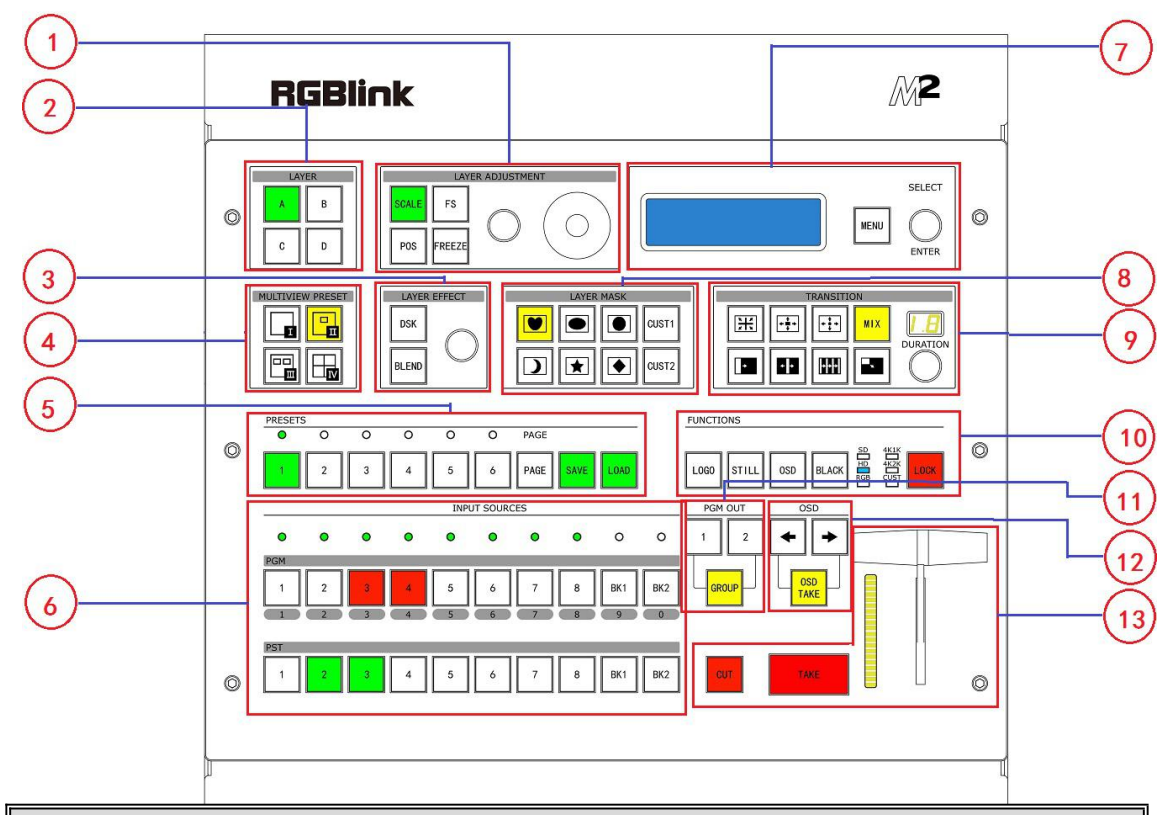

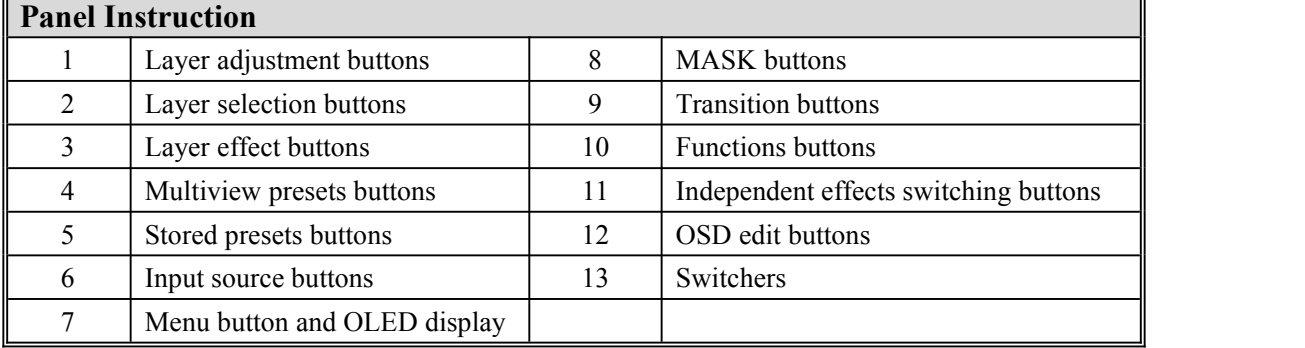

### **Layer Adjustment Buttons**

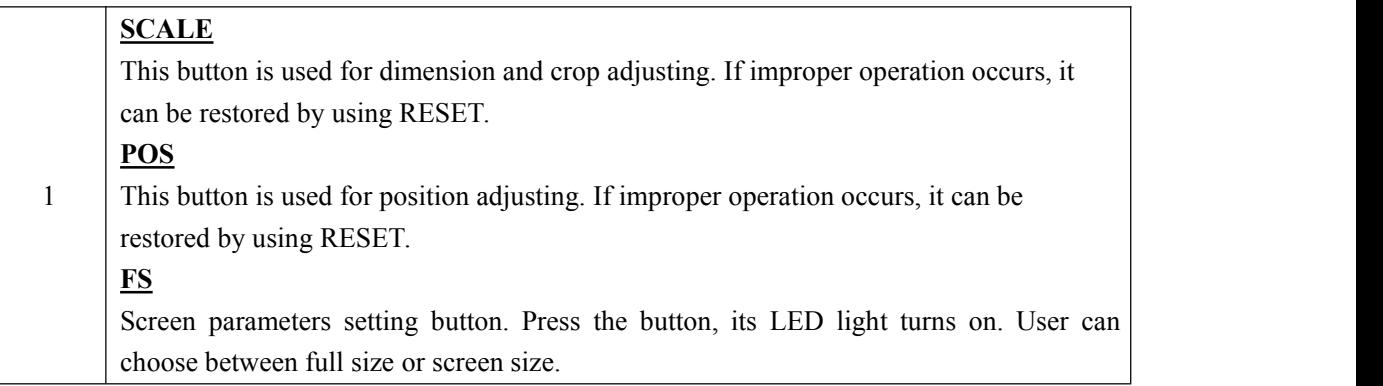

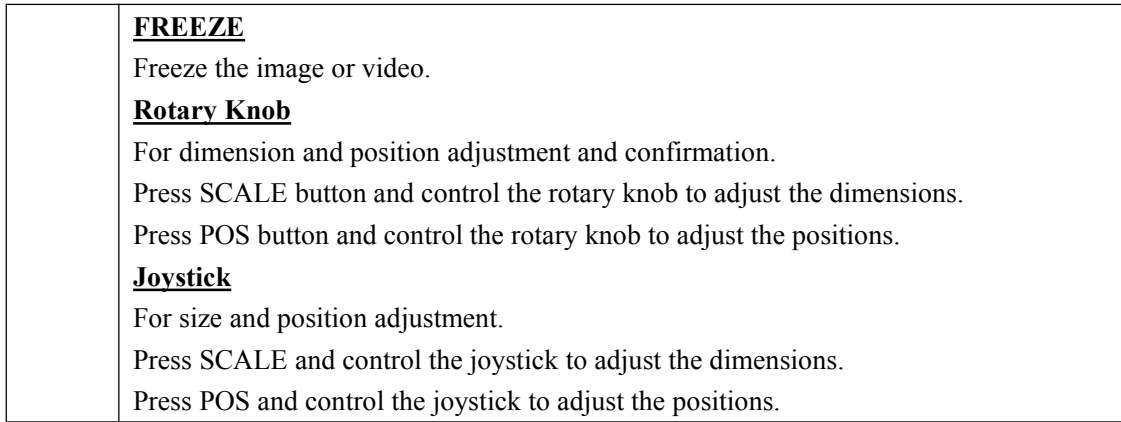

# **Layer Selection Buttons**

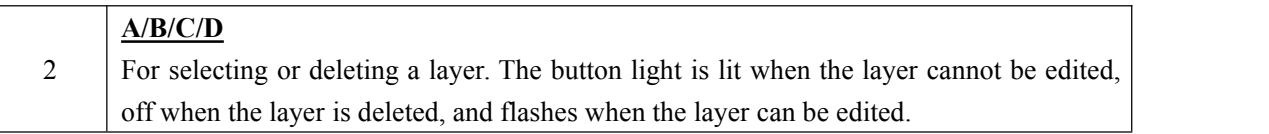

# **Layer Effect Buttons**

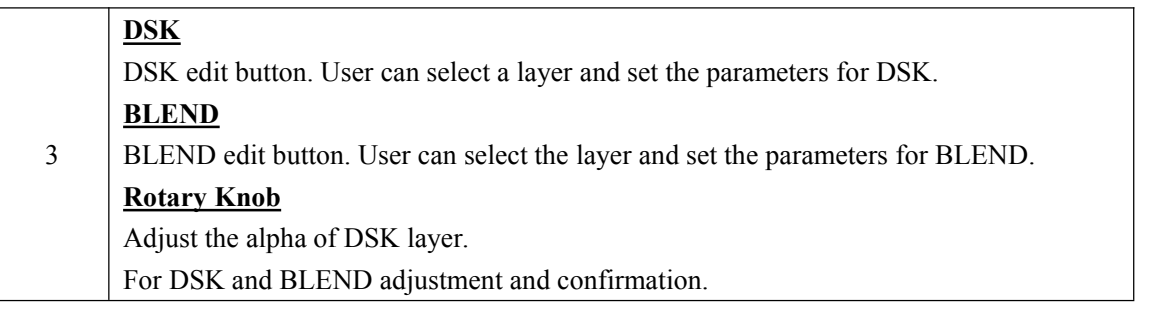

### **Multiview Presets Buttons**

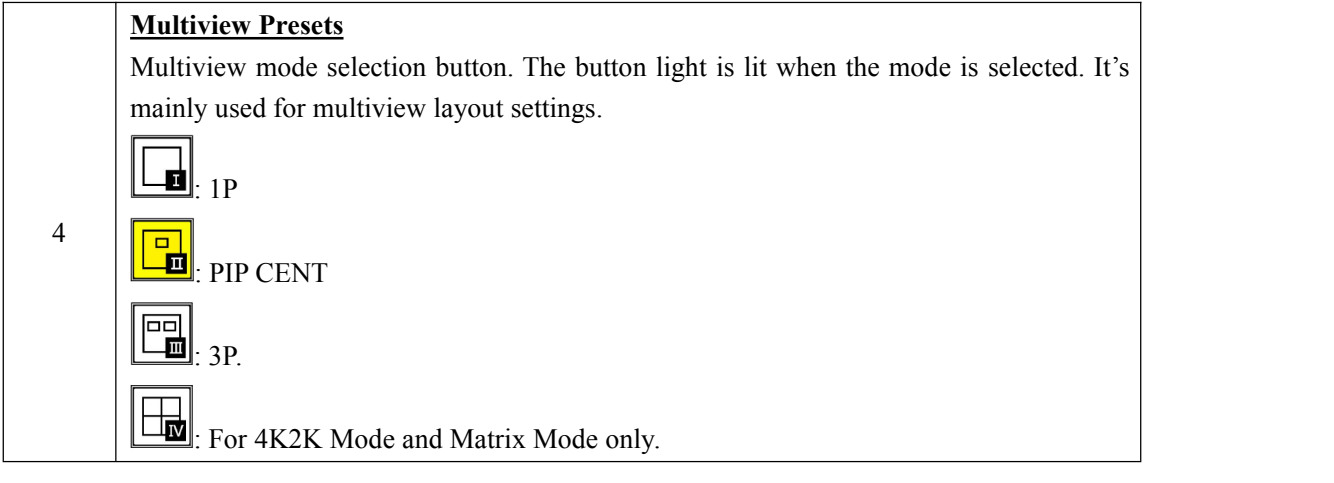

### **Stored Presets Buttons**

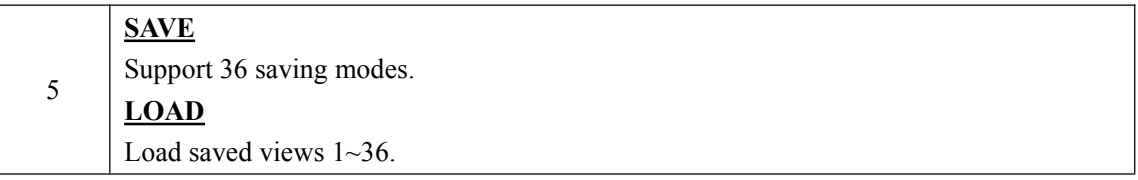

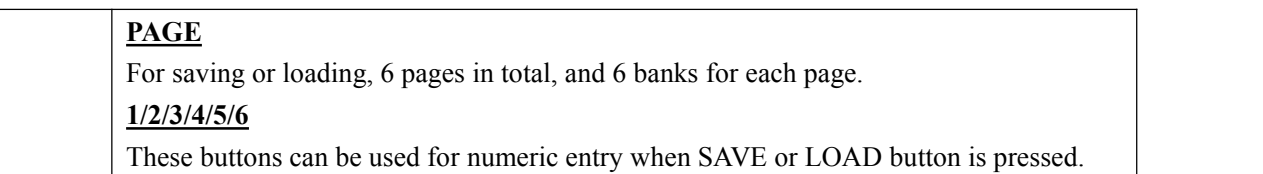

### **Input Source Buttons**

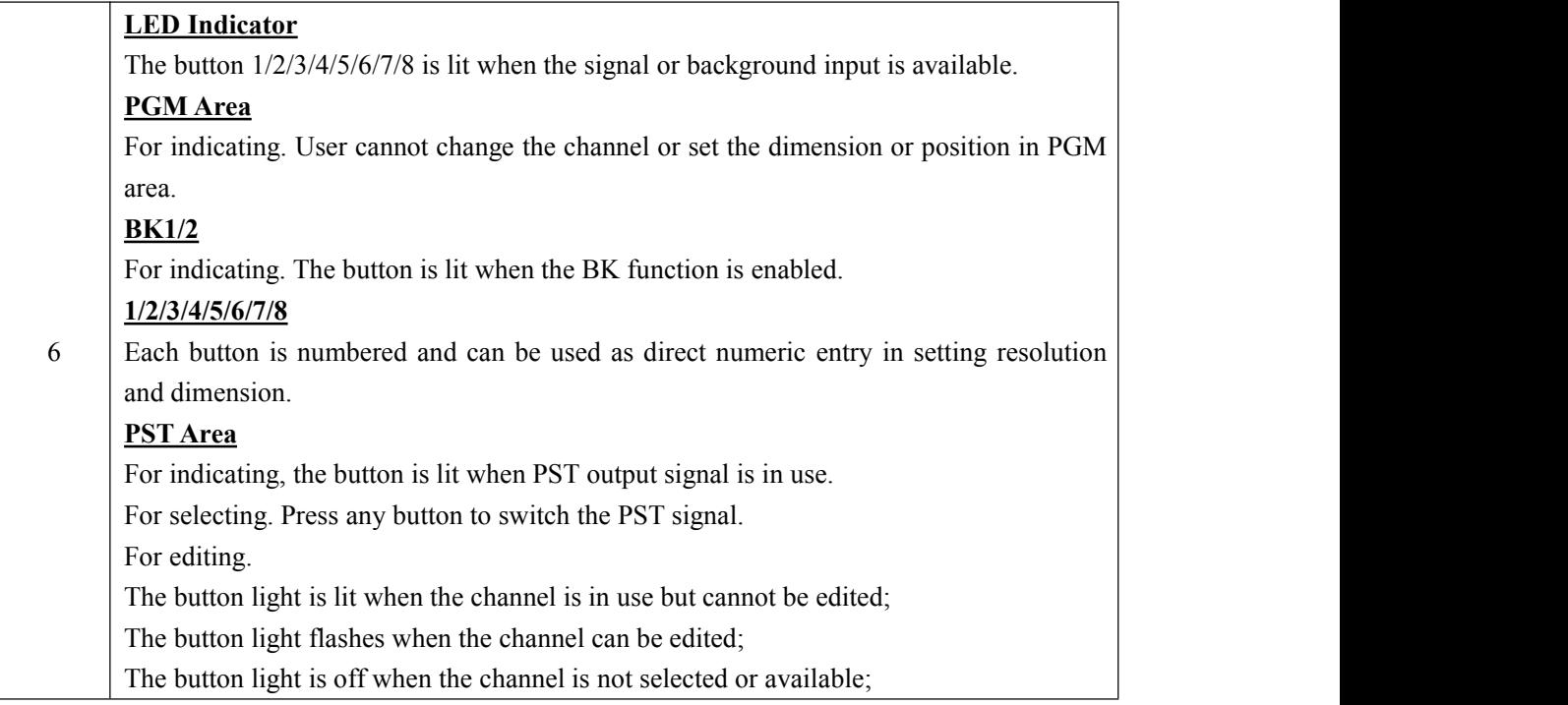

### **Menu and OLED Display Area**

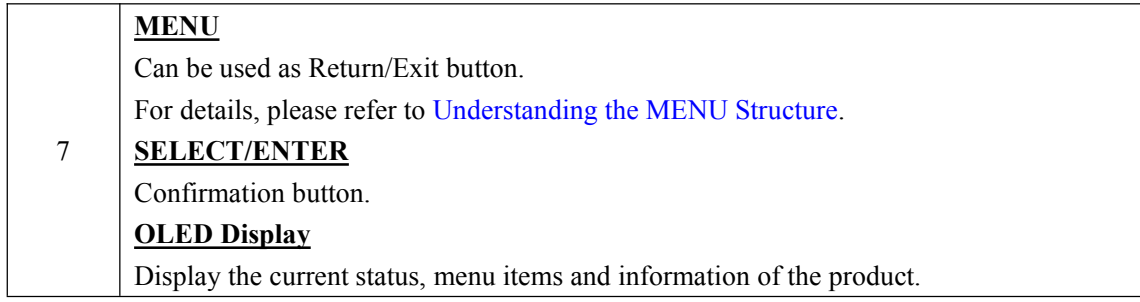

### **Layer Mask Buttons**

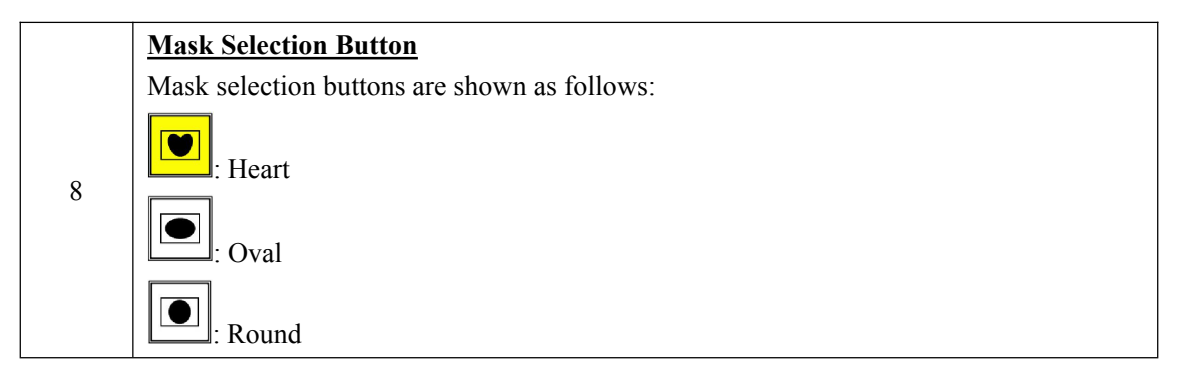

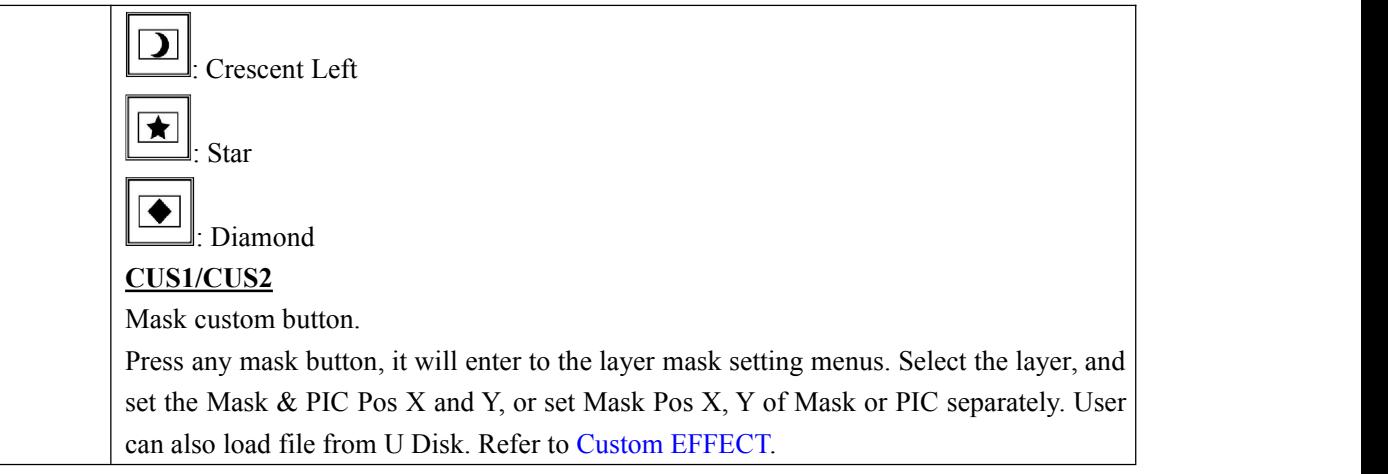

#### **Transition Buttons**

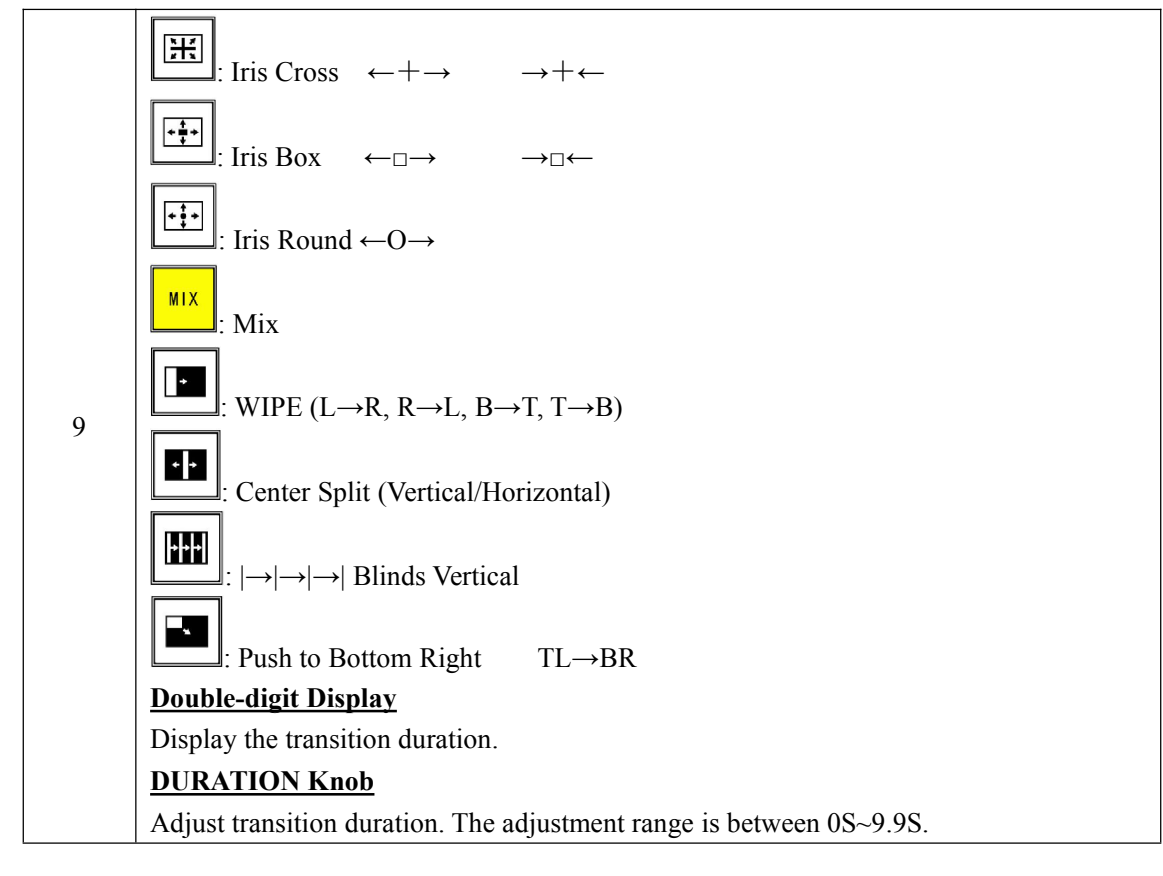

#### **Functions Buttons**

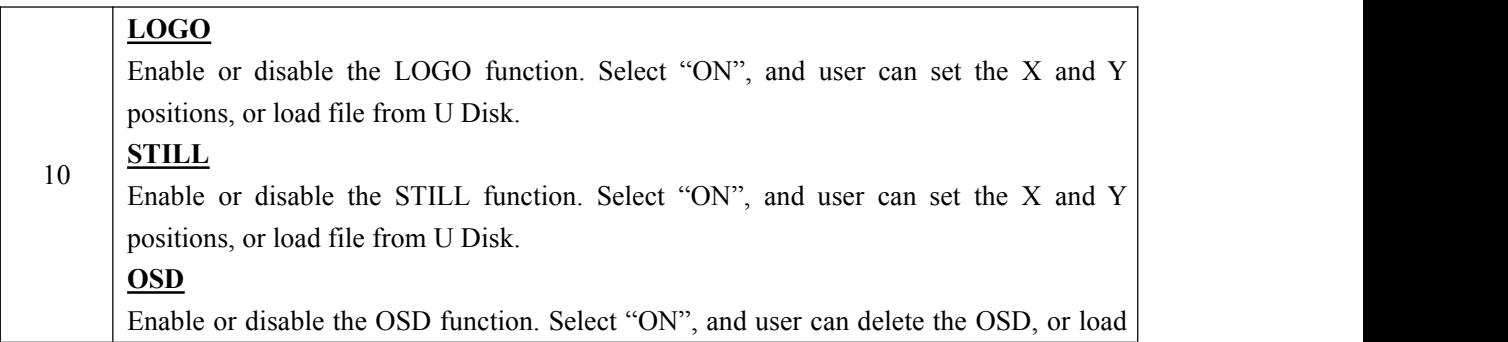

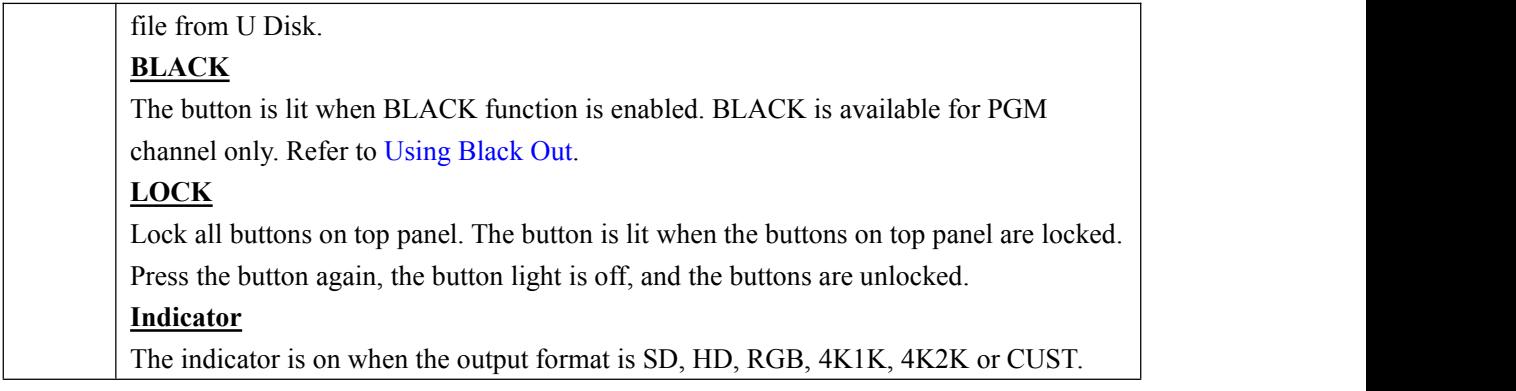

# **Independent Effects Switching Buttons**

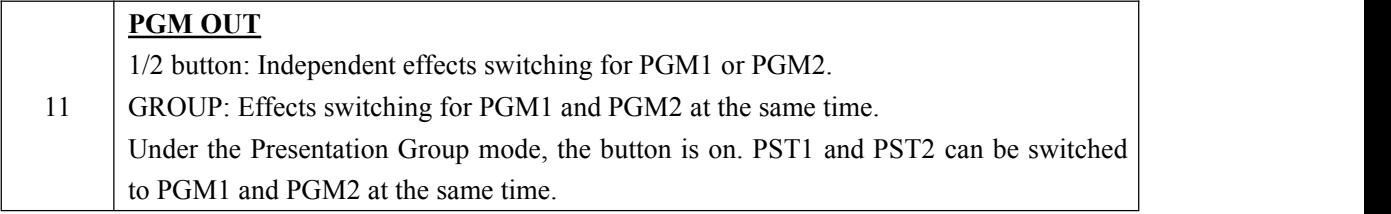

#### **OSD Edit Buttons**

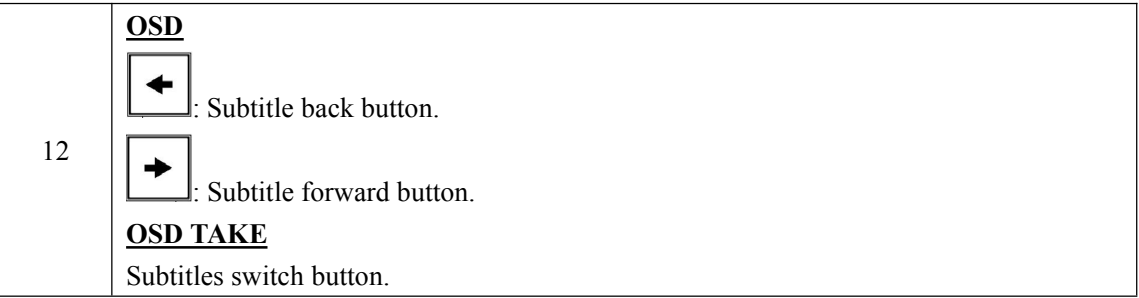

### **Switchers**

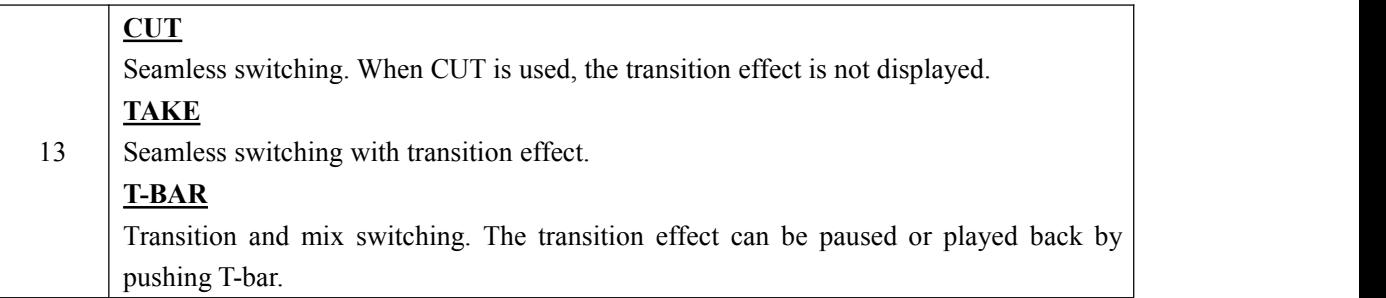

# <span id="page-15-0"></span>**1.2.3 Dimension**

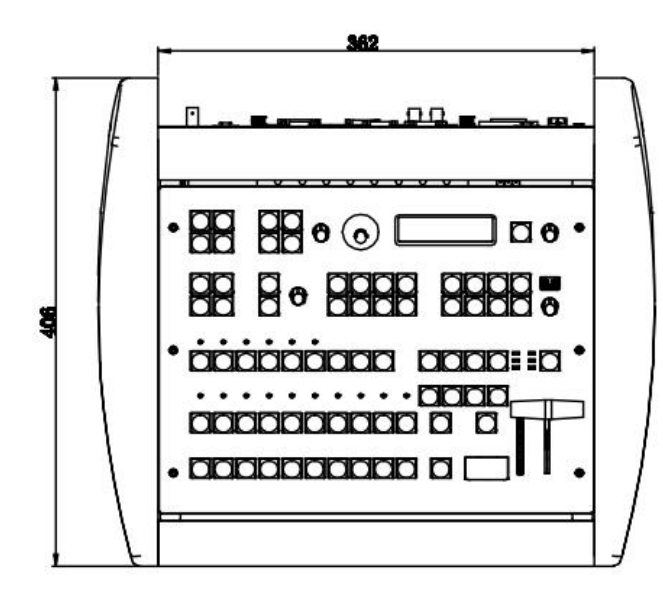

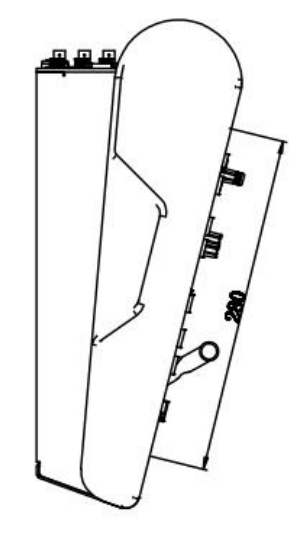

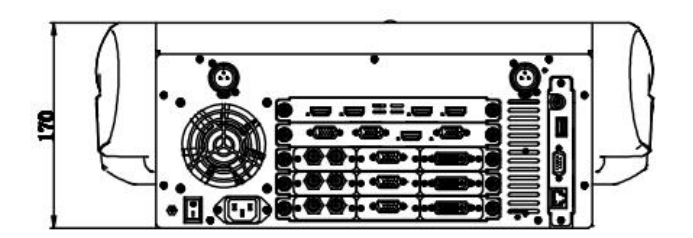

# <span id="page-16-0"></span>*Chapter 2 Installing Your Product*

# <span id="page-16-1"></span>2.1 Plugging in Signals

Connect signals to the product (ensure all devices are powered off first). Tighten connector screws/locks where provided.

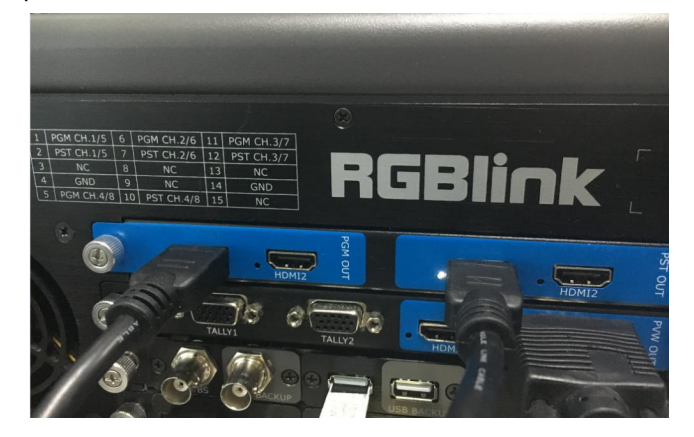

# <span id="page-16-2"></span>2.2 Plugging in Main Power

Connect IEC cable to device and plug into wall socket. Turn on power at wall socket.

# <span id="page-16-3"></span>2.3 Turning on Your Product

Turn on the power switch on the rear panel.<br>OLED display will show as below, completing initialization before loading the latest settings and input/output configuration.

On delivery, HDMI will be the default input signal, and the output format is 1920x1080x60 by default.

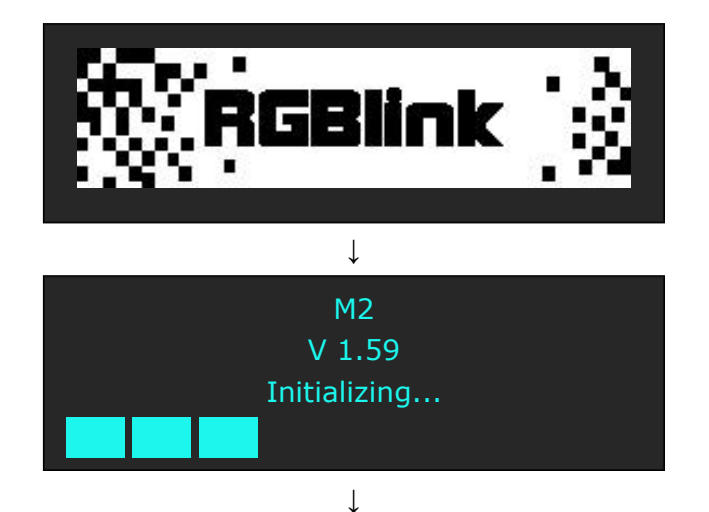

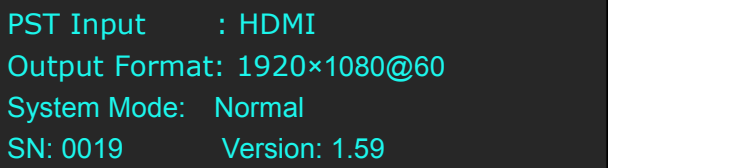

# <span id="page-18-0"></span>*Chapter 3 Using Your Product*

# <span id="page-18-1"></span>3.1 Using the MENU Button

Press the MENU button to display the main menu.

Turn the rotary knob to navigate to the menu item required. If an item is selected, its background turns green. Press the knob to confirm the selection, and set the parameters or check information.

As shown in the figure below:

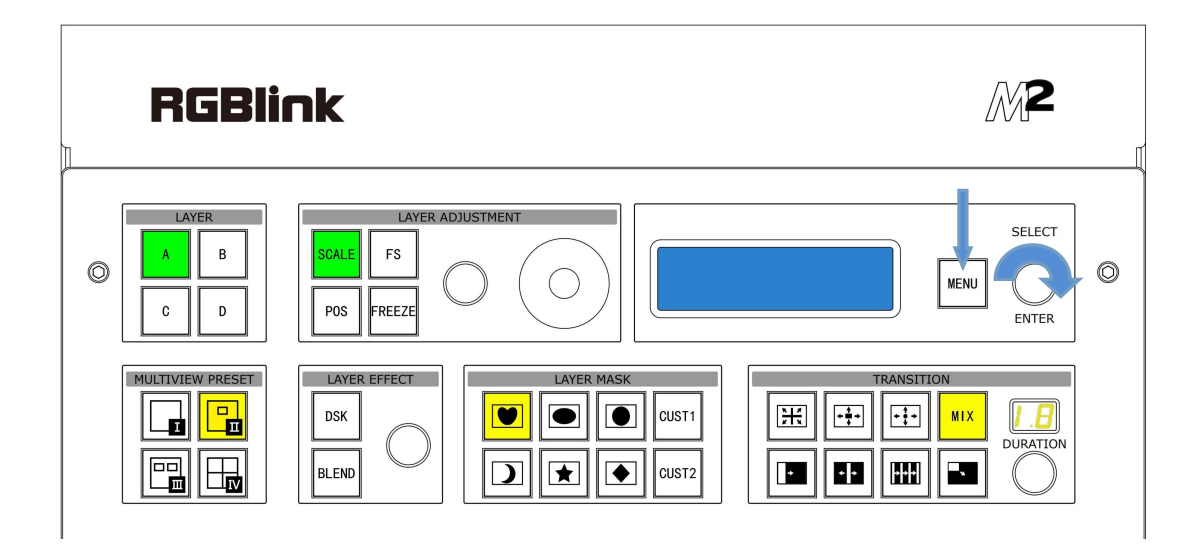

# <span id="page-19-0"></span>3.2 Understanding the MENU Structure

The MENU structure is shown in the figure below:

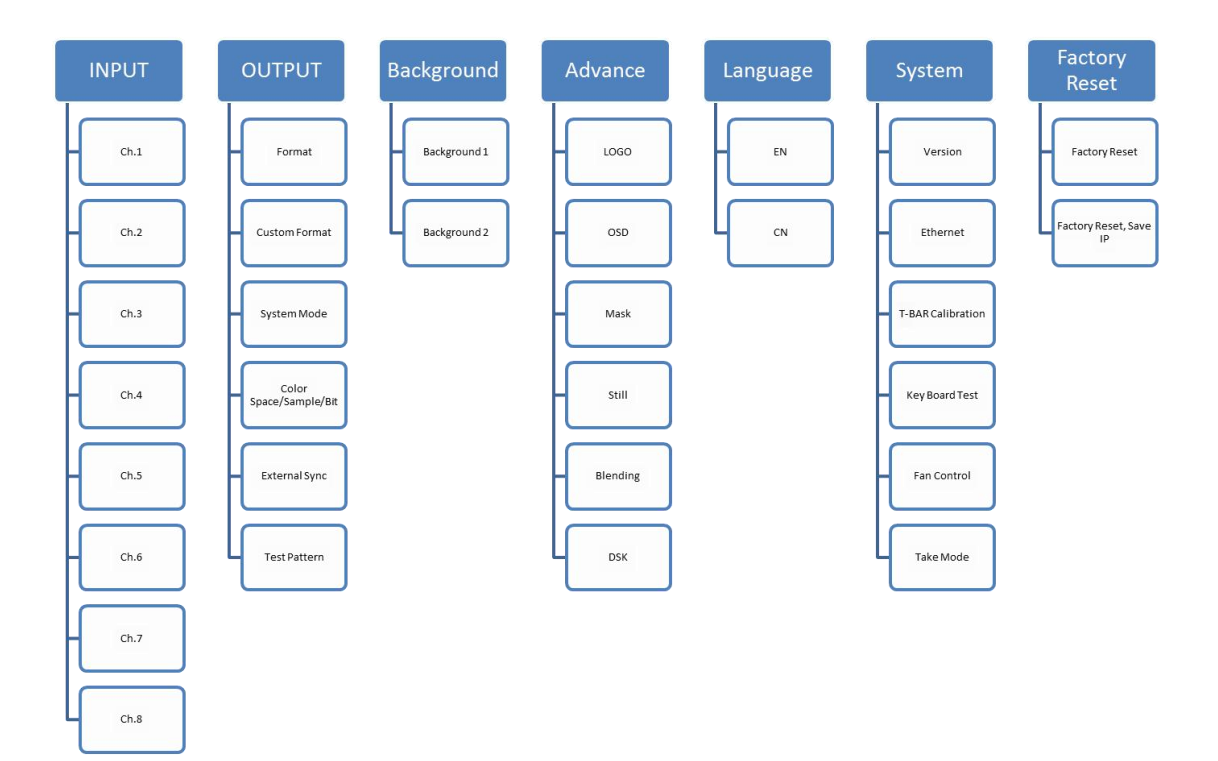

# <span id="page-20-0"></span>3.3 Using the Menu

Use the menu system for convenient and intuitive operation. M2 OLED display shows the menu items. The OLED display will show the default state when the menu is not in use, or the operation has timed out. Using the MENU button and rotary knob in the front panel, the OLED display will show the corresponding menus.

# <span id="page-20-1"></span>**3.3.1 Understanding the Display**

Turn on the the power switch, and the OLED display will show the start-up interface and show the default menu after completing initialization as below:

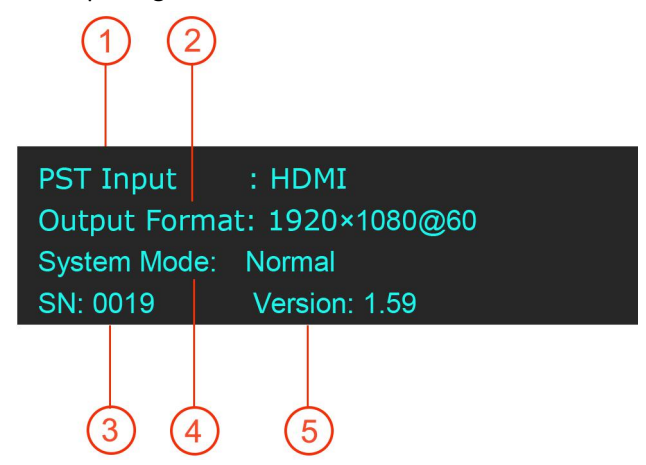

Introduce for the above information:

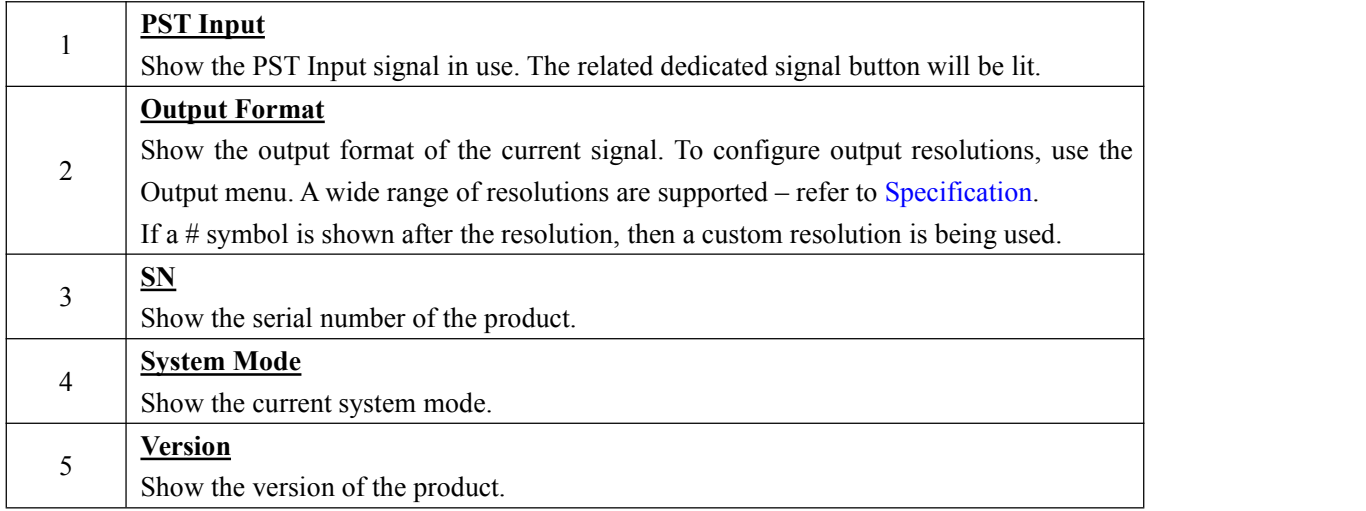

# <span id="page-21-0"></span>**3.3.2 Understanding the Main Menu**

Press the MENU button in the default state and turn the rotary knob, the OLED display will show the main menus as below:

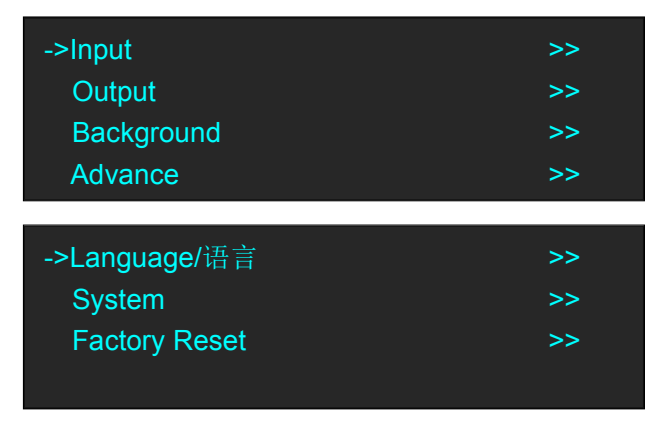

There are 7 menu items in the main menu, and are displayed in 2 pages. Turn the rotary knob, and select any menu above, Press the rotary knob to confirm, the OLED display will show the submenu. Press the MENU button, the OLED displaywill return to the previous page.

# <span id="page-21-1"></span>**3.3.3 Input Menu**

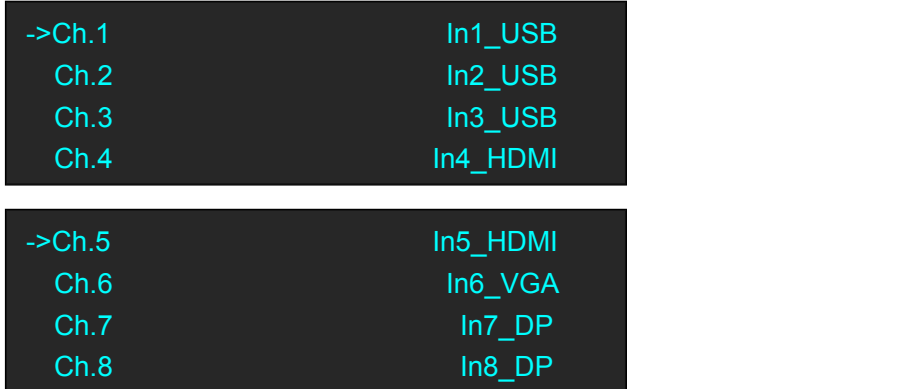

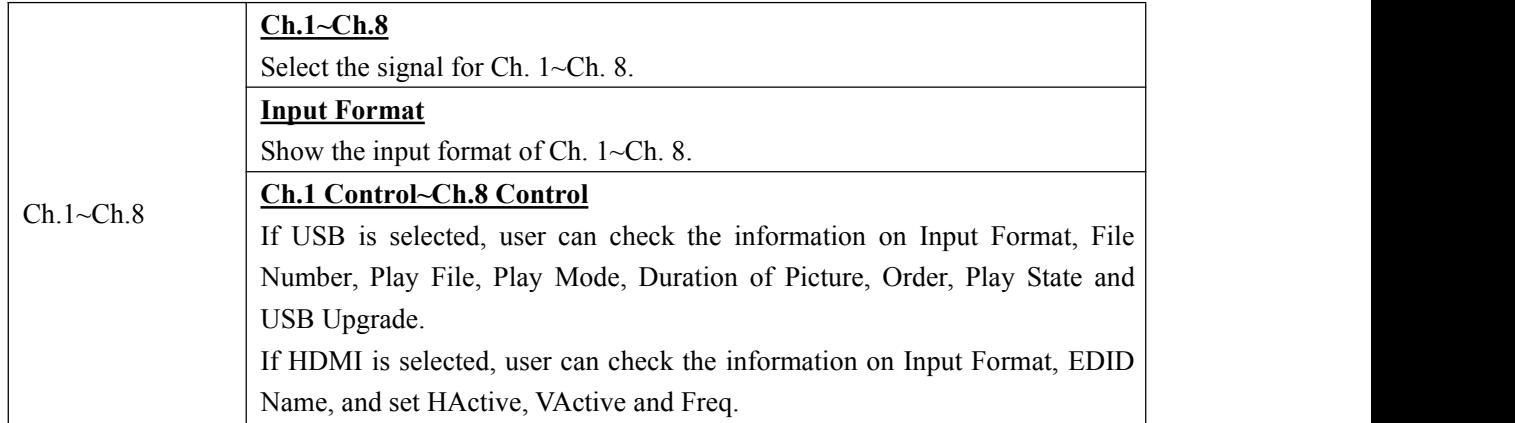

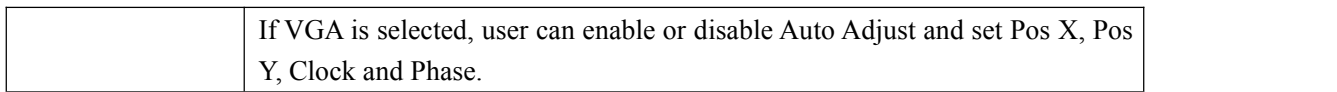

# <span id="page-22-0"></span>**3.3.4 Output Menu**

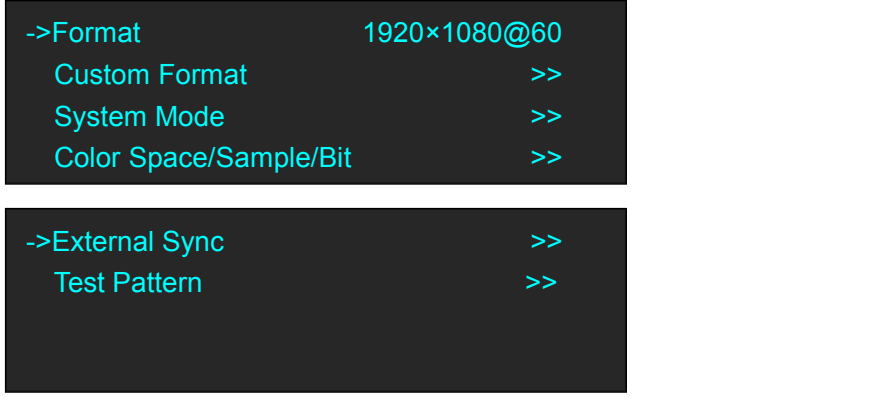

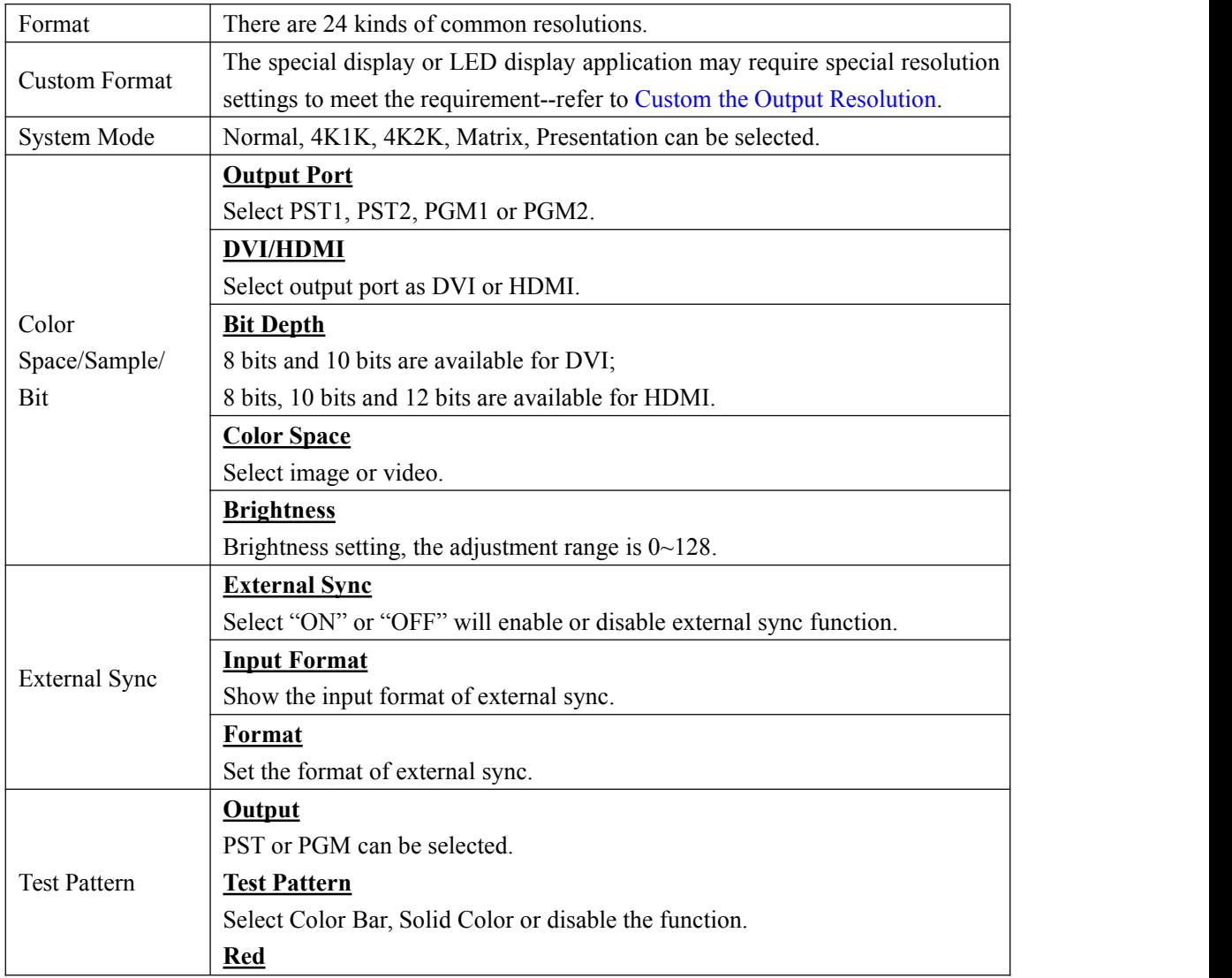

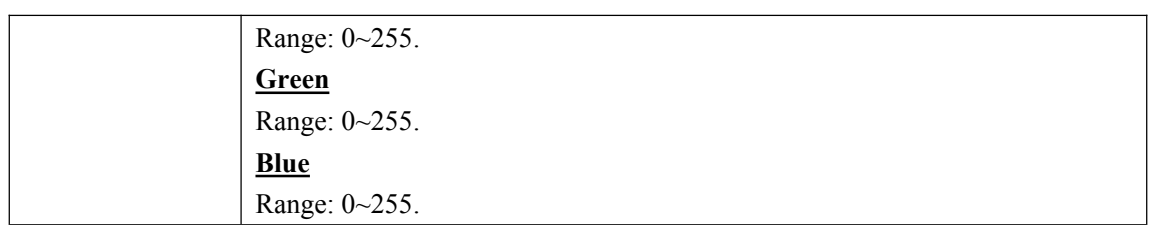

# <span id="page-23-0"></span>**3.3.5 Background Menu**

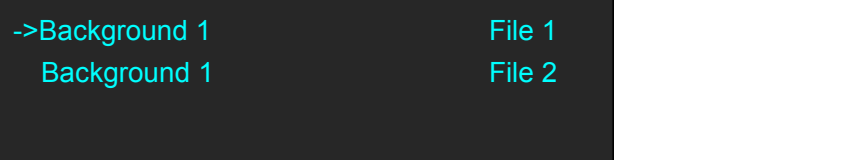

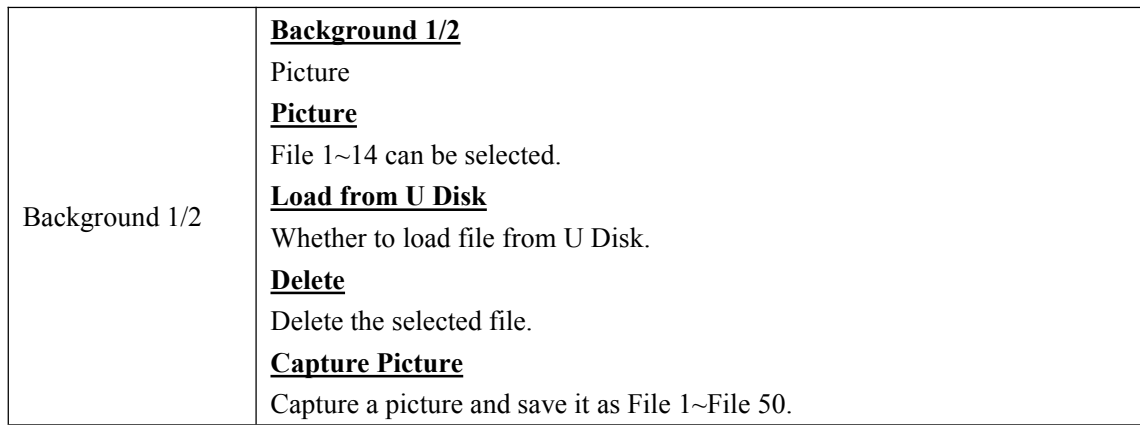

# <span id="page-23-1"></span>**3.3.6 Advance Menu**

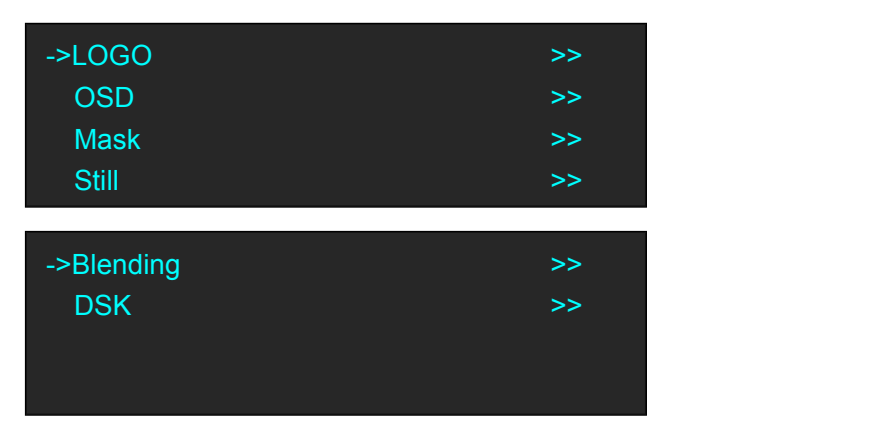

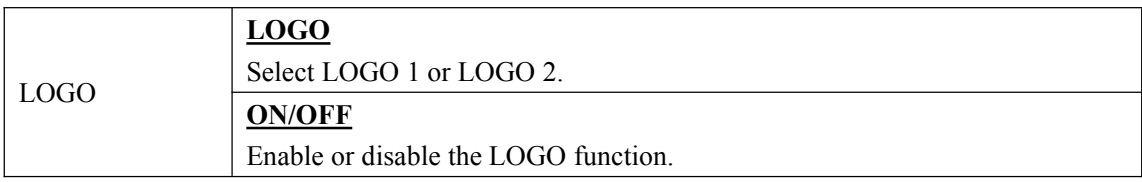

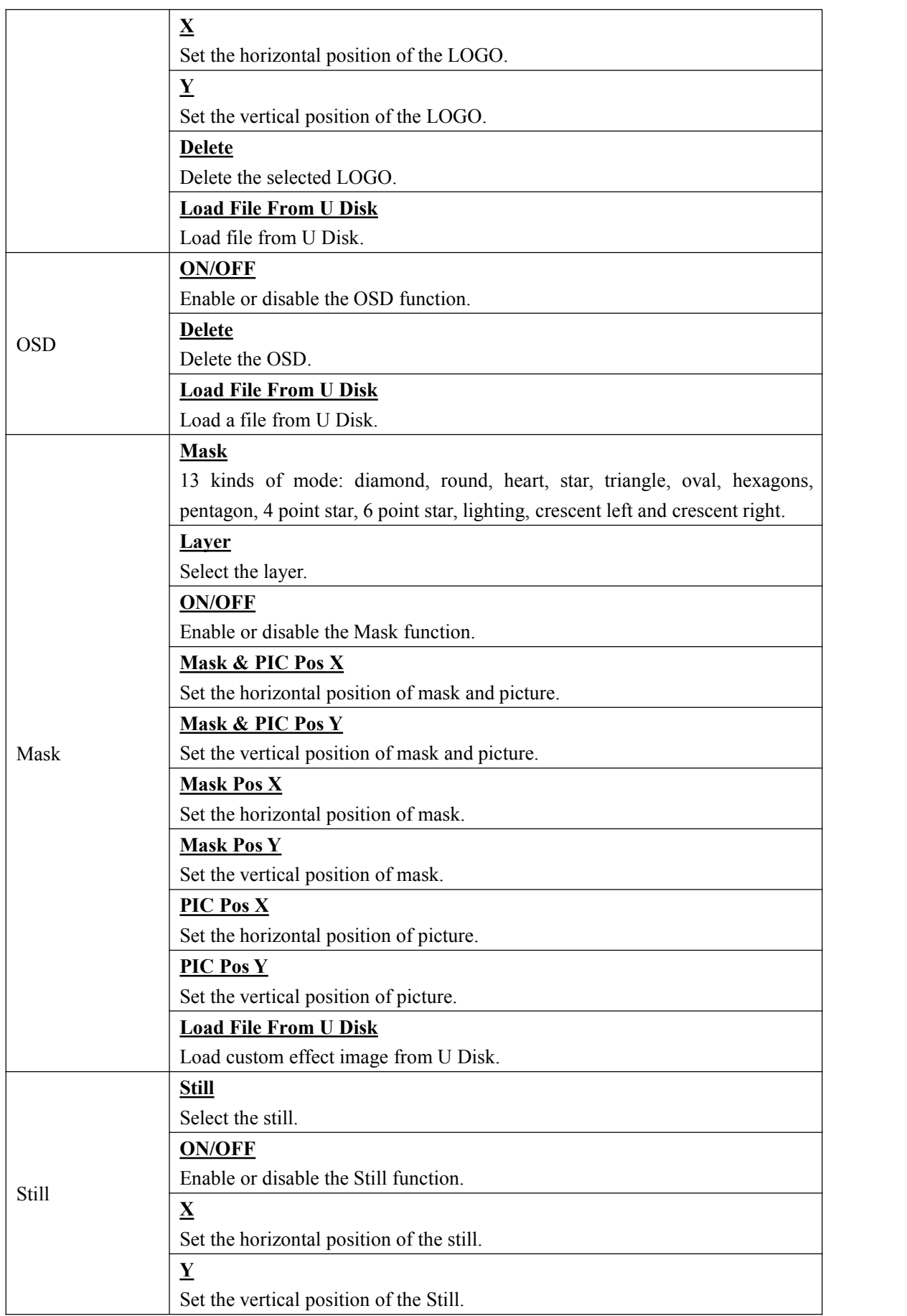

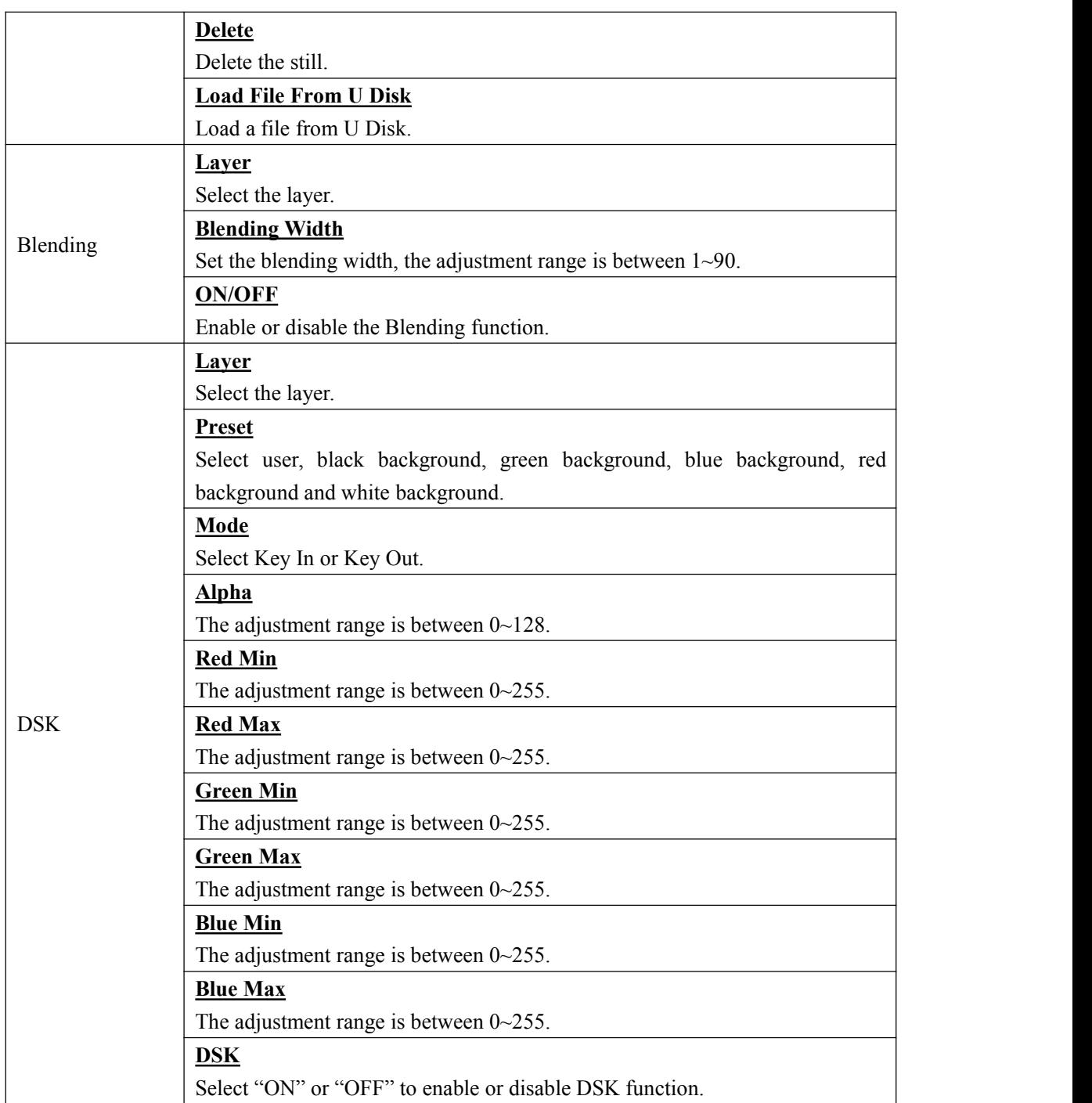

# <span id="page-26-0"></span>**3.3.7 Language Menu**

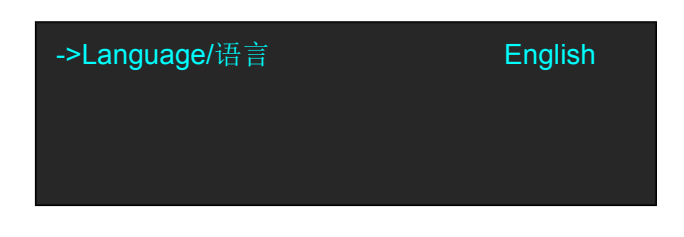

Language/语言 | Select Chinese or English.

# <span id="page-26-1"></span>**3.3.8 System Menu**

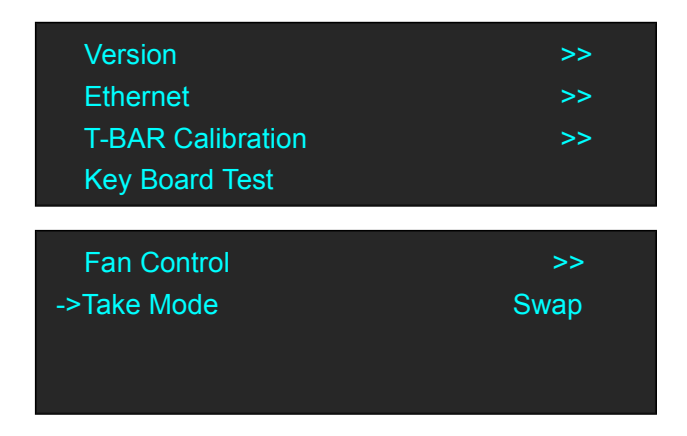

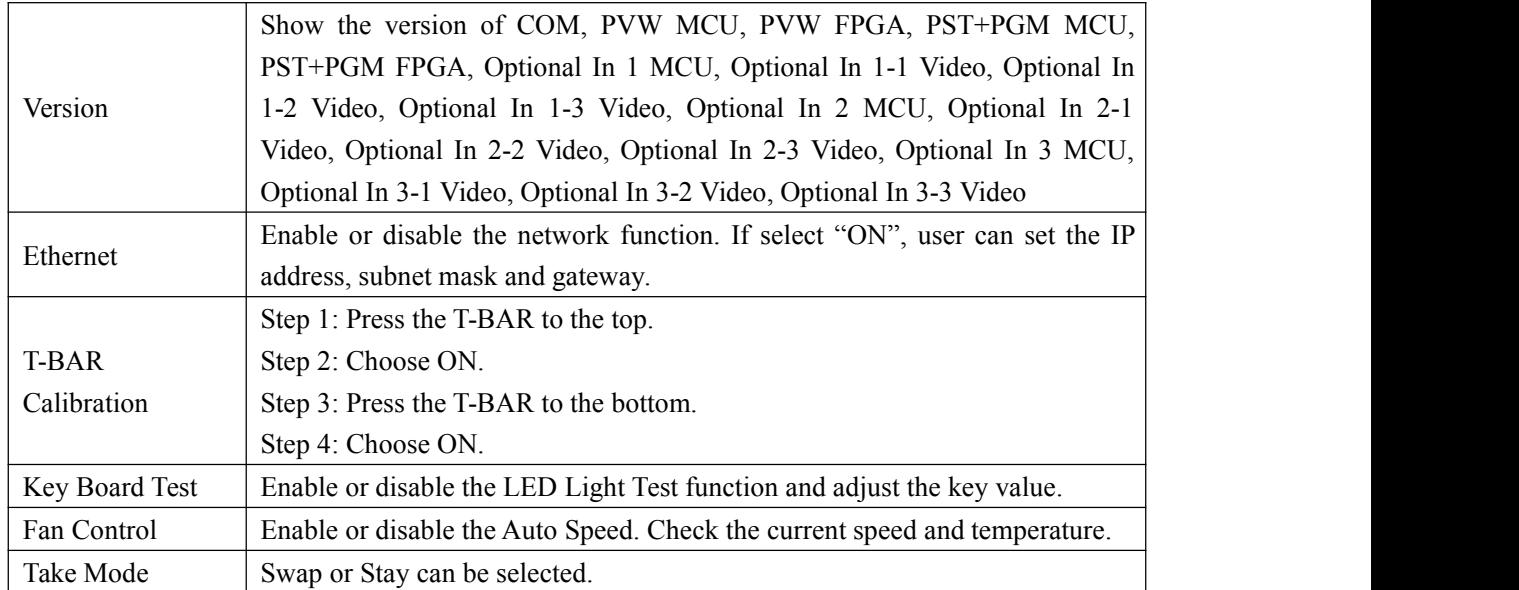

# <span id="page-27-0"></span>**3.3.9 Factory Reset Menu**

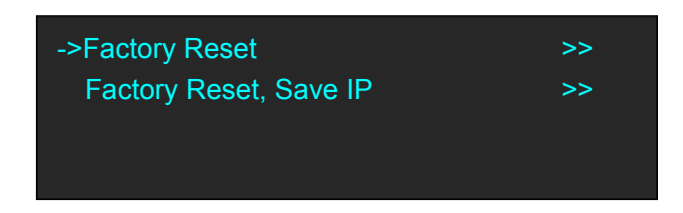

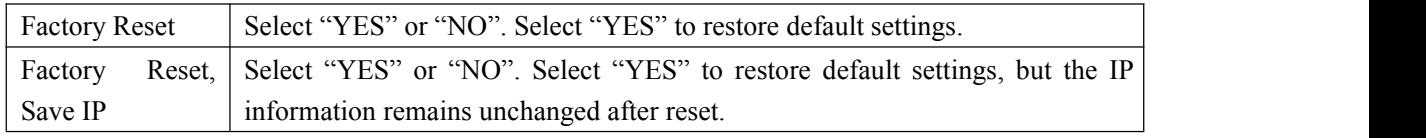

# <span id="page-28-0"></span>3.4 PST Mode

M2 can be connected to 2 preview displays with HDMI connectors, and the preview has the functions as below:

# <span id="page-28-1"></span>**3.4.1 Signal Selection**

Press any button in Input Sources Area, for example, Press the button [5], the button is lit (yellow), and the signal in PGM monitor will be changed to signal 5.

### <span id="page-28-2"></span>**3.4.2 Add or Delete Layer**

Press any button of [A], [B], [C] and [D] in Layer Selection Area to add, delete or change a layer. When a layer is in use but cannot be edited, the light is lit. When a layer is selected and can be edited, the light flashes. When a layer is not in use, the light is off.

#### **Note:**

In different system modes, [A]-[D] refers to different layer. Refer to [System](#page-40-0) Mode.

# <span id="page-28-3"></span>**3.4.3 Freeze the Layer**

#### **(1) Freeze a PST layer**

Press the FREEZE button, and the layer displaying in PST will be frozen. User can use CUT, TAKE or T-BAR to swap the frozen layer to PGM. Press the FREEZE button again, and the frozen layer in PST becomes live again. The FREEZE function does NOT happen to PST and PGM synchronously.

#### **(2) Freeze a PGM layer**

Take PIP (two layers) for example. Follow the steps as below:

- Press the shortcut button to enable multiview (PIP);
- Select the signal source for the background layer and sublayer;
- Use CUT, T-bar or TAKE to swap the PIP to PGM;

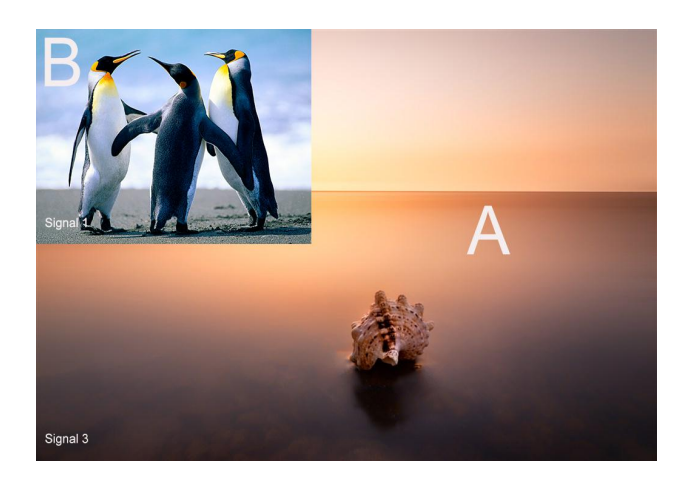

- Press the lit button in PGM area. The layers in PGM are also displayed in PST, synchronously;

- Select layer [A] or [B];

- Press the FREEZE button, the selected layer is frozen in both PST and PGM displays, synchronously;

- Press the FREEZE button again, and the frozen layer will become live.

### <span id="page-30-0"></span>**3.4.4 Multiview Presets**

- 1. Press any button in Multiview Presets Area to select multiview layouts, including 1P, PIP CENT, and 3P.
- 2. User can adjust the position, dimension for the selected layer, and set DSK, BLEND and MASK.

# <span id="page-30-1"></span>**3.4.5 Set the Position**

- 1. Press any button of [A]-[D] in Layer Selection Area, the light flashes when the layer is selected and can be edited;
- 2. Press the POS button in Layer Adjustment Area, and enter to the menus as follows:

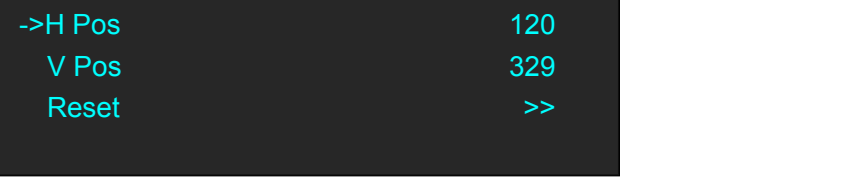

Use the rotary knob or joystick to adjust the position of the layer.

Push the joystick to the left or right, the horizontal position will be changed.

Push the joystick up or down, the vertical position will be changed.

If improper operation occurs, it can be restored by using RESET.

# <span id="page-31-0"></span>**3.4.6 Scale and Crop the Layer**

- 1. Press any button of [A] to [D] in Layer Selection Area, the light flashes when the layer is selected.
- 2. Press the SCALE button in Layer Adjustment Area, and enter to the menus as follows:

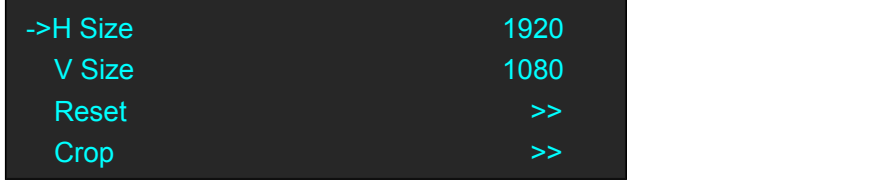

Use the rotary knob or joystick to adjust the size of the layer.

Push the joystick to the left or right, the horizontal size will be changed.

Push the joystick up or down, the vertical size will be changed.

If select <Crop>, it will enter to the menus as follows:

**Crop H Pos:** Crop the horizontal position.

**Crop V Pos:** Crop the vertical position.

**Crop H Size:** Crop the horizontal size.

**Crop V Size:** Crop the vertical size.

**Crop Reset:** If improper operation occurs, it can be restored by using RESET.

### <span id="page-32-0"></span>**3.4.7 DSK Settings**

- 1. Firstly, enable the multiview function. DSK is used in multiview only.
- 2. Press MENU button, and enter to the menu items. Turn the rotary knob, and select <DSK> option in <Advance>, Press the knob to confirm. (Or Press the DSK button to enter to the DSK menu items)

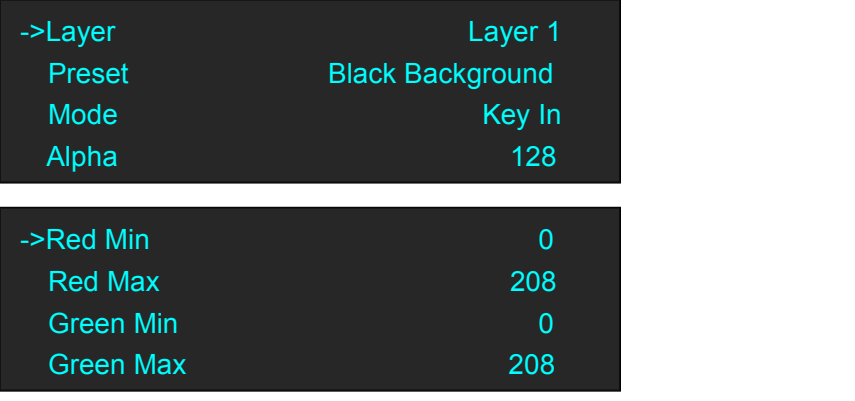

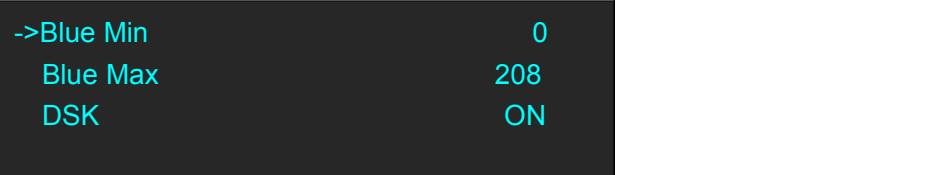

**Layer:** Select the target layer for DSK.

**Preset:** Select user, black background, green background, blue background, red background or white background.

**Mode:** Select Key In or Key Out.

**Alpha:** The adjustment range is between 0~128.

**Red Min:** The adjustment range is between 0~255.

**Red max:** The adjustment range is between 0~255.

**Green Min:** The adjustment range is between 0~255.

**Green Max:** The adjustment range is between 0~255.

**Blue Min:** The adjustment range is between 0~255.

**Blue Max:** The adjustment range is between 0~255.

**DSK:** Can select enable or disable the DSK function.

#### **Instructions**

#### **Key In**

To cut out the color selected in [Preset] and other colors remain unchanged. Take Black Background and Blue Background for example, see the effect below:

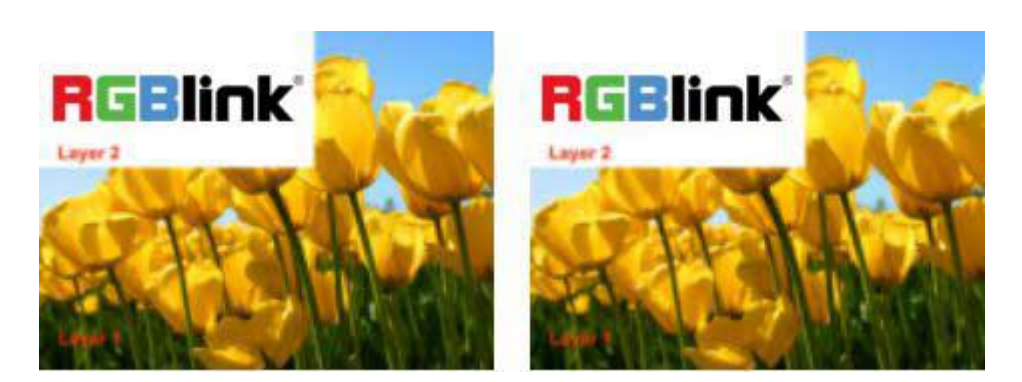

#### **Key Out**

The color selected in [Preset] remains unchanged and other colors are cut out. Take Black Background and Blue Background for example, see the effect below:

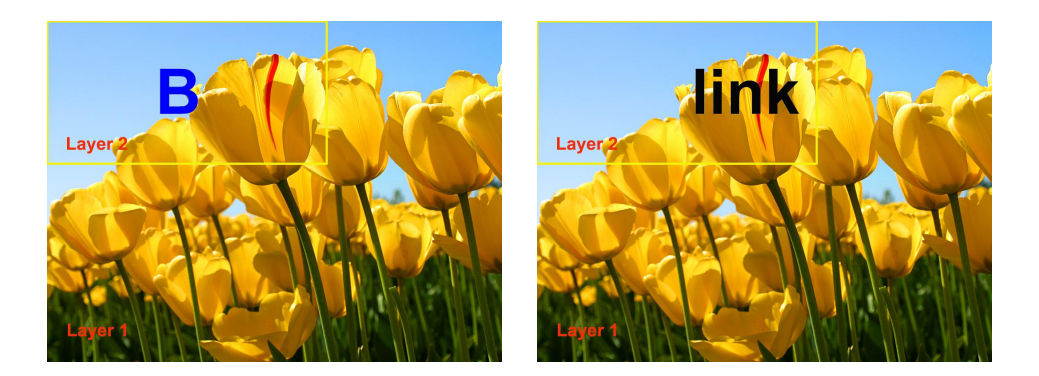

#### **User**

In addition, User can select [User] in [Preset], which allows user to custom the color value by setting Red Min, Red Max, Green Min, Green Max, Blue Min and Blue Max values.

#### **Note:**

- $\checkmark$  DSK applies to the Normal Mode only;
- $\checkmark$  The cutout will display the overlapped picture of the background layer (Layer 2);

# <span id="page-34-0"></span>**3.4.8 BLEND Settings**

- 1. Firstly, enable the multiview function.
- 2. Press MENU button, and enter to the menu items. Turn the rotary knob, and select <Blending> option in <Advance>, Press the knob to confirm. (Or Press the BLEND button to enter to the BLEND menu items)

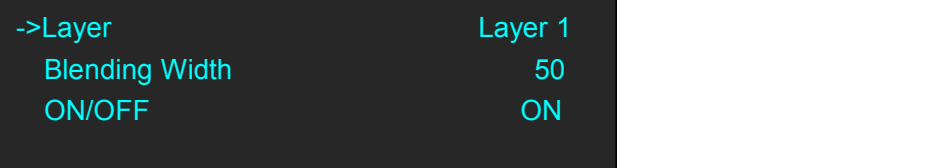

**Layer:** Select the target layer for BLEND.

**Blending Width:** Blending width setting, the adjustment range is between 1~90. **ON/OFF:** Enable or disable the blending function.

For example, set the Blending Width as 50, see the effect below:

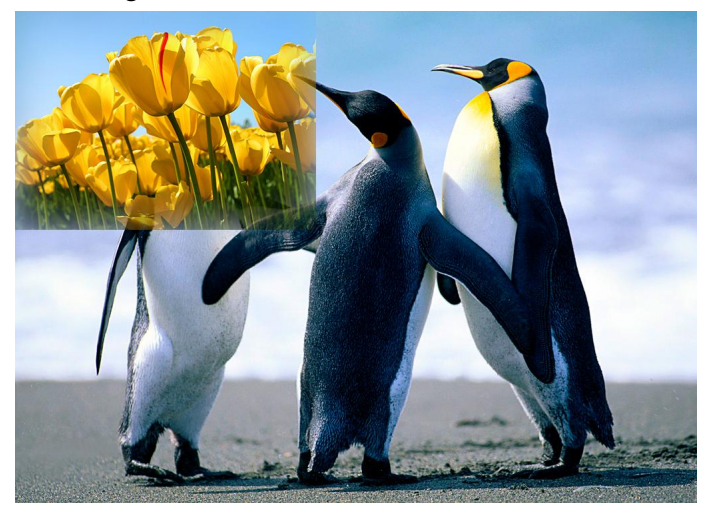

### <span id="page-35-0"></span>**3.4.9 Mask Settings**

- 1. Press the MENU button, and enter to the menu items.
- 2. Turn the rotary knob, and select <Mask> option in <Advance>, Press the knob to confirm:

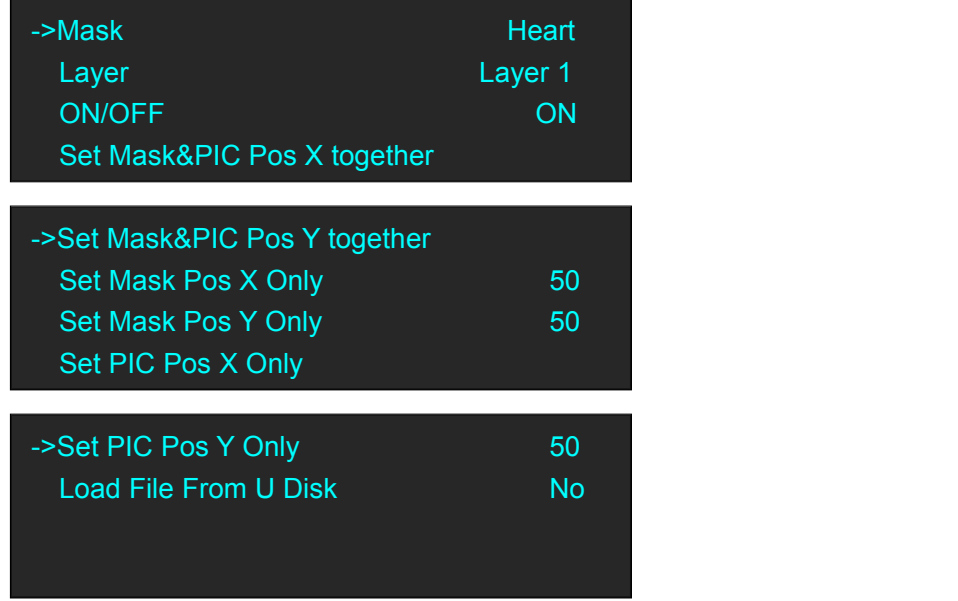

#### **Enable the mask function:**

Turn the rotary knob, select <ON/OFF>, and select "ON" to enable the MASK function. **Select mask:**

Turn the rotary knob, and select <Mask>, Press the knob to confirm. Turn the rotary knob, and select the effects. There are 13 masks: diamond, round, heart, star, triangle, oval, hexagons, pentagon, 4 point star, 6 point star, lighting, crescent left and crescent right.

User can also Press the layer mask selection button in Layer Mask Area to select a mask.

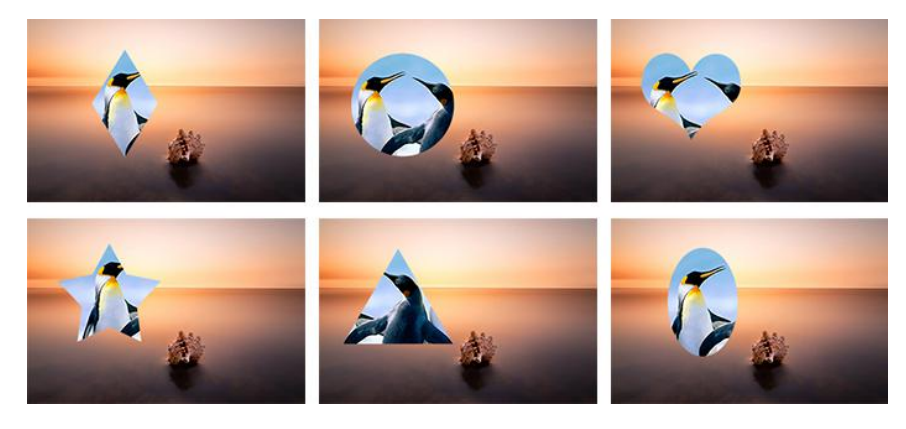
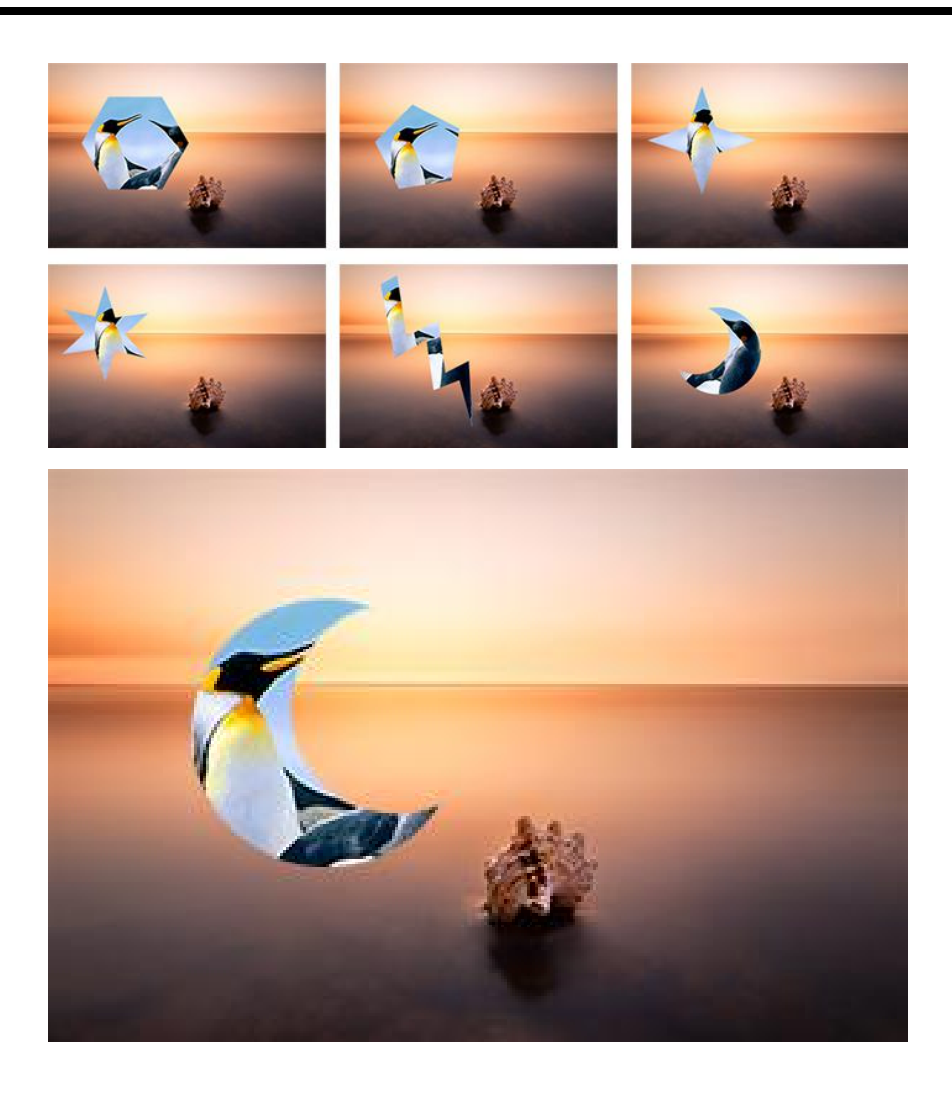

#### **Mask settings:**

The MASK shortcut button can be used as a shortcut button to enlarge the mask. For each MASK button, 6 dimensions are available. Press a shortcut button, press it again and the mask will be enlarged. User can press the shortcut button for 6 times consecutively at most to enlarge a mask. The 7<sup>th</sup> pressing will disable the MASK function.

#### **Custom buttons:**

There are 2 custom buttons in Layer Mask Area, Press [CUST1] or [CUST2], for example, Press [CUST1], it will enter to the menus as follows:

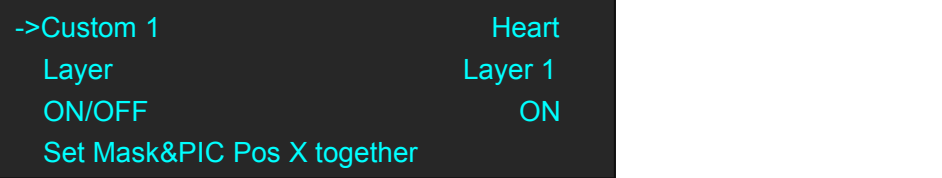

Turn the rotary knob, and select <Custom 1>, Press the knob to confirm. Turn the rotary knob again, and select the mask, for example, select <Star>, Press the knob to confirm.

Then Press the [CUST1] button, the custom will change to the mask set, as shown below:

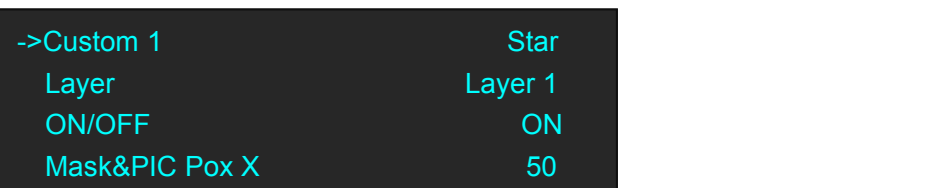

#### **Set a Mask:**

User can set the H position, V position, H size, V size of Mask and/or PIC. In addition, user can load custom masks by U Disk. Refer to the [Custom](#page-79-0) EFFECT.

### **3.4.10 Transition Settings**

1. Press the transition buttons in Transition Area, M2 has 14 kinds of wipe modes:

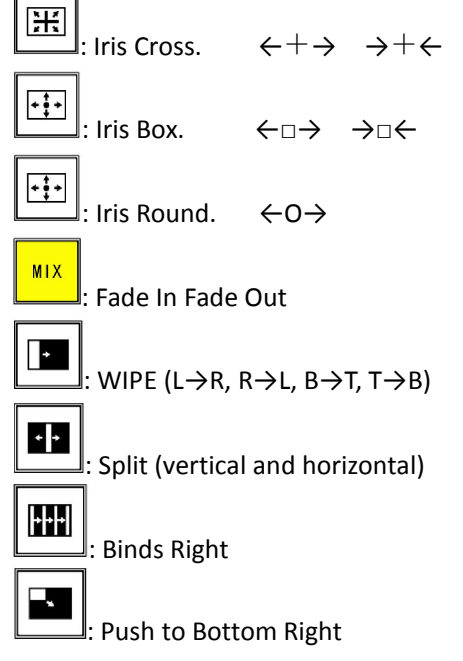

2. Press the TAKE button, or use T-bar switcher to switch the image to program with selected wipe. Using CUT does NOT display the transition effect.

### **3.4.11 Adjust R,G,B of SDI,VGA,CVBS,USB Input**

M2 of Version 2.13 allows users to adjust the value of RGB of SDI,VGA,CVBS,USB input.

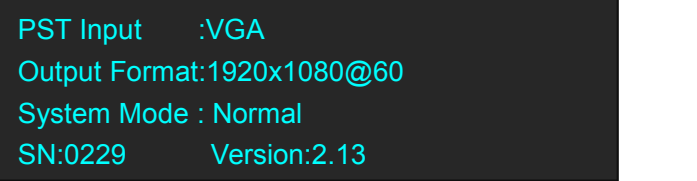

Here are the operation.

Enter Menu of **Input**

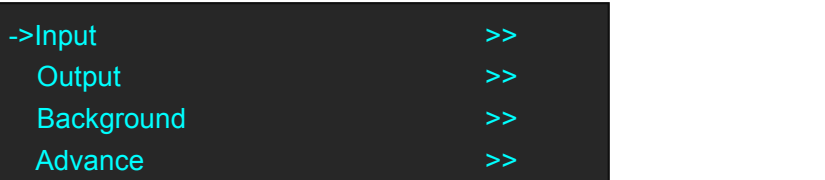

Find the Chanel of SDI, VGA, CVBS or USB. Users can preview the input from the output display. For example, SDI input in Chanel 8.

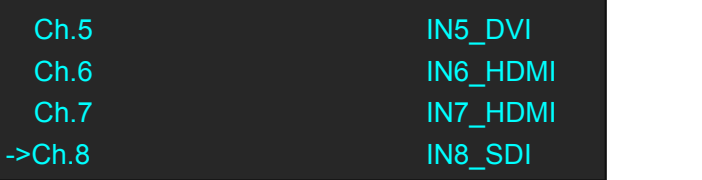

Enter Chanel 8 and find Ch.8 Control

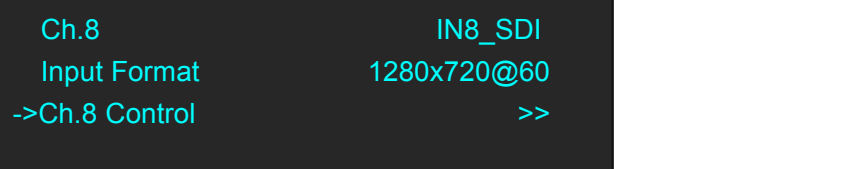

Enter Ch.8 Control menu, there are items to adjust R,G,B

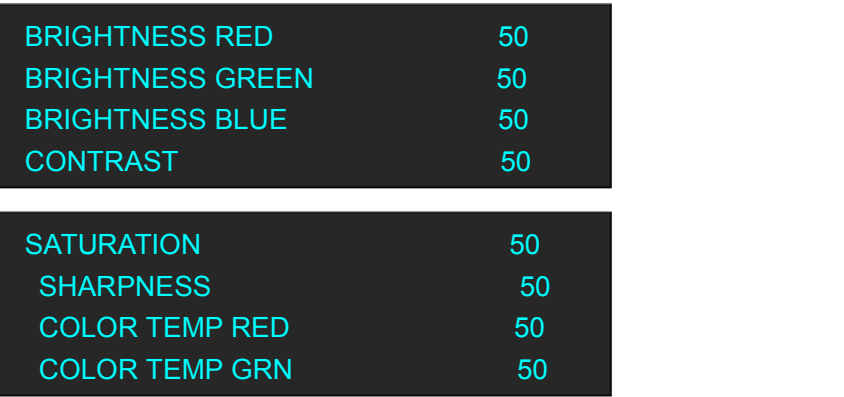

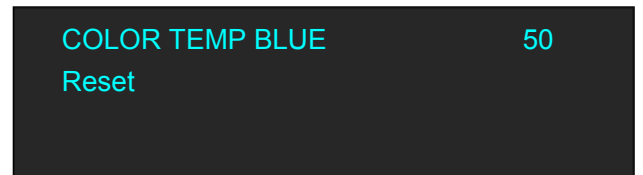

Brightness R,G,B Value range from 0 to 100 Contrast range from 0 to 100 Saturation rang from 0 to 100 Sharpness range from 0 to100 Color Temp R,G,B value range from 0 to 255

## 3.5 System Mode

### **3.5.1 Normal**

(1) Press the MENU button and enter to the menu items. Turn the knob and select <OUTPUT>:

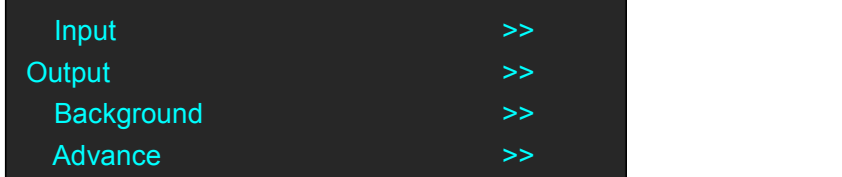

(2) Press the knob to confirm. Turn the knob, select <Normal> and press the knob to confirm:

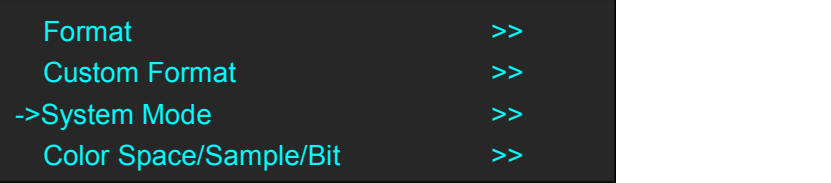

#### **Note:**

- $\checkmark$  In 1P, [A] refers to the background layer, [B], [C] and [D] have no functions.
- $\checkmark$  In 2P, [A] refers to the background layer, [B] refers to the sublayer; [C] and [D] have no function.
- $\checkmark$  In 3P, [A] refers to the background layer, [B] and [C] are the sublayers; [D] has no function.

### **3.5.2 4K1K**

#### **1. Normal Mode**

(1) Press MENU button, enter to the menu items. Turn the knob and select <Output>:

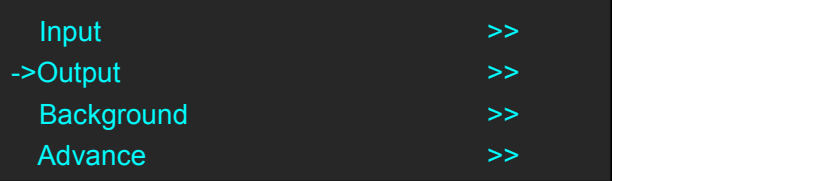

(2) Press the knob to confirm. Select <4K1K> under <System Mode>. Press the knob to confirm:

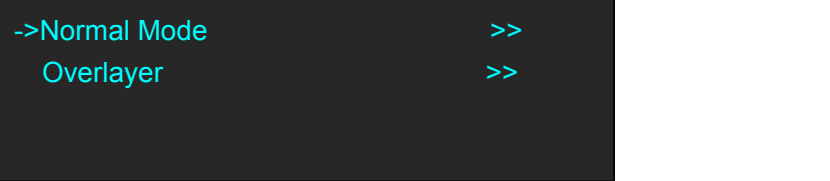

(3) Select <Normal Mode> and select <Start Quick Start Mode>:

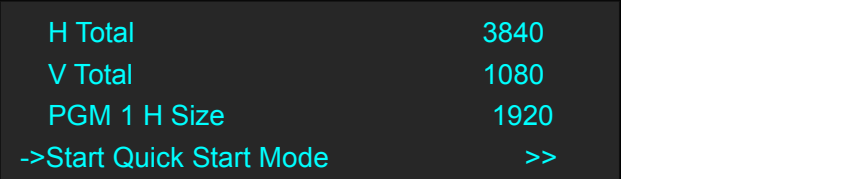

(4) Select a layout:

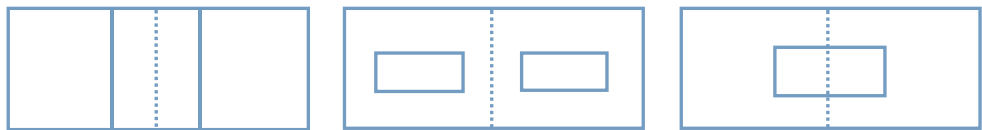

In the left mode, when <One Input Two Outputs> is selected, [A] is the background layer, [C] and [D] are the sublayers, [B] has no function.

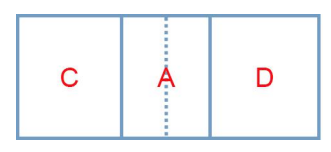

When <Two Inputs Two Outputs> is selected, [A] and [B] are background layers, [C] and [D] are sublayers.

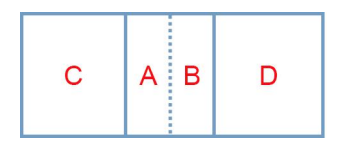

In the middle mode, when <One Input Two Outputs> is selected, [A] is the background layer, [C] and [D] are the sublayers, [B] has no function.

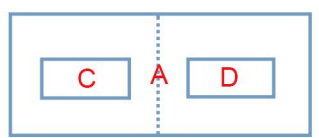

When <Two Inputs Two Outputs> is selected, [A] and [B] are background layers, [C] and [D] are sublayers.

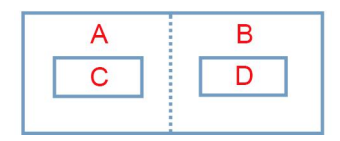

In the right mode, when <One Input Two Outputs> is selected, [A] is the background layer, [C] is the sublayer, [B] and [D] have no function.

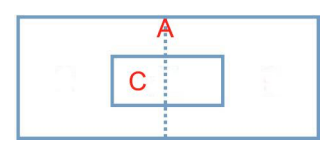

When <Two Inputs Two Outputs> is selected, [A] and [B] are background layers, [C] is the sublayer, and [D] has no function.

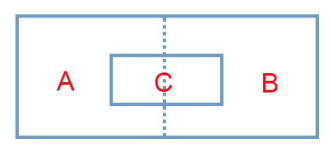

#### **2. Overlayer**

(1) Press the MENU button and enter to the menu items. Turn the knob and select <Output>:

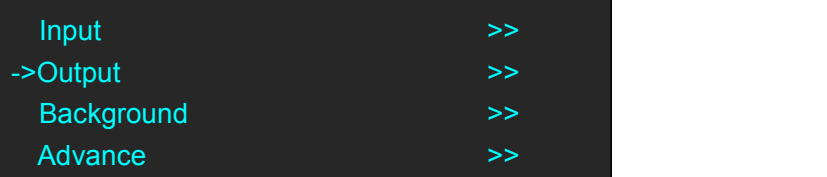

(2) Press the knob to confirm. Turn the knob, select <4K1K> under <System Mode>, press the knob to confirm:

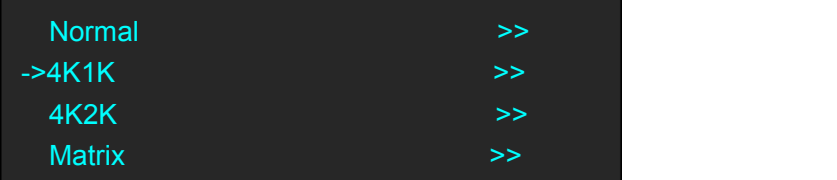

(3) Select <Overlayer>, press the knob to confirm:

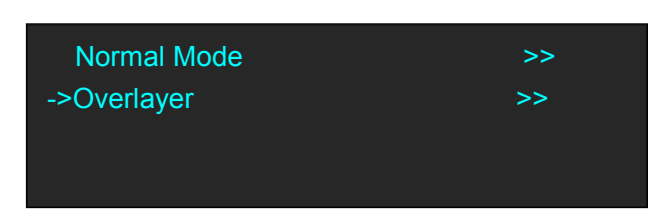

(4) Set the overlayer width (for example, 200), select < Start Quick Start Mode> and press the knob to confirm:

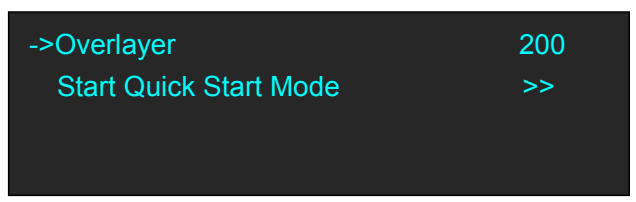

#### **Note:**

Overlayer width refers to the width of the overlapped part of two layers (two ports).

(5) Select a background layout mode:

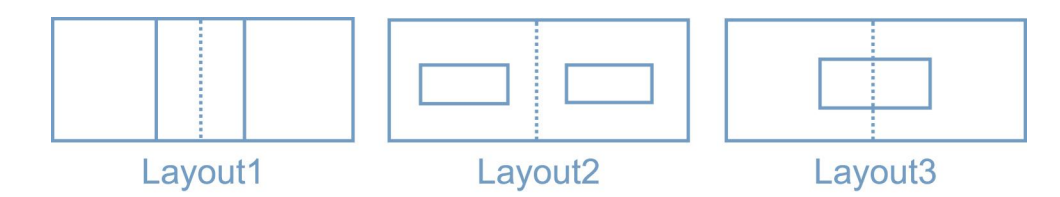

In Layout 1, when <One Input Two Outputs> is selected, the overlapped part is as below:

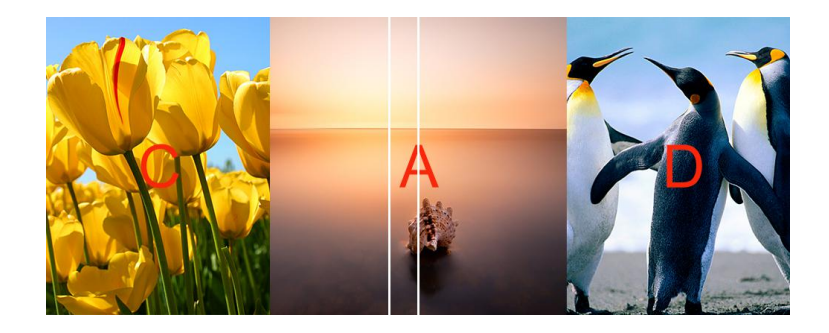

When <Two Inputs Two Outputs> is selected, the overlapped part is as below:

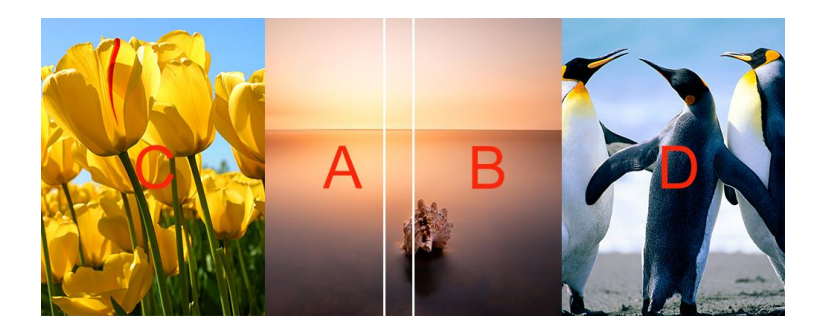

In Layout 2, when <One Input Two Outputs> is selected, the overlapped part is as below:

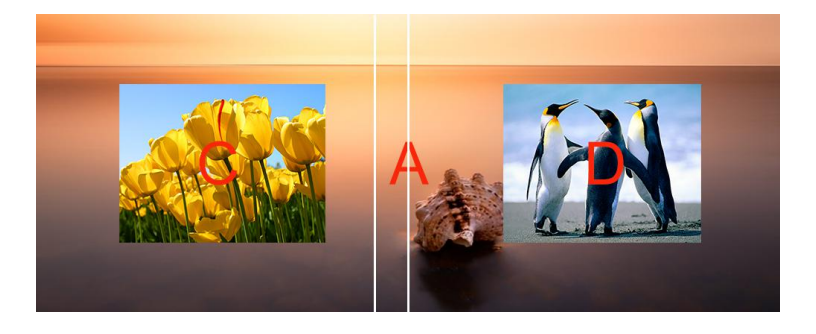

When <Two Inputs Two Outputs> is selected, the overlapped part is as below:

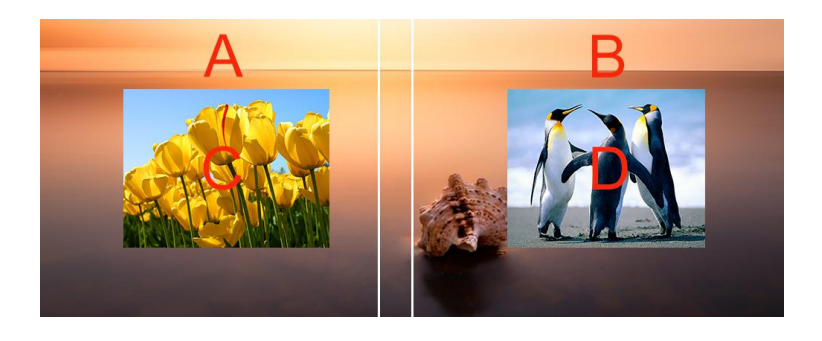

In Layout 3, when <One Input Two Outputs> is selected, the overlapped part is as below:

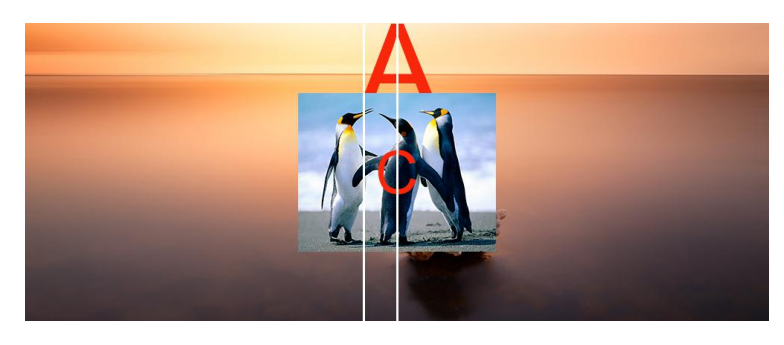

When <Two Inputs Two Outputs> is selected, the overlapped part is as below:

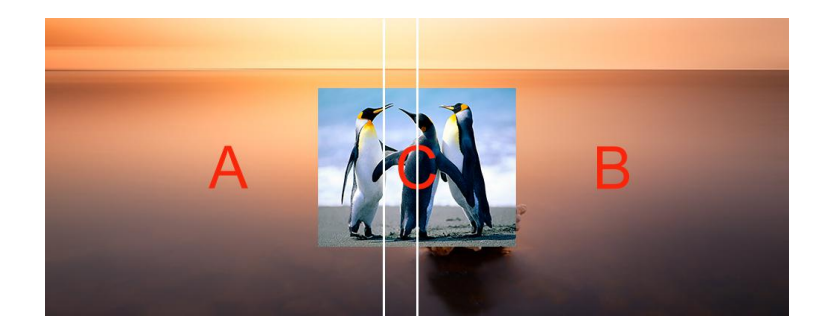

### **3.5.3 4K2K**

(1) Press the MENU button, enter to the main menu. Turn the knob and select <Output>:

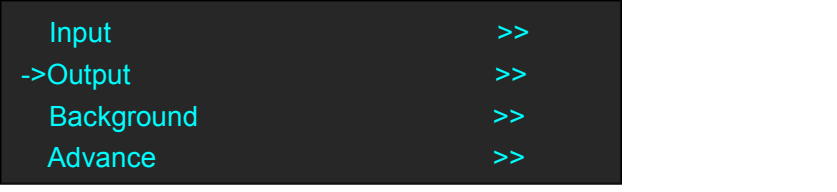

(2) Press the knob to confirm. Turn the knob, select <4K2K> under <System Mode>, press the knob to confirm:

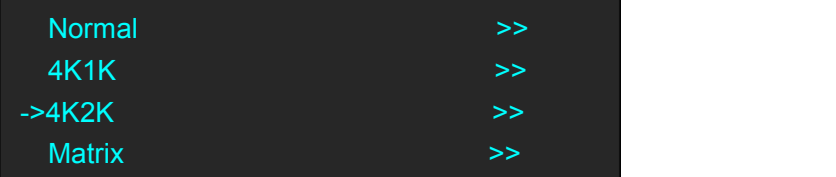

#### (3) Set the parameters:

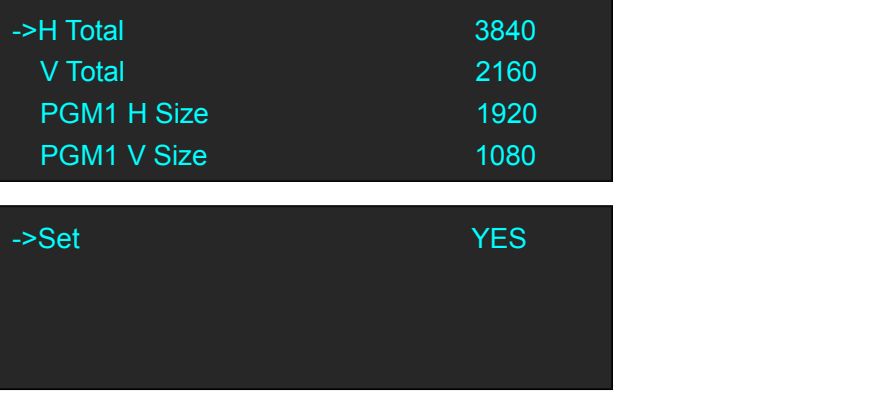

**Note:**

- $\checkmark$  4P is available for 4K2K and Matrix only.
- $\checkmark$  In 4K2K mode, [A]-[D] refers to one of the four output port (PGM1, PGM2, PST1 and PST2).
- $\checkmark$  In 4K2K mode, OSD, MASK, STILL, DSK and Blend are not available.

### **3.5.4 Matrix**

(1) Press the MENU button, enter to the main menu. Turn the knob and select <Output>:

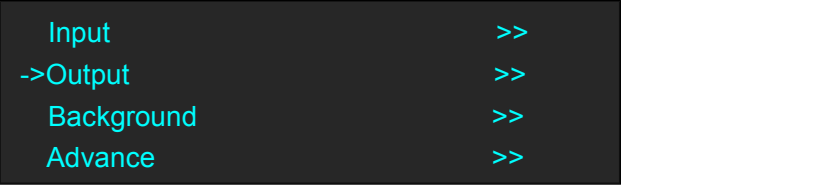

(2) Press the knob to confirm. Turn the knob, select <Matrix> under <System Mode>, press the knob to confirm:

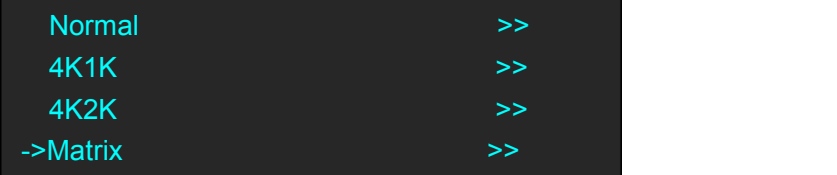

Matrix is used to assign signals. [A]-[D] refers to the 4 output ports (PGM1, PGM2, PST1 and PST4). Select the channel first, and select signal source in the PST area. Any signal source can be assigned to each output port.

### **3.5.5 Presentation**

(1) Press the MENU button, enter to the main menu. Turn the knob and select <Output>:

(2) Press the knob to confirm. Turn the knob, select <Presentation> under <System Mode>, press the knob to confirm:

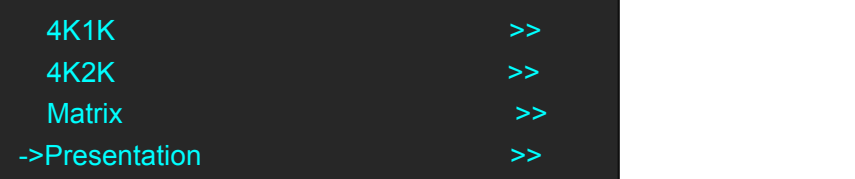

(3)Under Presentation, users can choose Presentation 2K1K and Presentation Group. OLED will show as follow:

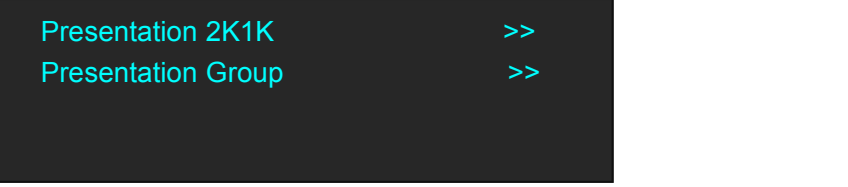

(4) Presentation 2K1K mode allows 1 output displays 4 layers as the following example.

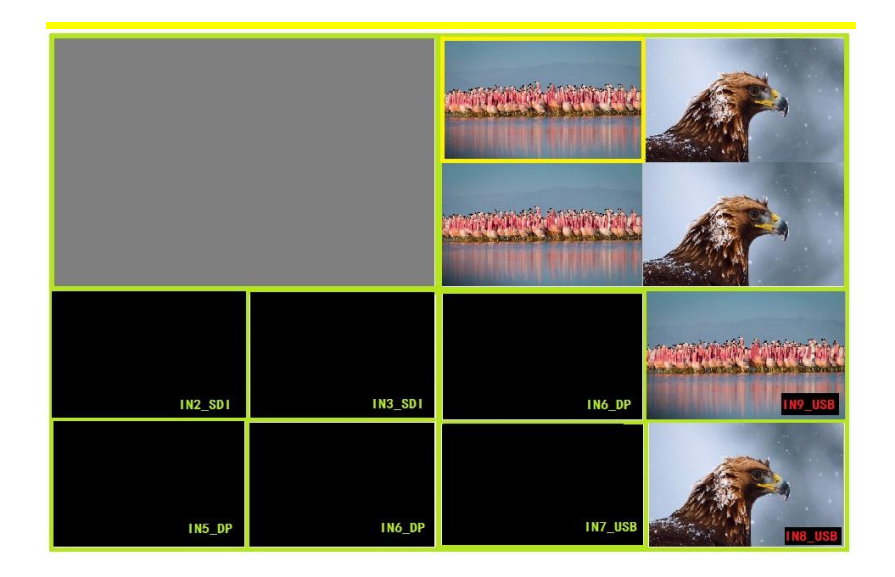

(5)Presentation Group mode allows PGM1 and PGM2 to be switched at the same time.

Layers A,B,C are on PST1 and Layer D on PST2. When PST1 is selected, users can change the input source and layout of Layer A,B,C and switch to PGM1 by TAKE button or T-Bar. When PST2 is selected, users can change input source and layout of Layer D and switch to PGM2 by **TAKE** or **T-Bar** .Under the Presentation Group mode, PST1 and PST2 are switched to PGM1 and PGM2 by **TAKE** button at the same time. Please note that T-Bar doesn't work under Presentation Group mode.

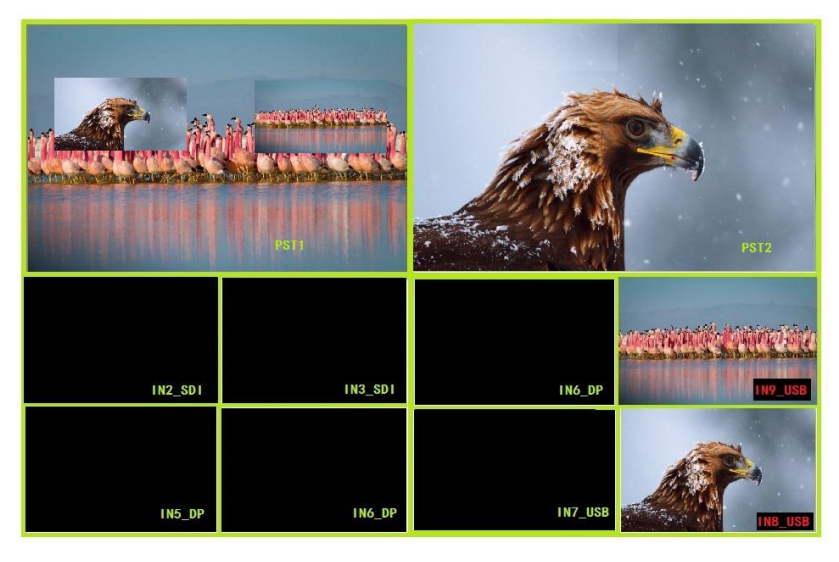

## 3.6 Switching Layers

User can use T-bar, CUT or TAKE to switch layers between PGM and PST.

T-bar: Switch the PST layer PST to PGM; user can set the transition duration. The transition effect can be paused or played back by pushing T-bar.

CUT: Quick seamless transition. Transition effect is NOT displayed.

TAKE: A button to switch layers between PGM and PST. The transition effect is displayed.

#### **Note:**

There are two TAKE modes: SWAP and STAY. Follow the steps as below:

(1) Press the MENU button, turn to Page 2:

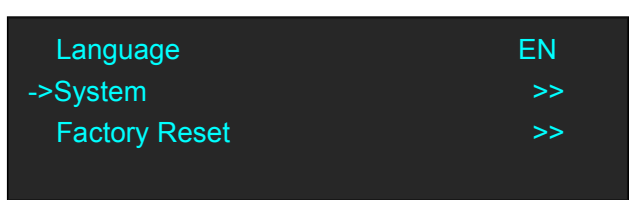

(2) Select <System>, and enter to the menu items:

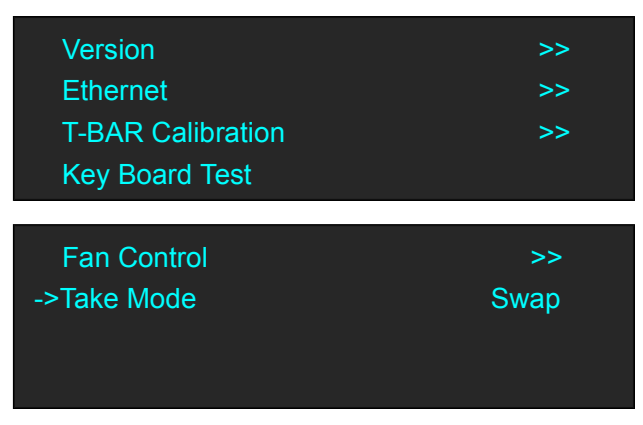

(3) Turn to Page 2, select [Take Mode].

If SWAP is selected, the PST layer and PGM layer is swapped after pressing the CUT, TAKE button or using T-bar.

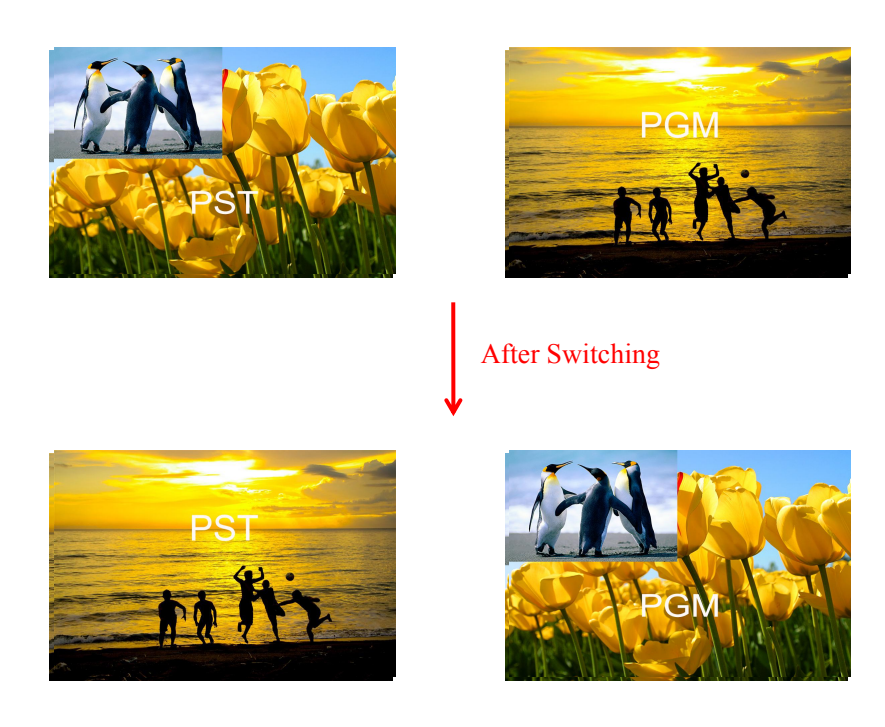

If STAY is selected, the PST layer and PGM layer are the same even after pressing the CUT, TAKE button or using T-bar. The PST layer can be edited independently. After another switch, the PGM layer is the same with PST layer.

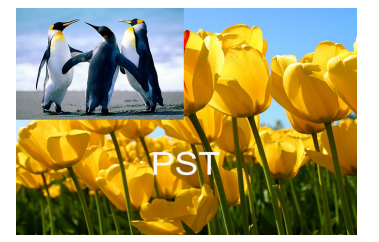

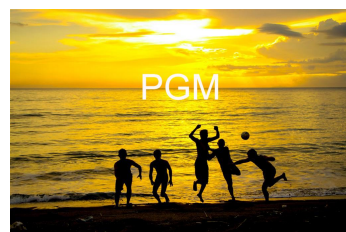

After Switching

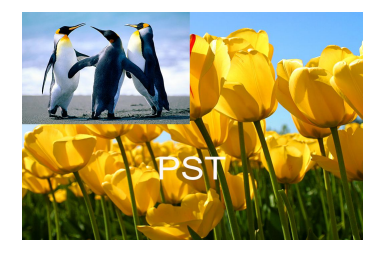

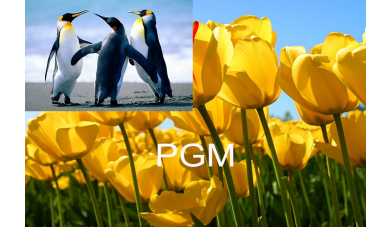

## 3.7 Background Picture

3 sources can be used as the background picture of M2, they are input source, captured picture, and picture file loaded with U Disk.

### **3.7.1 Input Source**

User can use an input source as the background picture. For example, user can connect the device to a computer, and the current input can be used as the background.

### **3.7.2 Captured Picture**

(1) Press the MENU button and enter to the menu items; turn the knob and select <Background>:

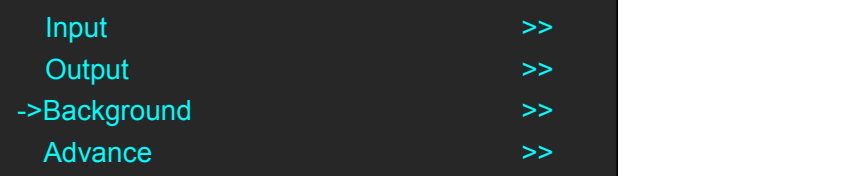

(2) Select <Capture Picture> under <Background 1>, press the knob to confirm:

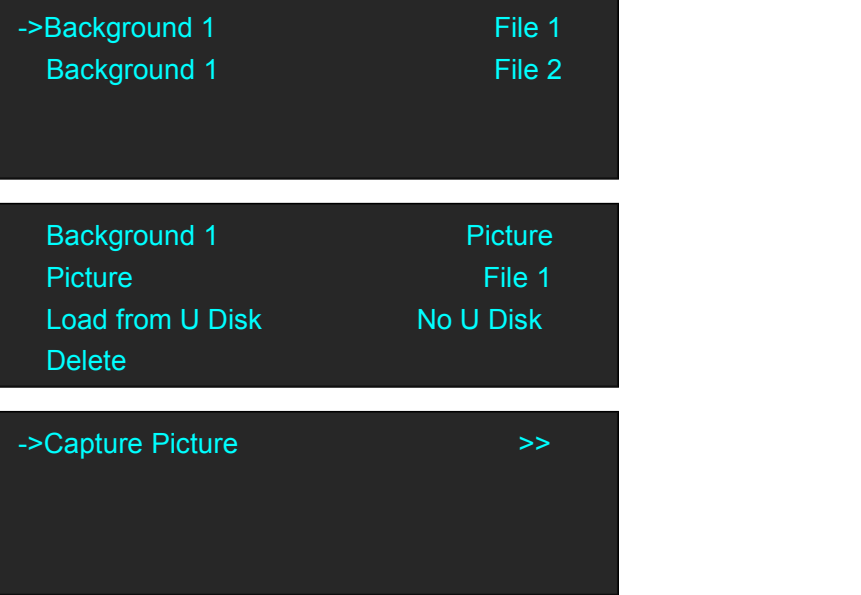

User can name the captured picture as File 1~14. Take File 1 for example. Press the knob to capture the picture. After capturing, select <Picture> and select the captured picture.

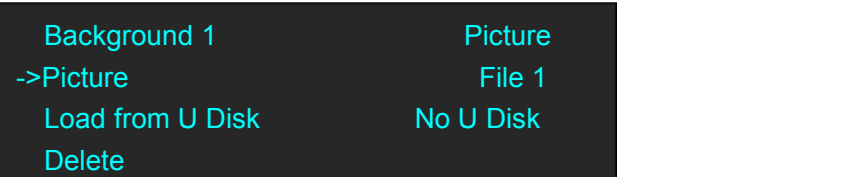

### **3.7.3 Picture file loaded with U Disk**

The background picture can be a picture loaded with U Disk. See below:

#### **Before loading a picture:**

- $\checkmark$  The maximum resolution is 1920×1080;
- $\checkmark$  The picture format MUST be BMP;
- $\checkmark$  It should be named as IMAGE\_1~IMAGE\_50.

#### **When the resolution meets the criteria**

When the picture resolution meets the criteria above, user just needs to change the picture format into BMP. Right click the picture, select <edit>. The Microsoft Paint will be opened, click <Save as> on the top left corner and save the picture as BMP.

#### **When the resolution does NOT meet the criteria**

For example, the resolution of a screen is 3800×1000, user needs to cut the picture into halves (vertical). Follow the steps as below:

(1) Open Photoshop;

(2) Click <File> on the top left corner and open the target picture;

(3) Select <Image> on the top left corner, select <Canvas Size>;

(4) Set the new size: Width 1900, Height 1000. Click the left arrow of Anchor to clip the right half. Click the right arrow to clip the left half.

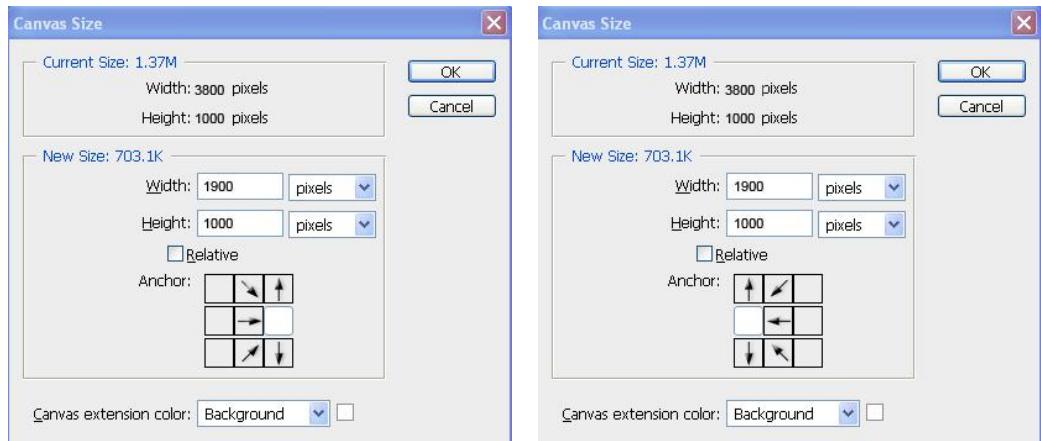

(5) Click OK, a dialog reading "The new canvas size is smaller than the current canvas; some clipping will occur" will pop up. Click PROCEED.

(6) Save the two halves as BMP pictures, and name them as IMAGE\_1 and IMAGE\_2 respectively.

#### **Importing the pictures**

The pictures can be loaded in two ways, see below:

#### **1. By U Disk**

Save IMAGE\_1 and IMAGE\_2 in the U Disk; Insert the U Disk in the TF card or the USB control connector on the rear panel;

#### **Note:**

- U Disk format: FAT32;
- $\checkmark$  The folder should be named M2 in the root directory, which contains IMAGE\_1 and IMAGE\_2;

#### **2. By TF card**

Use card reader to write the images in the FT card (folder: IMAGE) in the PGM board.

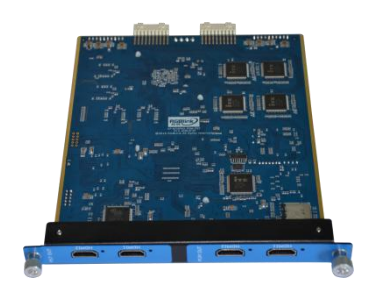

#### **Set as background**

If the resolution meets the criteria, follow the steps as below:

(1) Select <Background> in the main menu, select <Background 1>, press the knob to confirm:

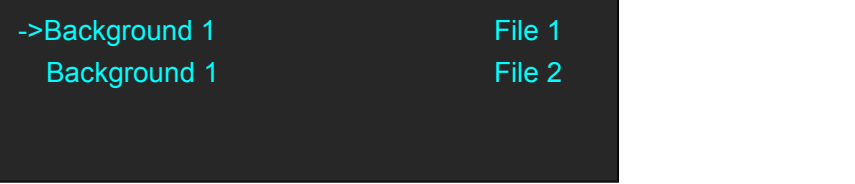

(2) Press <Load from U Disk>, select YES to load file.

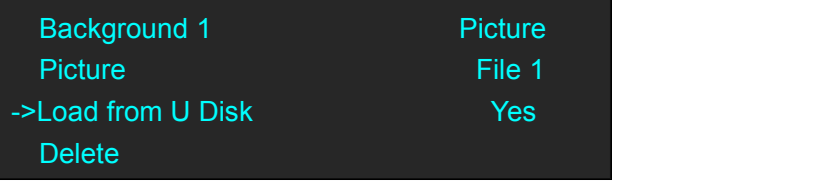

(3) Press the BK1 or BK2 in the PST area, and select Background 1→File 1 or Background 2→File 2. Save the settings.

If the resolution does not meet the criteria. For example, the required resolution is 3800×1000. Follow the steps as below:

(1) Press the MENU button, select<Output>:

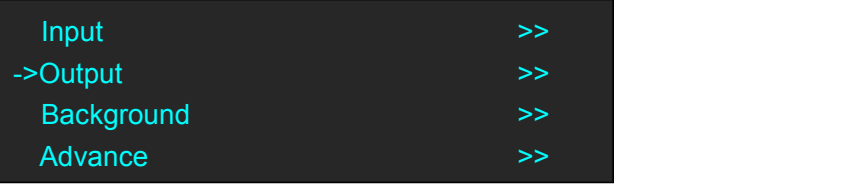

(2) Select <System Mode>:

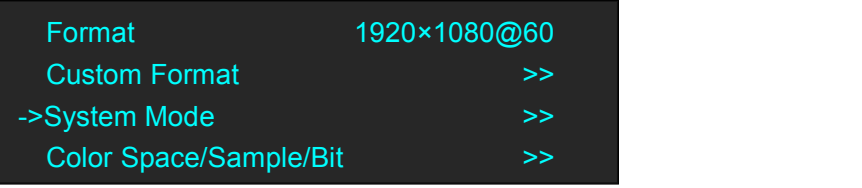

(3) Select <Normal Mode> under <4K1K> menu, set the parameters:

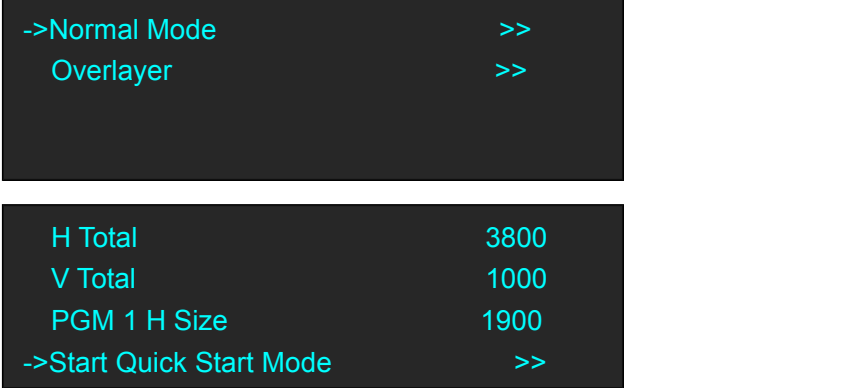

(4) Press <Start Quick Start Mode>, select a layout:

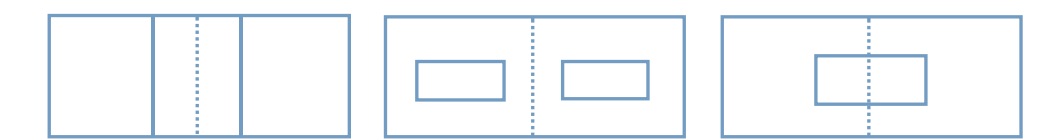

(5) Select any of the layouts, select <One Input Two Outputs>:

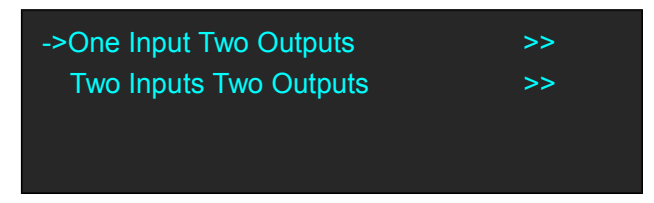

(6) Press the BK1 or BK2 in the PST area, and select Background 1 File 1 or Background 2 File 2. Save the settings.

## 3.8 Set the Output Resolution

### **3.8.1 Select the Output Resolution**

1. Press the MENU button, and enter to the menu items, turn the rotary knob and select <Output>:

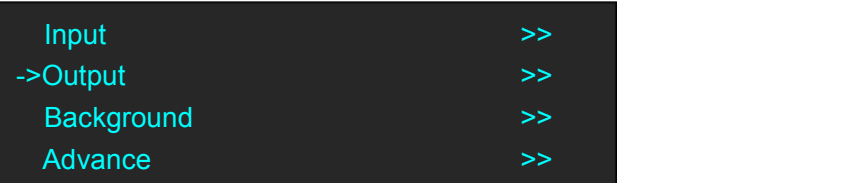

2. Press the rotary knob to confirm, and enter to the menus as below:

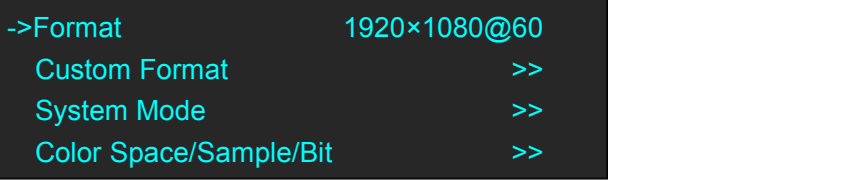

3. <Format> is the default option. Press the rotary to confirm. Turn the rotary knob, select the output resolution according to actual need.

### **3.8.2 Custom the Output Resolution**

1. Press the MENU button, and enter to the menu items, turn the rotary knob and select <Output>:

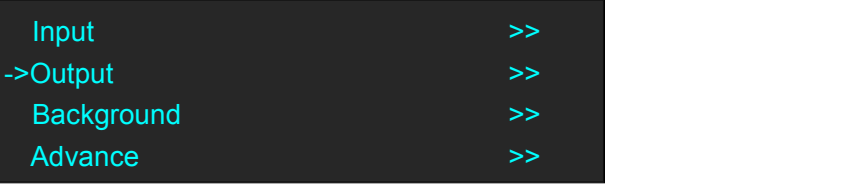

2. Press the rotary knob to confirm, and enter to the menus as below:

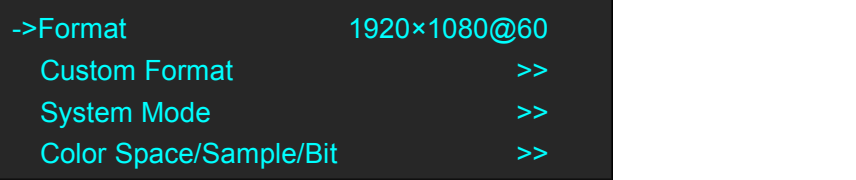

3. Turn the rotary knob, and select <Custom Format>, press the rotary knob to confirm.

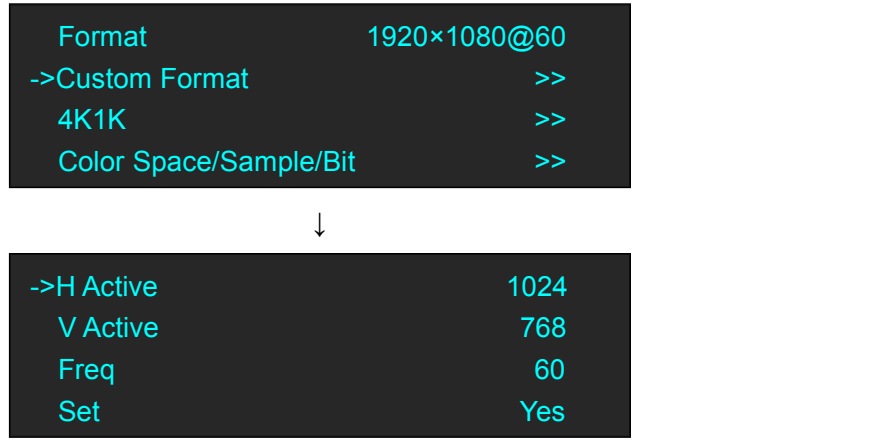

4. Set H Active, V Active and Fred according to actual need, then select <Set> and set "Yes", Press the rotary knob to confirm.

## 3.9 Using Black Out

Black out description:

One-key touch to black out the display

M2 provides BLACK effect processing for PGM and PST, with instant BLACK effect. Operation is as below:

Press the BLACK button, the button light is lit, and the PGM display is blacked out.

The effect is shown as below:

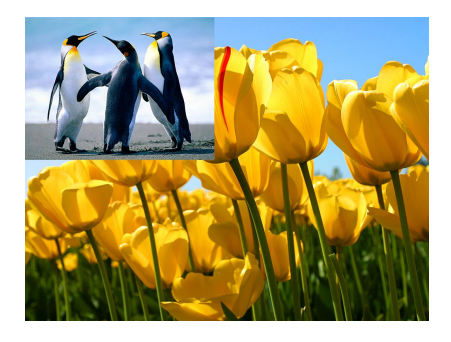

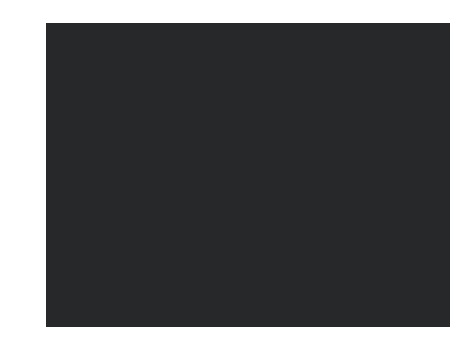

**FUNCTIONS** 

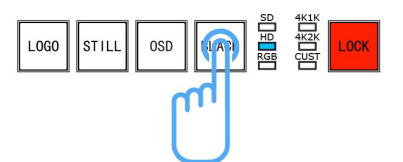

## 3.10 Saving Views

M2 provides 36 banks for saving or recording parameters. To save the current parameters and settings:

1. Press the SAVE button in Stored Presets Area, the SAVE and PAGE button lights are lit, and some of buttons 1~6 are lit and some are flashing.

If the button is lit, it is available for saving. If the button flashes, that means it's already occupied, and can be overwritten.

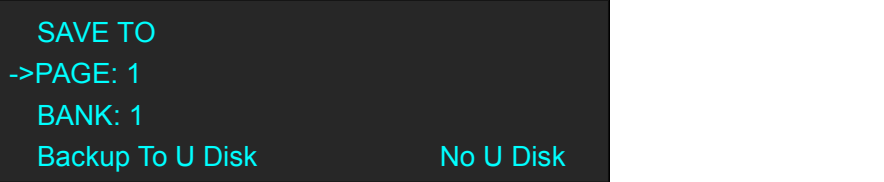

2. Select PAGE, for example, the button [2] is lit, press the button [2].

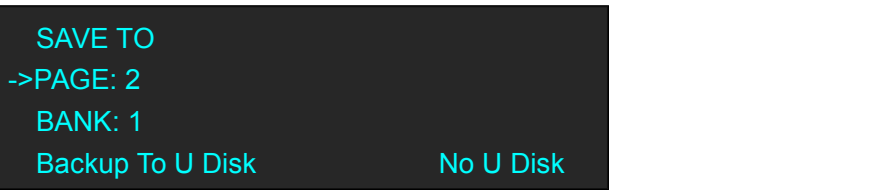

3. After setting the PAGE, it will jump to BANK option, for example, the button [2] is lit, press the button [2]:

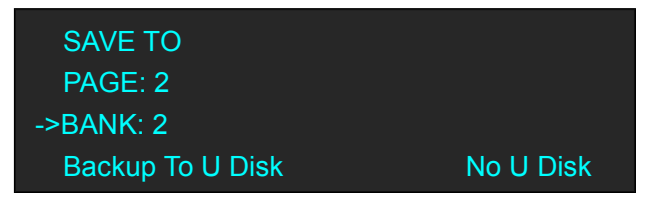

- 4. Press the SAVE button again, the button light is off, and exit the SAVE function.
- 5. Select <Backup To U Disk>, user can save the parameters to the U Disk.

## 3.11 Recall Saved Settings

M2 provides 36 banks for saving or recording parameters. To recall saved settings:

1. Press the LOAD button in Stored Presets Area, the button lights of LOAD and PAGE are lit, and some of buttons 1~6 are lit and some are flashing. The button lit is ready for recall and the button flashing means it's being recalled. Press the button lit to recall.

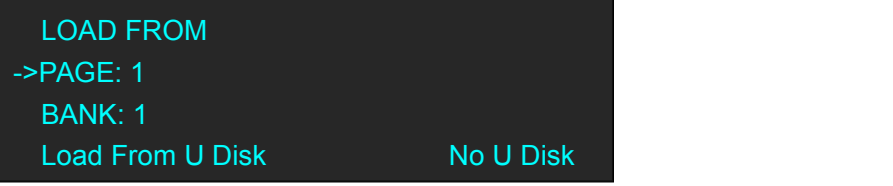

2. Select PAGE, for example, the button [2] is lit, press the button [2].

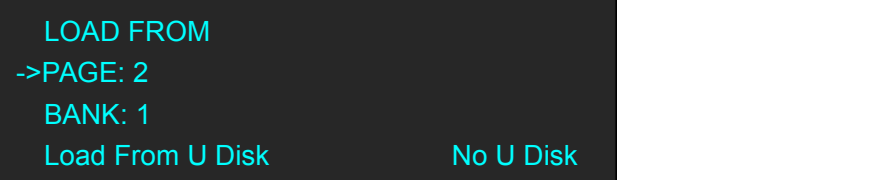

3. After setting the PAGE, it will jump to BANK option, for example, the button [2] is lit, press the button [2]:

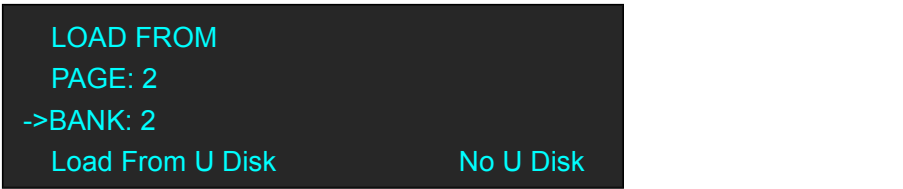

- 4. Press the LOAD button again, the button light is off, and exit the LOAD function.
- 5. Select <Load From U Disk>, user can load the saved parameters from the U Disk.

#### **Note:**

In Normal mode, data can be only loaded to PST without affecting PGM. It's convenient for users to save data in advance, and fast recall and transition can be achieved as needed.

# *Chapter 4 Ordering Codes*

## 4.1 Product

210-3072-02-0 M2

## 4.2 Options

### **4.2.1 Input Options**

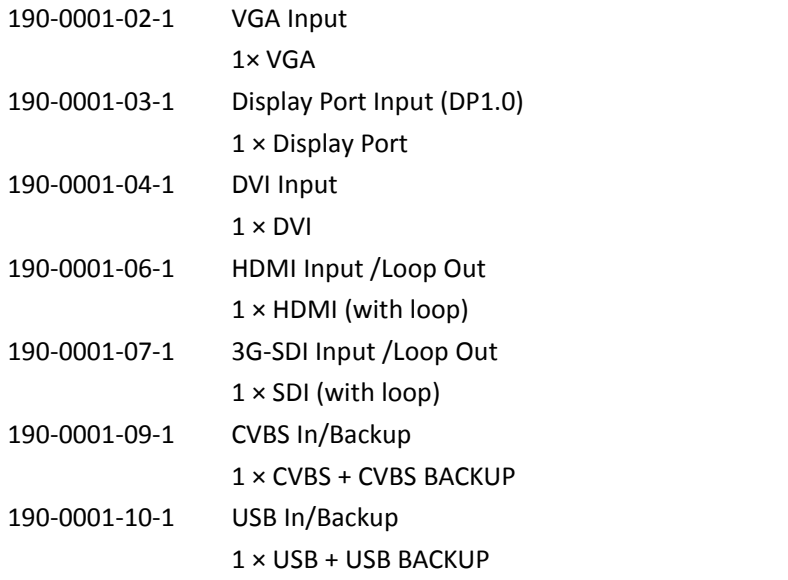

### **4.2.2 Accessories**

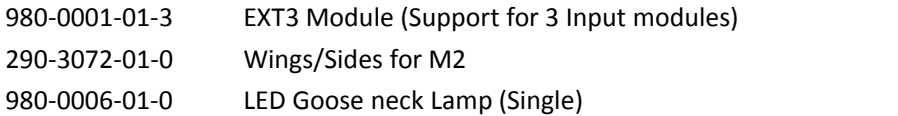

# *Chapter 5 Support*

## 5.1 Contact Us

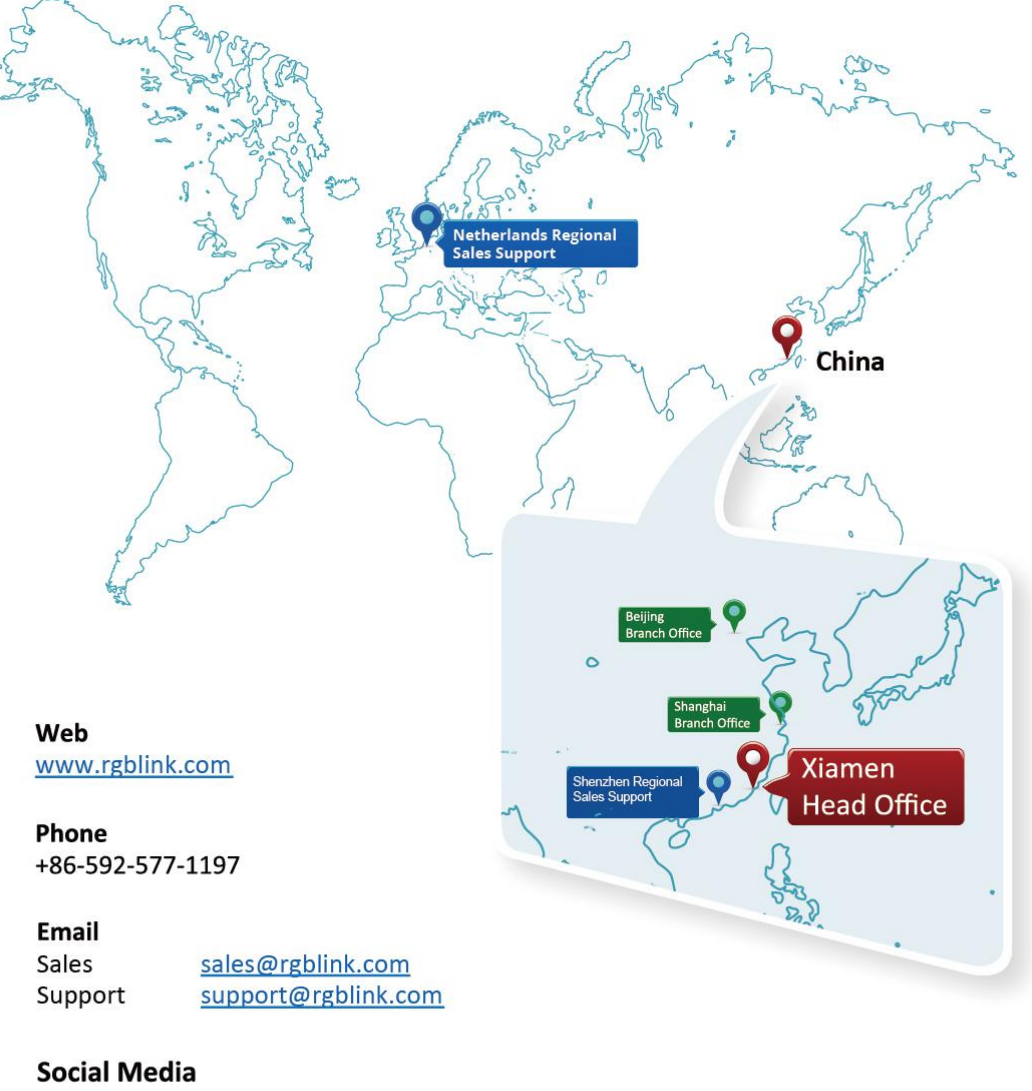

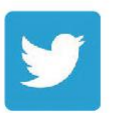

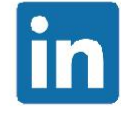

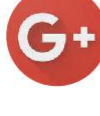

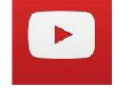

/rgblink

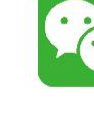

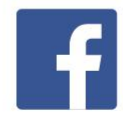

@RGBLINK

/rgblink

+rgblink

rgblink

rgblink

# *Chapter 6 Appendix*

# 6.1 Specification

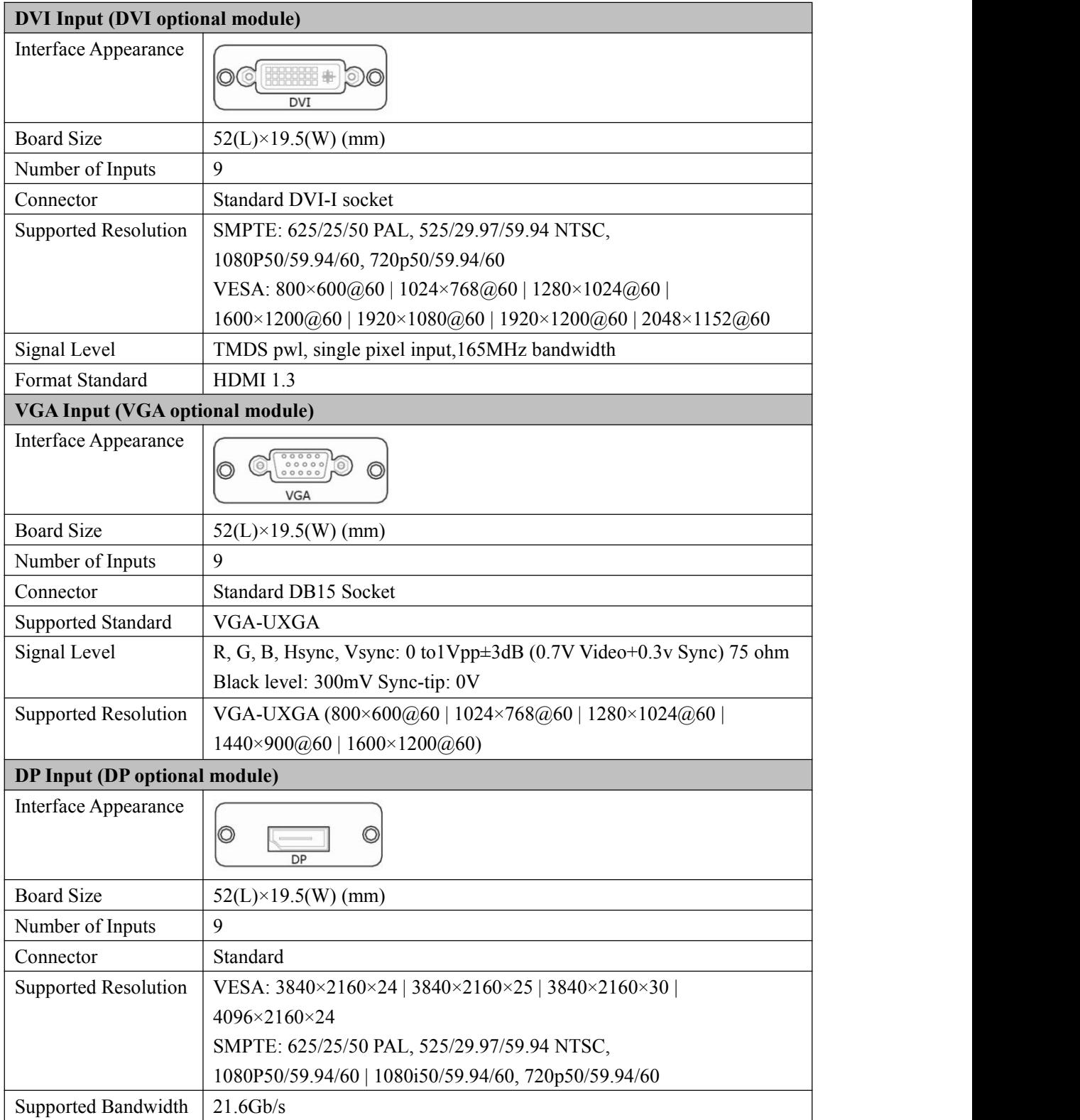

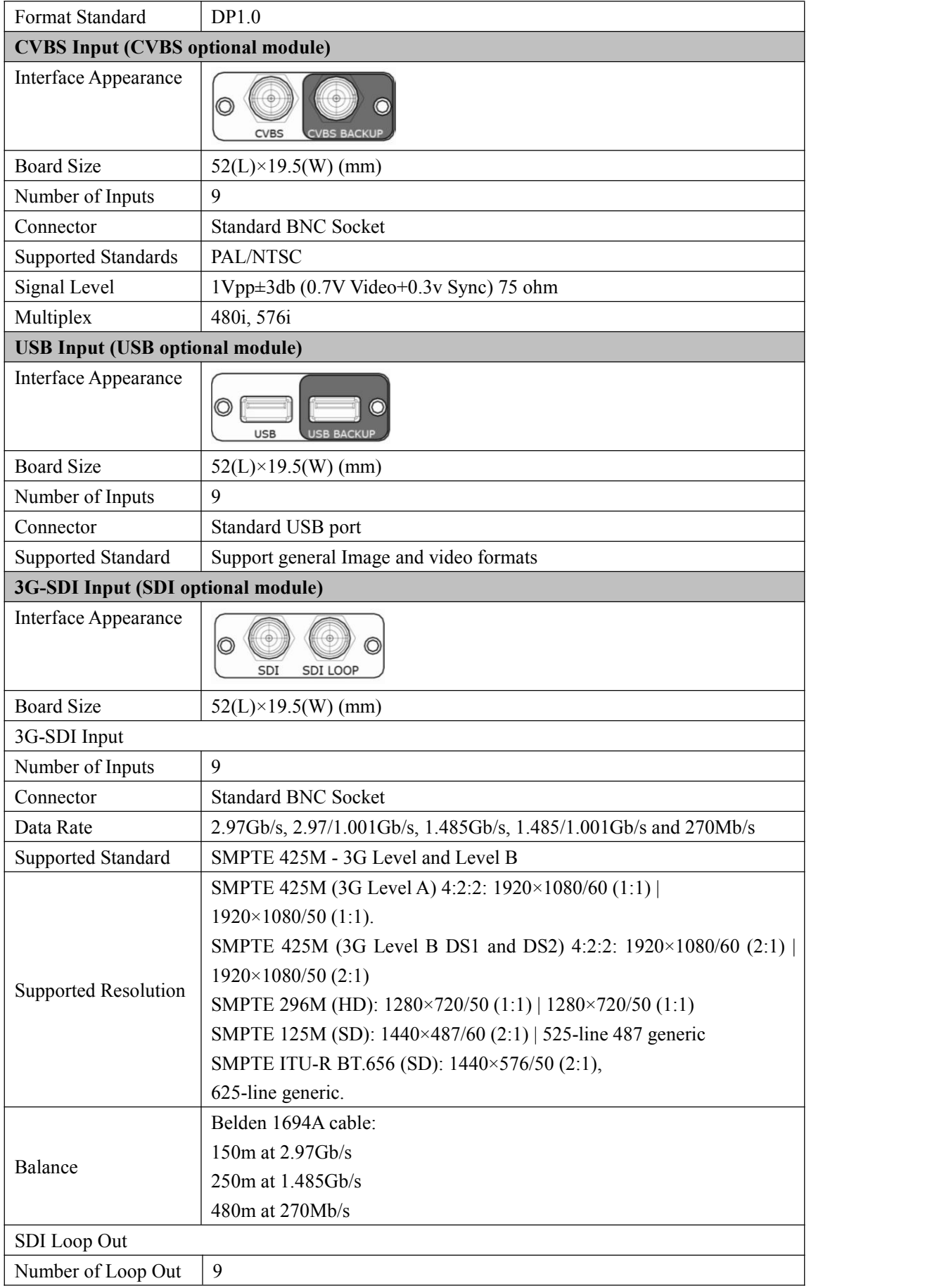

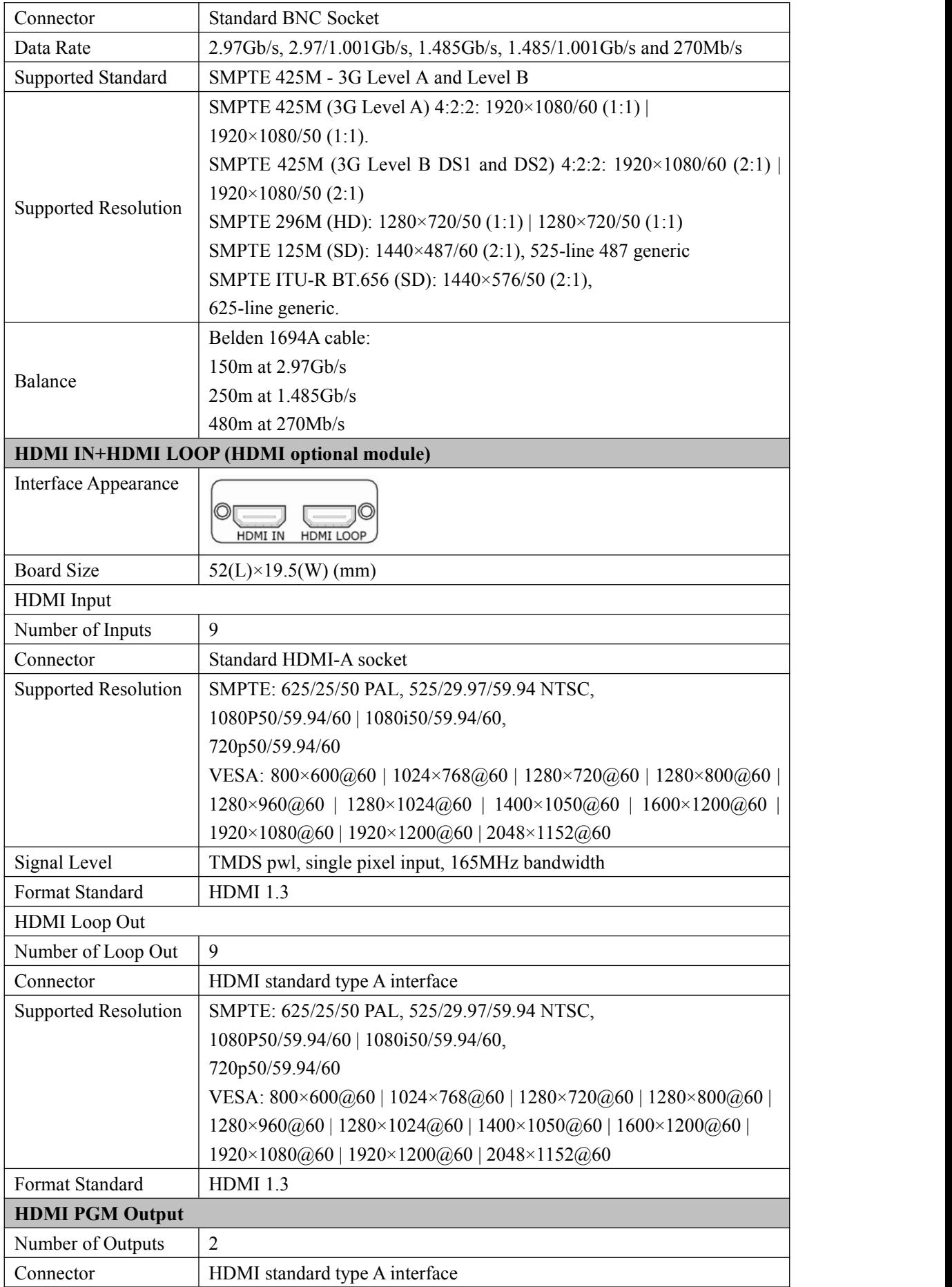

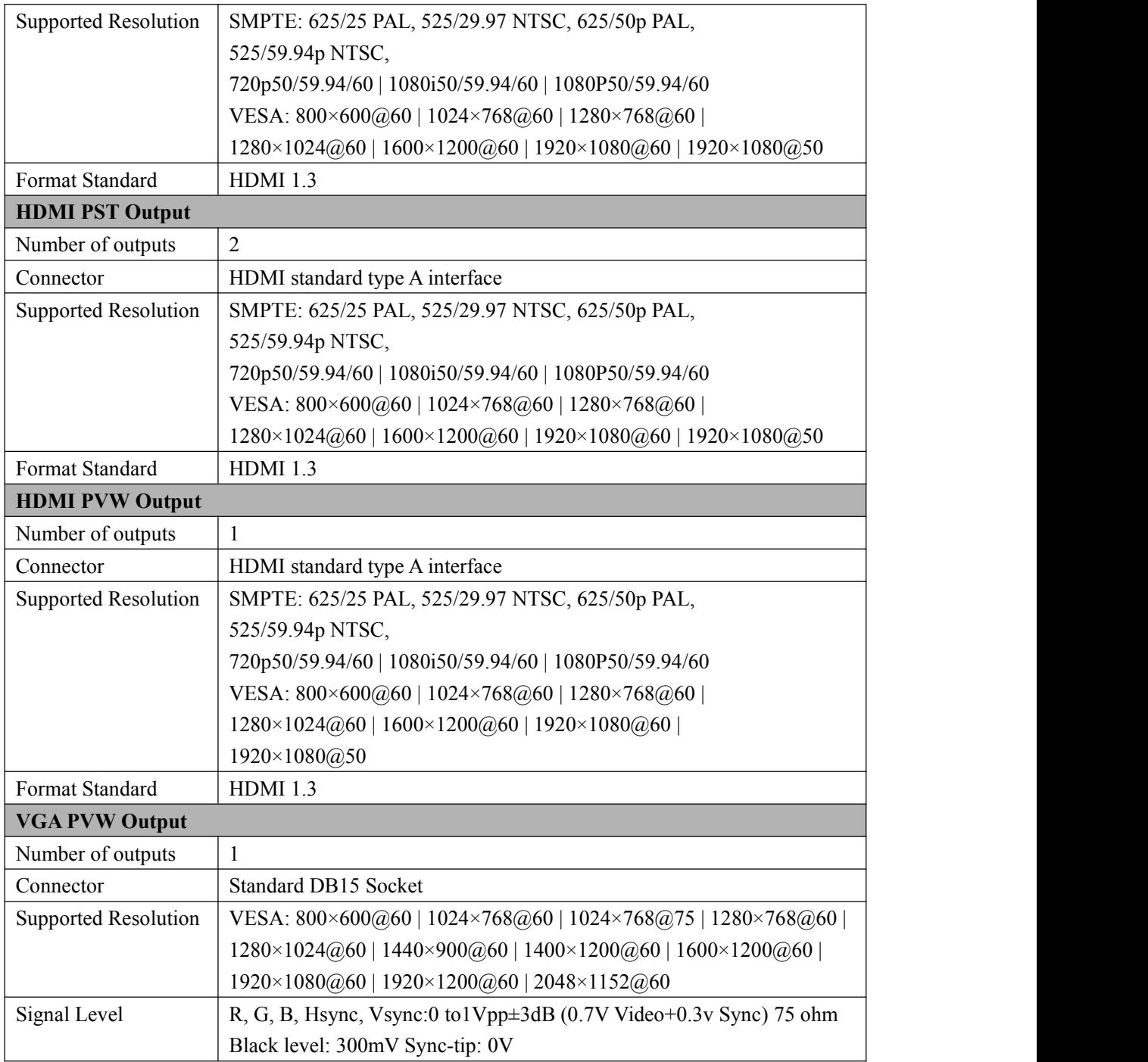

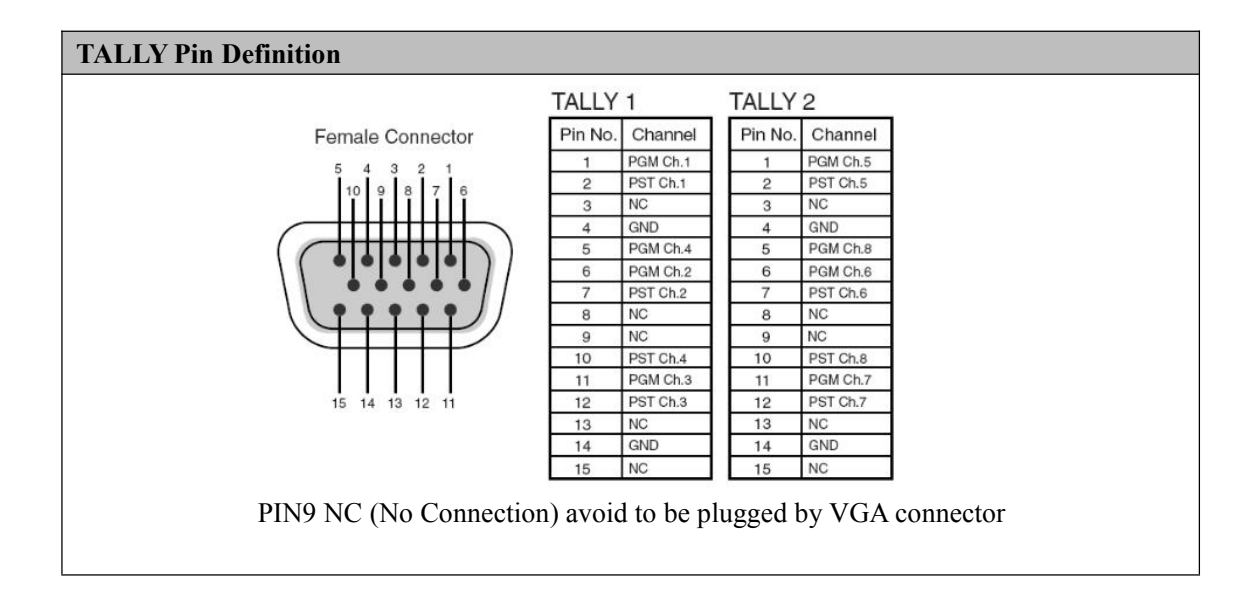

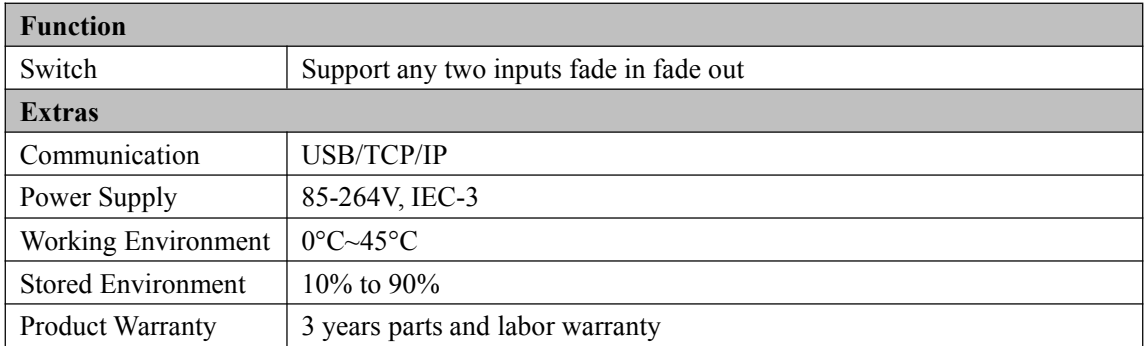

## 6.2 Upgrade

RGBLink provide firmware package for M2 device update on our website. Please use the following link to **Downloads** category of M2 on our website. <https://www.rgblink.com/product-detail?id=713>

1.Enter the web page and scroll down, **Downloads** will be seen

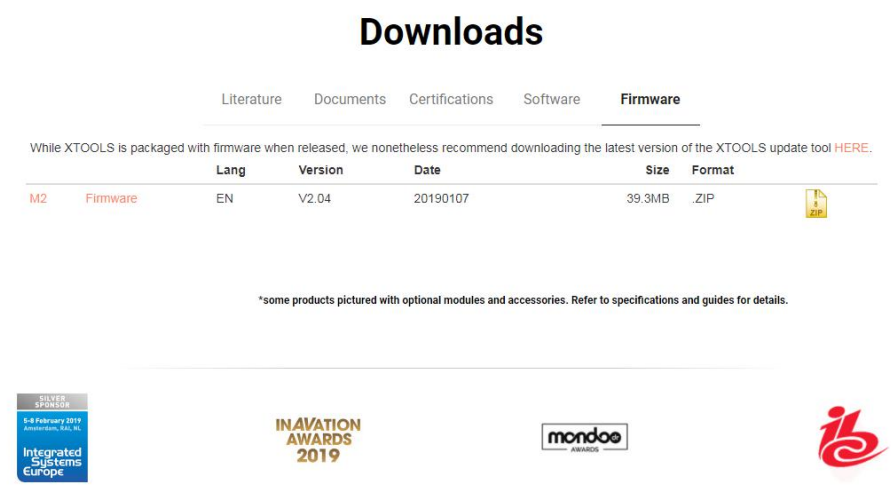

2.Download the latest released **M2 Firmware.ZIP**

3.Unzip the the Firmware package, here are the exact files in the package.

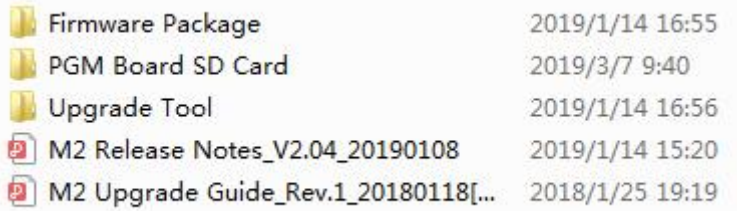

4.Please read the **M2 Upgrade Guide** and follow the guide to upgrade M2 firmware or PGM Board SD Card.

#### **In the Firmware Package there is**

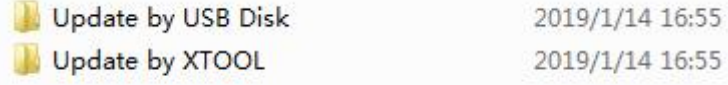

M2\_Package\_V2.04\_20181224.pkg in the **Update by USB Disk**. M2\_Package\_V2.04\_20181224.bin in the **Update by XTOOL**

In **Upgrade tool** there are latest released **XTOOL\_EN\_V1.0.0.32\_20180921** for **Window** and **Mac** separately

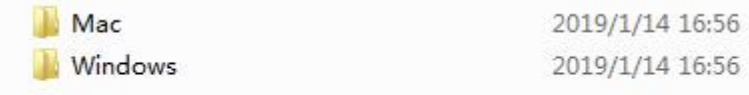

For easier upgrade of M2 we suggest USB upgrade as the **Upgrade Guide.** We aslo suggest you install **XTOOL** for other use.

## 6.3 Custom OSD,MASK,LOGO,STILL by XTOOL

XTOOL is not only used to upgrade M2 and other RGBLink products, it is also used to make files of OSD, Effect Change, Logo and STILL for M2. The files can be saved to the USB disk, and be loaded after custom the OSD, MASK, LOGO and STILL.

### **6.3.1 Installation of XTOOL**

#### **Please skip this step if there is XTOOL already installed on yourcomputer.**

Download XTOOL installation package from our website <https://www.rgblink.com/software>

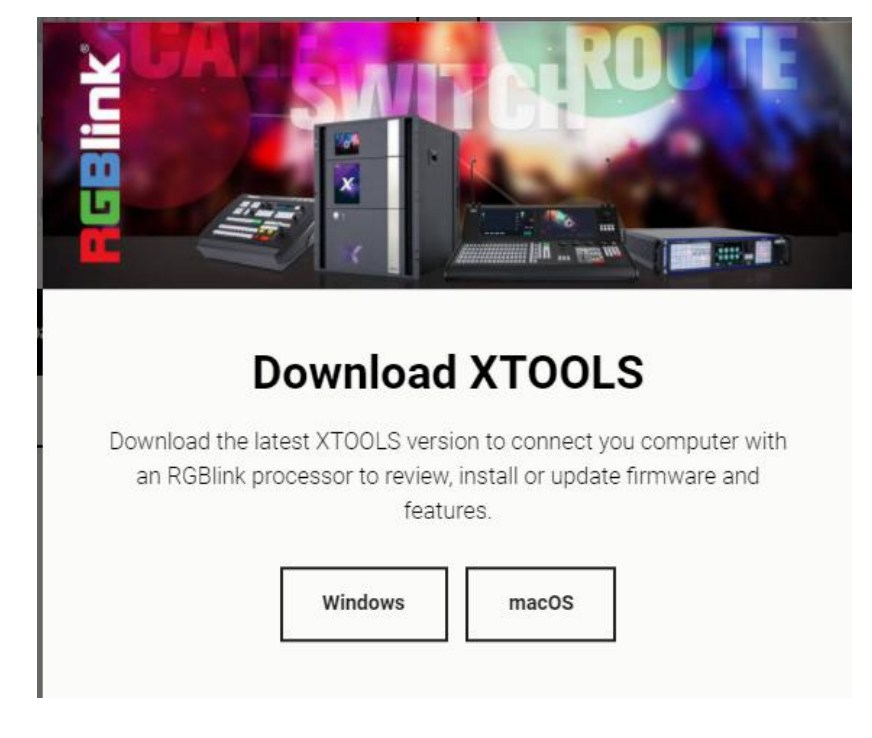

According to computer running system and download the corresponding XTOOL package.

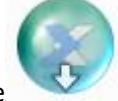

Unzip the package and double click the set up.exe

It will pop-up the installer language box, select the language, for example, select "English", and click "OK" to confirm.
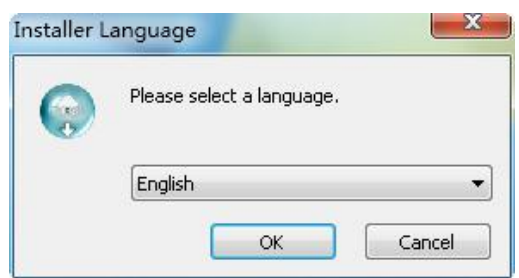

Click "Next" to install:

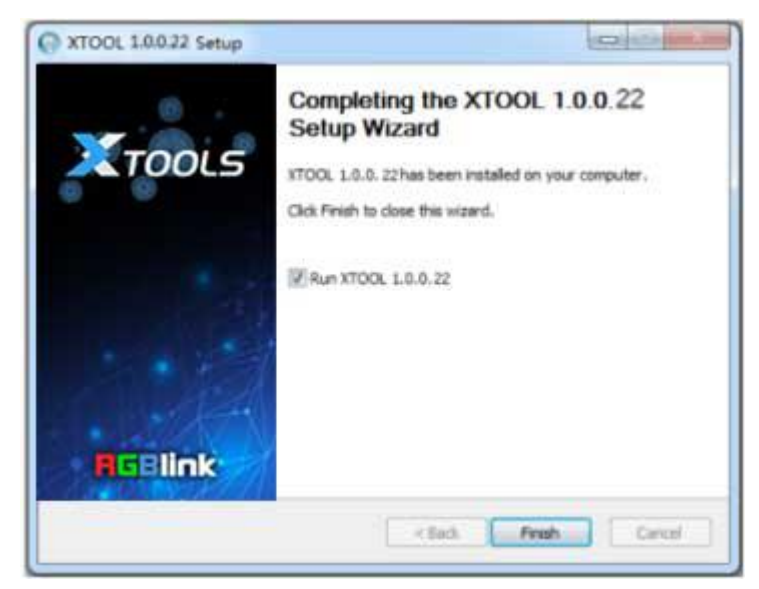

Select "Browse..." to select the XTOOL software install location:

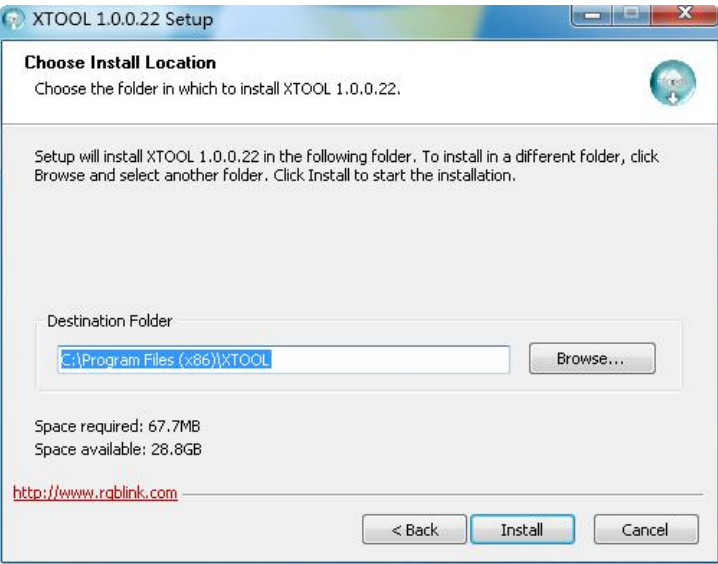

#### **Note:**

User should get the rights in "Roles Management" when install the software to disk C for Windows 7 or Windows 10. (Install as Administrator)

If user installs the XTOOL software on Windows 10, the installation should be operated under

English directory.

Click "Install":

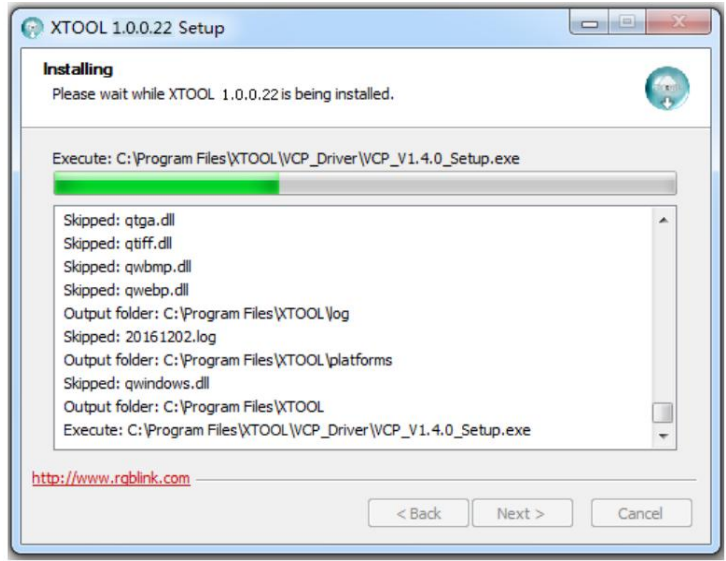

During installation, it will pop up the window of InstallShield Wizard for Virtual Com port:

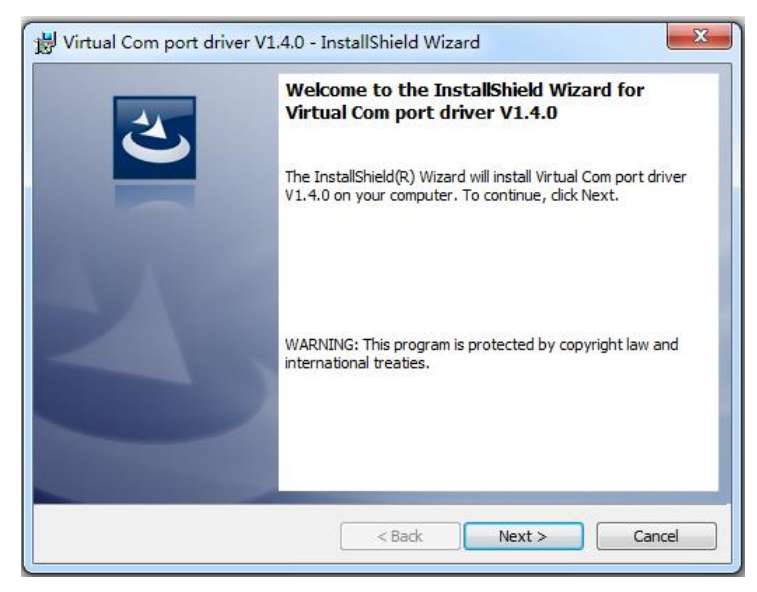

If user installs the XTOOL software for the first time, click "Next":

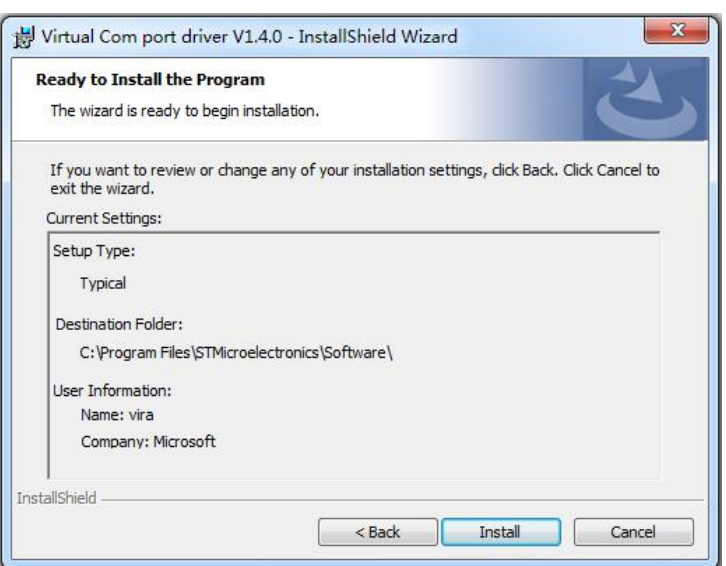

### Then click "Install", as shown in the figure below:

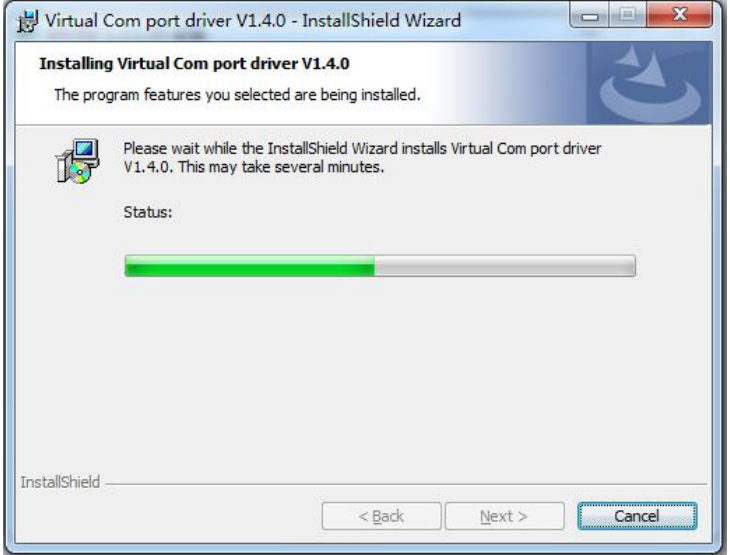

Click "Finish" and complete the installation, as shown in the figure below:

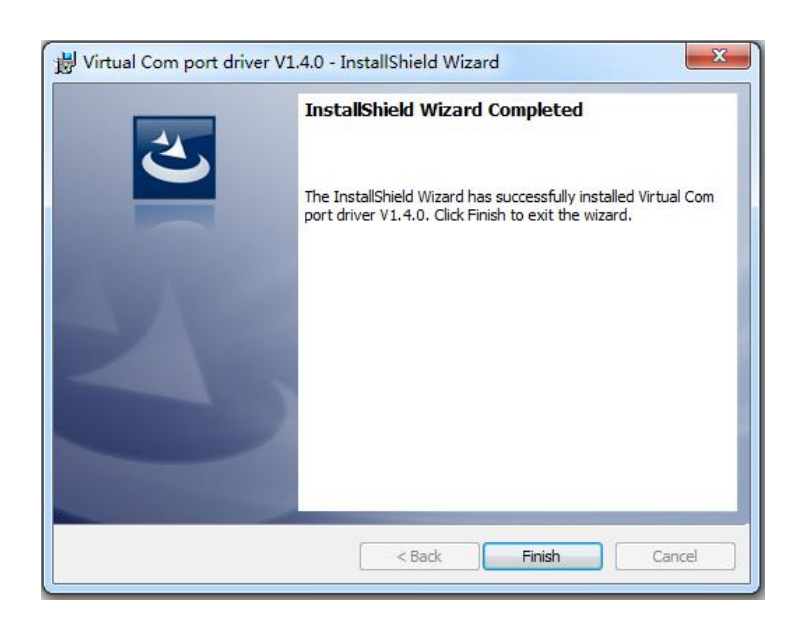

Then it will pop up the window of installation wizard for device driver, click "Next" to complete the installation.

If user have installed the XTOOL software before, click "Cancel", and it will pop up the window as below:

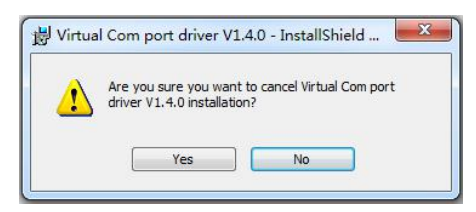

Click "Yes" to cancel installation.

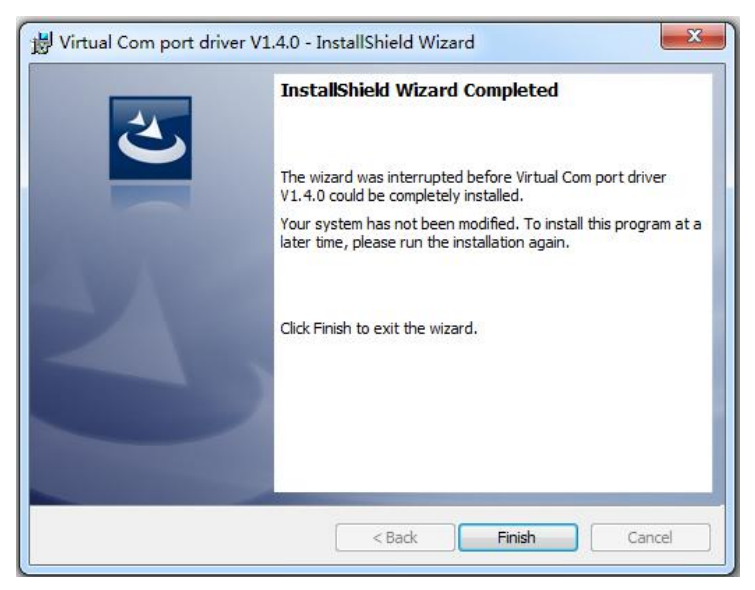

Click "Finish" to exit installation.

Then it will pop up the window of installation wizard for device driver, click "Cancel" to exit the installation.

> **CONTROL** XTOOL 1.0.0.22 Setup Completing the XTOOL 1.0.0.22<br>Setup Wizard  $T00L5$ XTOOL 1.0.0. 22 has been installed on your computer. Click Finish to close this wizard. 2 Run XTOOL 1.0.0.22 **RGBlink**  $-$  <br/>860. Frish Cancel

Click "Finish" and is ready to run the XTOOL software:

## **6.3.2 Custom OSD**

Double click the icon to enter to the XTOOL interface, select "Toolbox", and enter to the window as follows:

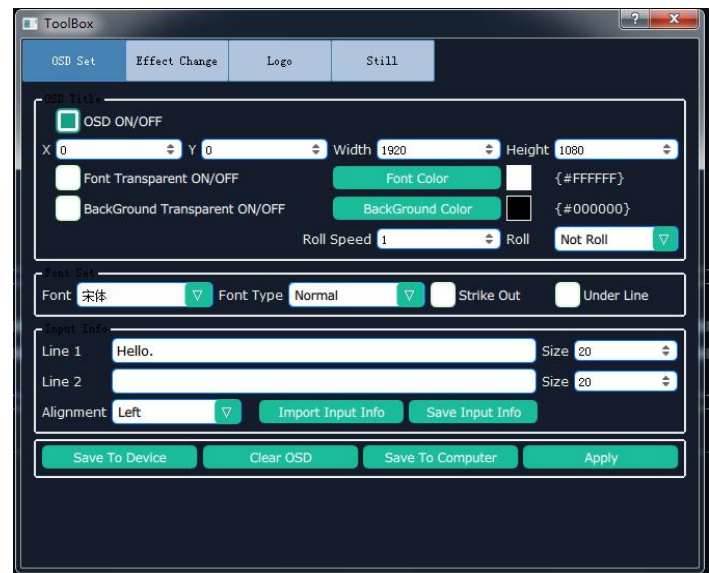

Follow the steps below:

- $\bullet$  Tick OSD ON/OFF.
- Set the parameters as needed.

#### **Note:**

- Up to two lines of OSD can be displayed on a page at a time.

- The font settings can be saved in the PC, and can be reused without another editing.

After editing, load the OSD into the device. There are two ways to load.

(1) Load OSD directly with LAN cables.

- Change the COM No. of XTOOL according to the COM No. of the PC ([Management]).

If an exclamation mark appears in the COM, restart the PC.

- Click [Save To Device].<br>(2) Load OSD with USB

- Click [Save to Computer] and save in order (0~199).
- Save the file as M2\OSD.

There are rules to follow for saving the file:

- The file No. should be 0~199 in order Interruption is not permitted.
- Save the file as M2\OSD.
- The format of USB should be FAT 32.
- Press [OSD] button in the Functions area.
- Select ON and "Load From U DISK".

## **6.3.3 Custom Effect**

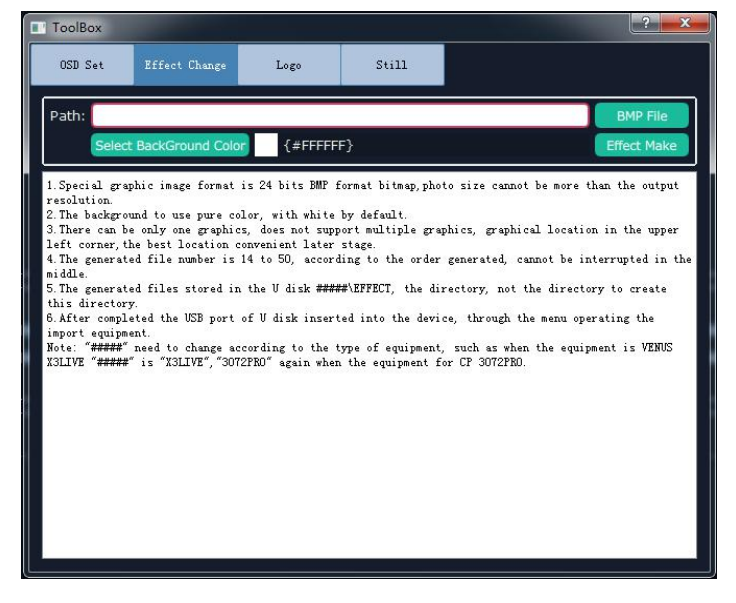

Select "Effect Change" in "Toolbox", it will enter to the window as follows:

First of all, user should create a graphic image with Microsoft Paint. There are some rules to follow in creating an image:

- The background of the image should be white by default.
- It should be 24 bit BMP and the size cannot be larger than the output resolution.
- Paint one image on the canvas at a time, and it's better to be on the top left corner.

Click TOOLBOX and select Effect Change. There are also rules to follow in saving afile:

- The file number should be 14-50 in order. Interruption is not permitted.
- The file should be named as M2\EFFECT.
- USB format: FAT 32

- Insert the USB into the port in the COMM area at the rear panel.- Press [MENU] button, and select [MASK] under [ADVANCE] menu.
- Select "Load From U DISK".
- Select "Yes".
- User can set the dimension and position of the mask.

#### **Note:**

Either EFFECT or DSK can be edited for each scene. They cannot appear at the same time.

## **6.3.4 Custom Logo**

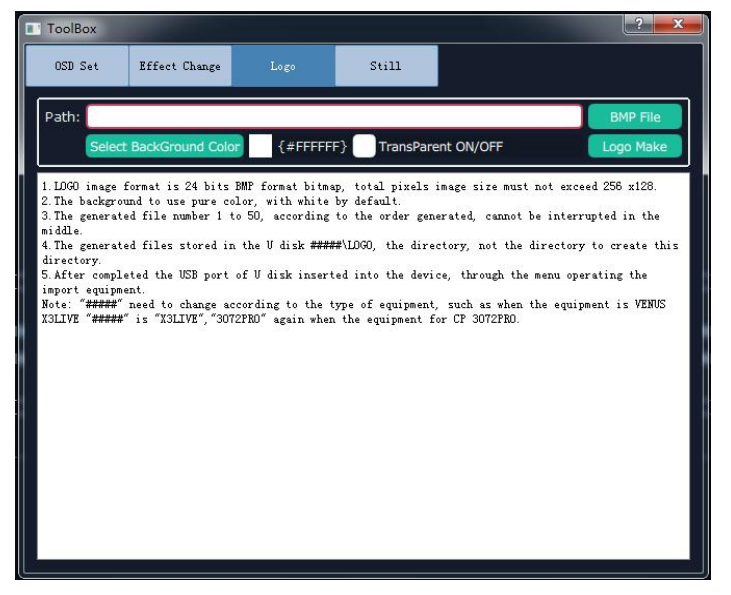

Select "Logo" in "Toolbox", it will enter to the window as follows:

First of all, user should create a graphic image with Microsoft Paint. There are some rules to follow in creating an image:

- The background of the image should be white by default.
- It should be 24 bit BMP and the dimension should be not more than 256×128.

Select the BMP file and upload. Click TOOLBOX and select LOGO. There are rules to follow when saving the file:

- The file number should be 0~50 in order. Interruption is not permitted.
- The file should be named as M2\LOGO.
- The format of USB should be FAT 32.

- Press [LOGO] button in the Functions area.

- Select "Load From U DISK".
- User can set the position and dimension of the LOGO.

## **6.3.5 Custom Still**

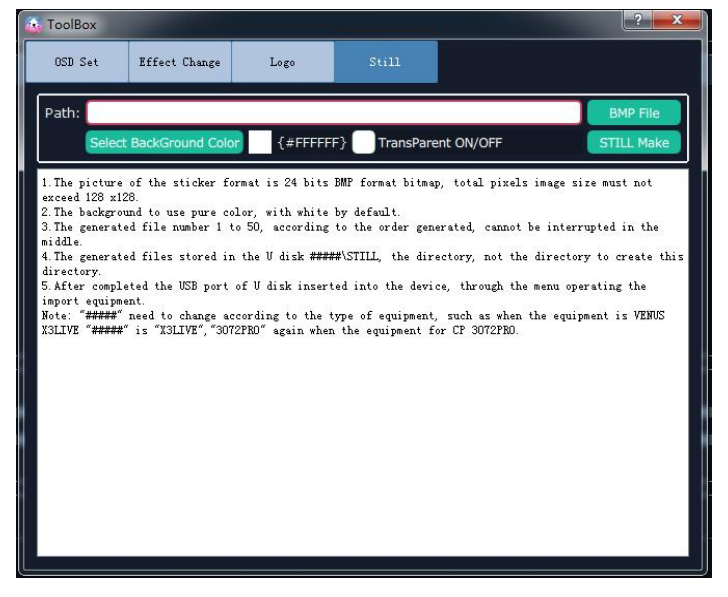

Select "Still" in "Toolbox", it will enter to the window as follows:

First of all, user should create a graphic image with Microsoft Paint. There are some rules to follow in creating an image:

- The background of the image should be white by default.
- It should be 24 bit BMP and the size cannot be larger than 128×128.

Click TOOLBOX and select STILL. There are also rules to follow in saving a file:

- The file number should be 1-50 in order. Interruption is not permitted.
- The file should be named as M2\STILL.
- USB format: FAT 32
- Insert the USB into the port in the COMM area at the rear panel.- Press [STILL] button in the Functions area.
- 
- Select "Load From U DISK".
- Select "ON".
- User can set the dimension and position.

## 6.4 Terms & Definitions

The following terms and definitions are used throughout this guide.

- **"ASCII":** American Standard for Information Interchange. The standard code consisting of 7-bit coded characters (8 bits including parity check) used to exchange information between data processing systems, data communication systems, and associated equipment. The ASCII set contains control characters and graphic characters.
- **"Aspect ratio":** The relationship of the horizontal dimension to the vertical dimension of an image. In viewing screens, standard TV is 4:3, or 1.33:1; HDTV is 16:9, or 1.78:1. Sometimes the ":1" is implicit, making  $TV = 1.33$  and HDTV = 1.78.
- **"AV":** Audio visual, or audio video.
- A **"Background"** isan unscaled source, typically originating from a computer.A background source appears at the system's lowest priority — visually in back of all other sources. The abbreviation is "BK" in user manual.
- **"Baudrate":** Named of J.M.E. Baudot, the inventor of the Baudot telegraph code. The number of the electrical oscillations per second, called baud rate. Related to, but not the same as, transfer rate in bits per second (bps).
- **"Blackburst":** The video waveform without the video elements. It includes the vertical sync, horizontal sync, and the chroma burst information. Blackburst is used to synchronize video equipment to align the video output. One signal is normally used to set up an entire video system or facility. Sometimes it is called House sync.
- **"BNC":** Bayonet Neill-Concelman. A cable connector used extensively in television and named for itsinventors. A cylindrical bayonet connector that operates with a twist-locking motion. To make the connection, align the two curved grooves in the collar of the male connector with the two projections on the outside of the female collar, Press, and twist. This allows the connector to lock into place without tools.
- **"Brightness":** Usually refers to the amount or intensity of video light produced on a screen without regard to color. Sometimes called "black level.
- "**CAT 5**"**:** Category 5. Describes the network cabling standard that consists of four unshielded twisted pairs of copper wire terminated by RJ-45 connectors. CAT 5 cabling supports data rates up to 100 Mbps. CAT 5 is based on the EIA/TIA 568 Commercial Building Telecommunications Wiring Standard.
- **"Color bars":** A standard test pattern of several basic colors (white, yellow, cyan, green, magenta, red, blue, and black) as a reference for system alignment and testing. In NTSC video, the most commonly used color bars are the SMPTE standard color bars. In PAL video, the most commonly used color bars are eight full field bars. In the computer, the most commonly used color bars are two rows of reversed color bars.
- **"Color burst":** In color TV systems, a burst of subcarrier frequency located on the back porch of the composite video signal. This serves as a color synchronizing signal to establish a frequency and phase reference for the chroma signal. Color burst is 3.58 MHz for NTSC and 4.43 MHz for PAL.
- **"Color temperature":** The color quality, expressed in degrees Kelvin(K), of a light source. The higher the color temperature, the bluer the light. The lower the temperature, the

redder the light. Benchmark color temperature for the A/V industry include 5000°K, 6500°K, and 9000°K.

- **"Contrast ratio":** The radio of the high light output level divided by the low light output level. In theory, the contrast radio of the television system should be at least 100:1, if not 300:1. In reality, there are several limitations. In the CRT, light from adjacent elements contaminate the area of each element. Room ambient light will contaminate the light emitted from the CRT. Well-controlled viewing conditions should yield a practical contrast ratio of 30:1 to 50:1.
- **"DVI":** Digital Visual Interface. The digital video connectivity standard that was developed by DDWG (Digital Display Work Group). This connection standard offerstwo different connectors: one with 24 pins that handles digital video signals only, and one with 29 pins that handles both digital and analog video.
- **"EDID":** Extended Display Identification Data EDID is a data structure used to communicate video display information, including native resolution and vertical interval refresh rate requirements, to a source device. The source device will then output the optimal video format for the display based on the provided EDID data, ensuring proper video image quality. This communication takes place over the DDC –Display Data Channel.
- **"Ethernet":** A Local Area Network (LAN) standard officially known as IEEE 802.3. Ethernet and other LAN technologies are used for interconnecting computers, printers, workstations, terminals, servers, etc. within the same building or campus. Ethernet operates over twisted pair and over coaxial cable at speeds starting at 10Mbps. For LAN interconnectivity, Ethernet is physical link and data link protocol reflecting the two lowest layers of the OSI Reference Model.
- **"Frame":** In interlaced video, a frame is one complete picture. A video frame is made up of two fields, or two sets of interlaced lines. In a film, a frame is one still picture of a series that makes up a motion picture.
- **"Gamma":** The light output of a CRT is not linear with respect to the voltage input. The difference between what you should have and what is actually output is known as gamma.
- **"HDMI" - High –Definition Multimedia Interface:** An interface used primarily in consumer electronics for the transmission of uncompressed high definition video, up to 8 channels of audio, and control signals, over a single cable. HDMI is the de facto standard for HDTV displays, Blu-ray Disc players, and other HDTV electronics. Introduced in 2003, the HDMI specification has gone through several revisions.
- **"HDSDI":** The high-definition version of SDI specified in SMPTE-292M. This signal standard transmits audio and video with 10 bit depth and 4:2:2 color quantization over a single coaxial cable with a data rate of 1.485 Gbit/second. Multiple video resolutions exists including progressive 1280x720 and interlaced 1920x1080 resolution. Up to 32 audio signals are carried in the ancillary data.
- **"JPEG" (Joint photographic Expects Group):** Commonly used method of lossy compression for photographic images using a discreet cosine transfer function. The degree of compression can be adjusted, allowing a selectable tradeoff between storage size and image quality. JPEG typically achieves 10:1 compression with little perceptible loss in image quality. Produces blocking artifacts.
- **"MPEG":** Motion Picture Expect Group. A standard committee under the auspices of the

International Standards Organization working on algorithm standards that allow digital compression, storage and transmission of moving image information such as motion video, CD-quality audio, and control data at CD-ROM bandwidth. The MPEG algorithm provides inter-frame compression of video images and can have an effective compression rate of 100:1 to 200:1.

- **"NTSC":** The color video standard used in North America and some other parts of the world created by the National Television Standards Committee in the 1950s. A color signal must be compatible with black-and-white TV sets. NTSC utilizes an interlaced video signals, 525 lines of resolution with a refresh rate of 60 fields per second (60 Hz). Each frame is comprised of two fields of 262.5 lines each, running at an effective rate of 30 frames per second.
- **"Operator":** Refers to the person who uses the system.
- **"PAL":** Phase Alternate Line. A television standard in which the phase of the color carrier is alternated from line to line. It takes four full pictures (8 fields) for the color-to-horizontal phase relationship to return to the reference point. This alternation helps cancel out phase errors. For this reason, the hue control is not needed on a PAL TV set. PAL, in many transmission forms, is widely used in Western Europe, Australia, Africa, the Middle East, and Micronesia. PAL uses 625-line, 50-filed (25 fps) composite color transmission system.
- **"PIP":** Picture-in-Picture. A small picture within a larger picture created by scaling down one of the images to make it smaller. Each picture requires a separate video source such as a camera, VCR, or computer. Other forms of PIP displays include Picture-by-Picture (PBP) and Picture-with-Picture (PWP), which are commonly used with 16:9 aspect display devices. PBP and PWP image formats require a separate scaler for each video window.
- **"Polarity":** The positive and negative orientation of a signal. Polarity usually refers to the direction or a level with respect to a reference (e.g. positive sync polarity means that sync occurs when the signal is going in the positive direction).
- **"RJ-45":** Registered Jack-45. A connectorsimilar to a telephone connector that holds up to eight wires, used for connecting Ethernet devices.
- "**RS-232":** An Electronic Industries Association (EIA) serial digital interface standard specifying the characteristics of the communication path between two devices using either DB-9 or DB-25 connectors. This standard is used for relatively short-range communication and does not specify balanced control lines. RS-232 is a serial control standard with a set number of conductors, data rate, word length, and type of connector to be used. The standard specifies component connection standards with regard to the computer interface. It is also called RS-232-C, which is the third version of the RS-232 standard, and is functionally identical to the CCITT V.24 standard.
- **"Saturation":** Chroma, chroma gain. The intensity of the color, or the extent to which a given color in any image is free from white. The less white in a color, the truer the color or the greater its saturation. On a display device, the color control adjusts the saturation.Not to be confused with the brightness, saturation is the amount of pigment in a color, and not the intensity. Low saturation is like adding white to the color. For example, a low-saturated red looks pink.
- **"Scaling":** A conversion of a video or computer graphic signal from a starting resolution to a new resolution. Scaling from one resolution to another is typically done to optimize the

signal for input to an image processor, transmission path or to improve its quality when presented on a particular display.

- **"SDI":** Serial Digital Interface. The standard based on a 270 Mbps transfer rate. This is a 10-bit, scrambled, polarity independent interface with common scrambling for both component ITU-R 601 and composite digital video and four channels of (embedded) digital audio.
- **"Seamless Switching":** A feature found on many video switchers. This feature causes the switcher to wait until the vertical interval to switch. This avoid a glitch (temporary scrambling) which normally is seen when switching between sources.
- **"SMPTE":** Society of Motion Picture and Television Engineers. A global organization, based in the United States, that sets standards for baseband visual communications. This includes film as well as video and television standards.
- **"S-Video":** A composite video signalseparated into the luma ("Y" is for luma, or black and white information; brightness) and the chroma ("C" is an abbreviation for chroma, or color information).
- **"Sync":** Synchronization. In video, sync is a means of controlling the timing of an event with respect to other events. This is accomplished with timing pulses to insure that each step in a process occurs at the correct time. For example, horizontal sync determines exactly when to begin each horizontal scan line. Vertical sync determines when the image is to be refreshed to start a new field or frame. There are many other types of sync in video system.(Also known as "sync signal" or "sync pulse.")
- **"TCP/IP":** Transmission Control Protocol/Internet Protocol. The communication protocol of the Internet. Computers and devices with direct access to the Internet are provided with a copy of the TCP/IP program to allow them to send and receive information in an understandable form.
- **"USB":** Universal Serial Bus. USB was developed by seven PC and telecom industry leaders (Compaq, DEC, IBM, Intel, Microsoft, NEC, and Northern Telecom). The goal was easy plug-and-play expansion outside the box, requiring no additional circuit cards. Up to 127 external computer devices may be added through a USB hub, which may be conveniently located in a keyboard or monitor. USB devices can be attached or detached without removing computer power. The number of devices being designed for USB continues to grow, from keyboards, mice, and printers to scanners, digital cameras, and ZIP drives.
- **"VESA":** Video Electronics Standards Association. A nonprofit number organization dedicated to facilitating and promoting personal computer graphics through improved standards for the benefit of the end-user. www.vesa.org
- **"VGA":** Video Graphics Array. Introduced by IBM in 1987, VGA is an analog signal with TTL level separate horizontal and vertical sync. The video outputs to a 15-pin HD connector and has a horizontal scan frequency of 31.5 kHz and vertical frequency of 70 Hz (Mode 1, 2) and 60 Hz (Mode 3). The signal is non-interlaced in modes 1, 2, and 3 and interlaced when using the 8514/A card (35.5 kHz, 86 Hz) in mode 4. It has a pixel by line resolution of 640×480 with a color palette of 16 bits and 256,000 colors.
- **"YCrCb":** Used to describe the color space for interlaced component video.
- **"YPbPr":** Used to describe the color space for progressive-scan (non-interlaced) component video.

# 6.5 Revision History

The table below lists the changes to the Video Processor User Manual.

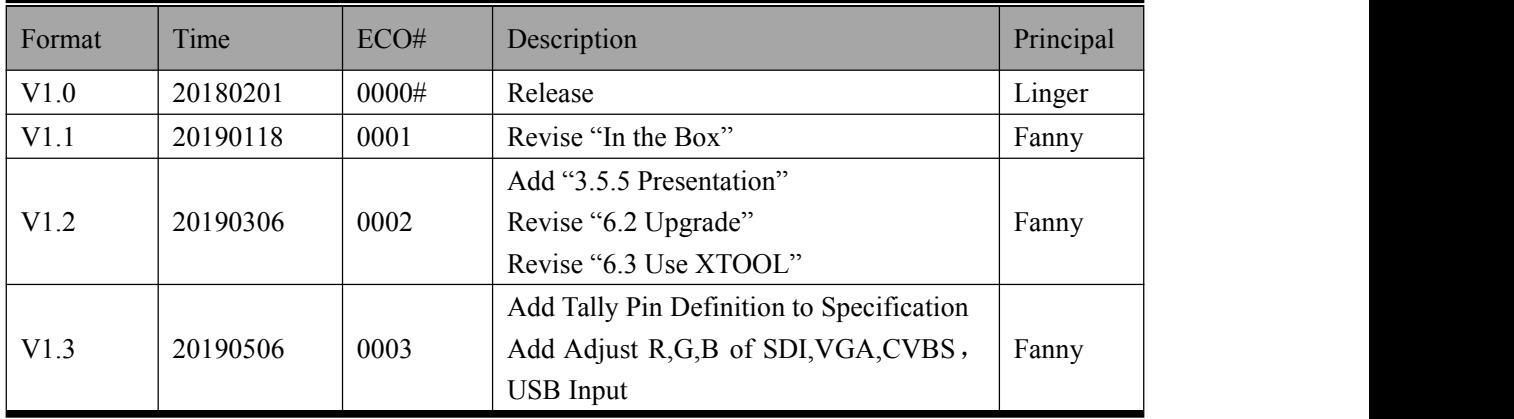